# **LCD TV with LED Backlight 47 VLE 983 BH**

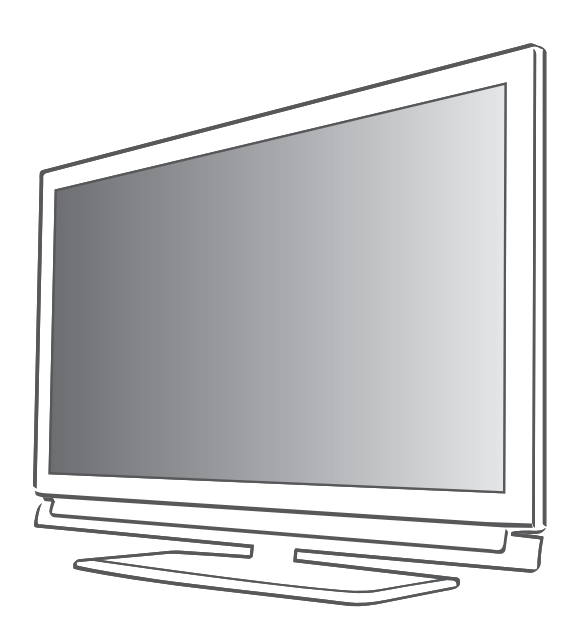

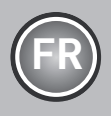

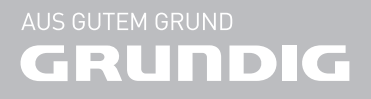

## SOMMAIRE

#### 4 INSTALLATION ET SÉCURITÉ

#### 6 Informations générales

- 6 Fonctions spéciales de votre téléviseur
- Réception des chaînes numériques
- 7 Remarques importantes concernant la protection de l'environnement
- 7 Remarques relatives aux images fixes
- 8 **CONNEXION ET PRÉPARATION**<br>8 Connexion de l'antenne et du câble
- Connexion de l'antenne et du câble d'alimentation
- 9 Insertion des piles dans la télécommande
- 10 Présentation
- 10 Connexions du téléviseur<br>11 Commandes de la télévis
- Commandes de la télévision
- 12 La télécommande Fonctions principales
- 12 Fonction GRUNDIG « Voice Remote »<br>13 La télécommande Toutes les fonction
- 13 La télécommande Toutes les fonctions
- 14 Réglages
- 14 Configuration initiale et réglage des chaînes de télévision
- 14 Sélection de la langue, du pays et du mode de fonctionnement
- 15 Réglage des chaînes de télévision terrestres (DVB-T)
- 15 Réglage des chaînes de télévision du câblo-opérateur (DVB-C)
- 16 Changement du tableau des programmes pour les chaînes numériques
- 19 Réglage de l'image
- 20 Paramètres audio

#### 22 TÉLÉVISION - FONCTIONNEMENT

- 22 Options de base
- 23 Fonction Zoom
- 23 Mode Éco
- 24 Fonction zapping
- 24 Guide TV électronique
- 25 Changer le format de l'image
- 26 FONCTION 3D
- 26 Informations importantes concernant la fonction 3D
- 26 Préparation de la fonction 3D
- 27 Réglages 3D
- **30 INSTALLATION RÉSEAU**<br>30 Connexion réseau
- Connexion réseau
- 30 Réseau câblé
- 33 Connexion réseau sans fil
- 36 FONCTIONS SMART Inter@active TV 2.0
- 36 Smart Inter@active TV 2.0 Applikationen<br>36 Souris et clavier USB
- 36 Souris et clavier USB<br>39 Magasin en ligne GR
- Magasin en ligne GRUNDIG
- 42 Connexion Skype<br>42 Connexion et para
- 42 Connexion et paramètres<br>44 Anneler gyer Skyne
- Appeler avec Skype
- 45 Statut Skype
- 46 Options Skype<br>46 Mise à jour de
- Mise à jour de l'application Skype
- 46 L'application BABY WATCH
- 47 MODE SERVEUR MULTI MÉDIA
- 47 Lecture des dossiers vidéo, musique et image avec une connexion au réseau local.
- 49 FONCTIONNEMENT USB
- 49 Formats de fichiers
- 50 Connexion d'un média de données externe
- 50 Enlevez le support de données externes<br>51 L'explorateur de fichier
- L' explorateur de fichier
- 51 Réglages dans le menu paramètres USB
- 52 Fonctions de lecture basique
- 53 Fonctions supplémentaires de lecture
- 55 FONCTIONNEMENT télétexte
- 55 Mode TOP text ou FLOF text<br>55 Fonctions supplémentaires
- Fonctions supplémentaires
- 56 PORTAIL INTERACTIF (HbBTV)
- 56 Le HbbTV, qu'est-ce que c'est ?
- 56 Fonctions complémentaires pour les séquences vidéo
- 57 Fonctions pratiques
- 57 Ouvrir le menu REGLAGES
- 57 Réglages langue
- 58 Réglage de la date et de l'heure<br>58 Fonctions du minuteur
- Fonctions du minuteur
- 59 Réglages du contrôle parentale
- 61 Mise à jour du logiciel (OAD)
- 61 Mise à jour du logiciel (En ligne)
- 61 Restaurer les réglages par défaut de la télévision

## SOMMAIRE

## 62 UTILISATION DE PERIPHERIQUES

- EXTERNES
- 62 DIGI LINK
- 62 Fonctions DIGI LINK de votre télévision<br>63 Fonctionnement du périphérique
- 63 Fonctionnement du périphérique<br>64 Haute définition HD
- 64 Haute définition HD<br>64 Options de connexio
- 64 Options de connexion<br>65 Connexion des périph
- 65 Connexion des périphériques externes<br>66 à l'aide d'un lecteur DVD, enregistreur
- à l'aide d'un lecteur DVD, enregistreur DVD, magnétoscope ou boîtier décodeur
- 66 Casque<br>67 Système
- Système Hi-fi
- 69 FONCTIONNEMENT COMME MONITEUR PC
- 69 Branchement d'un PC
- 69 Sélection des préréglages pour le PC
- 69 Réglages pour le mode PC
- 70 Fonctionnement avec une interface commune
- 70 Qu'est ce que l'Interface commune ?<br>70 Insertion du module CA
- Insertion du module CA
- 70 Contrôle d'accès au module CI et à la carte intelligente
- 71 Paramètres spéciaux
- 72 Recherche automatique de chaînes TV numériques terrestres
- 73 Recherche manuelle de chaînes TVnumériques terrestres
- 74 Recherche des chaînes de télévision analogiques
- 75 Modification des chaînes analogiques enregistrées
- 77 Affichage des informations concernant le signal
- 77 Activez et désactivez HbbTV
- 77 Activez et désactivez le télétexte numérique
- 78 INFORMATIONS
- 78 Fiche du produit
- 78 Autres informations
- 79 Informations de service pour les fournisseurs
- 79 Remarque concernant l'environnement
- 79 Interfaces de réseau<br>79 Remarque relative à
- Remarque relative à l'emballage :
- 80 Dépannage

## **INSTALLATION ET SÉCURITÉ**

Veuillez respecter les instructions suivantes lors de l'installation du téléviseur.

- Ce téléviseur a été conçu pour recevoir et retransmettre des signaux vidéo et audio. Toute autre utilisation est strictement interdite.
- La distance idéale pour regarder est de 5 fois la taille de la diagonale de l'écran.
- <sup>7</sup>L'éclairage externe direct sur l'écran réduit la qualité de l'image.
- Pour garantir une parfaite et constante ventilation de l'appareil, vérifiez qu'il y suffisamment d'espace entre le téléviseur et les meubles à proximité.
- Le téléviseur est concu pour être utilisé dans des pièces sèches. Si vous l'utilisez en extérieur, vérifiez qu'il est protégé de l'humidité (pluie ou éclaboussures). N'exposez jamais le téléviseur à l'humidité.

<sup>7</sup>Ne placez pas de vaisselle, par exemple des

- vases, sur le téléviseur car ils pourraient déverser leur liquide, présentant alors un risque pour la sécurité.
- Placez la télévision sur une surface dure et régulière.
- Ne placez pas d'objets tels que des journaux sur le téléviseur, ni des chiffons ou autres objets similaires en dessous.
- Ne placez pas le téléviseur près d'appareils chauffants et ne l'exposez pas directement aux rayons de soleil, car cela réduirait les performances de refroidissement.
- La chaleur accumulée peut être dangereuse et réduire la durée de vie du téléviseur. Pour des raisons de sécurité, faites retirer de temps en temps tout dépôt de poussière à l'intérieur du téléviseur par un spécialiste.
- <sup>7</sup>N'ouvrez la télévision en aucune circonstance. Les réclamations de garantie ne seront pas acceptées pour des dommages résultant d'une manipulation incorrecte.
- <sup>7</sup>Assurez-vous que le câble d'alimentation ou l'unité d'alimentation (si fourni) ne sont pas endommagés.
- Ne faites fonctionner la télévision qu'avec l'unité d'alimentation/ le câble d'alimentation fourni.
- Les orages représentent un risque pour tous les appareils électriques. Même si le téléviseur est éteint, il peut être endommagé si la foudre frappe le câble secteur ou le câble de l'antenne. Débranchez toujours les prises du secteur et de l'antenne au cours d'un orage.
- Utilisez un chiffon doux humide pour nettoyer l'écran. N'utilisez pas de l'eau avec du savon ou du détergent.
- Ne nettoyez le boîtier du téléviseur qu'avec le chiffon fourni. N'utilisez pas de l'eau avec du savon ou du détergent.
- En choisissant le site d'installation de l'appareil, n'oubliez pas que les meubles sont souvent recouverts de différents types de vernis et plastique. Beaucoup de ceux-ci contiennent des produits chimiques qui peuvent altérer les pieds de l'appareil en laissant des traces sur la surface du meuble qu'il peut être difficile ou impossible d'enlever.
- L'écran de votre téléviseur LCD/LED répond aux normes de qualité les plus exigeantes et a été vérifié concernant les défauts de pixel. Malgré le grand soin apporté dans la fabrication, pour des raisons technologiques, il est impossible d'écarter complètement la possibilité que certains pixels soient défectueux. Tant que ces défauts n'excèdent pas les seuils définis par la norme DIN, les défauts de pixel

de ce type ne peuvent pas être considérés comme des défauts par la garantie.

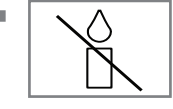

Pour éviter la survenue d'incendies, n'approchez jamais des bougies ou autres flammes nues de l'appareil.

## INSTALLATION ET SÉCURITÉ

- <sup>7</sup>Ne branchez pas d'autre équipement lorsque l'appareil est allumé. Éteignez également tout autre équipement avant de le brancher.
- <sup>7</sup>Ne branchez pas le câble d'alimentation de l'appareil avant d'avoir connecté l'équipement externe et l'antenne.
- Assurez-vous que la prise secteur est facilement accessible.
- <sup>7</sup>Dans la mesure du possible, maintenez le téléviseur éloigné des appareils suivants : téléphone portable, micro-ondes et autres appareils utilisant des ondes radio haute fréquence. Sinon, les interférences des ondes radio pourraient causer un dysfonctionnement de votre téléviseur.
- Évitez d'exposer les piles à une chaleur excessive due à la lumière directe du soleil, au feu, etc.
- <sup>7</sup>Évitez d'utiliser à la fois d'anciennes et de nouvelles piles.
- Remplacez les piles déchargées uniquement par celles ayant les mêmes modèle, valeur et propriétés.
- <sup>7</sup>En veillant à une mise au rebut appropriée de ces piles, vous contribuerez à la prévention des dangers potentiels sur l'environnement et la santé humaine.
- <sup>7</sup>Avertissement relatif à l'emballage : Les matériaux d'emballage de votre produit sont recyclables. Assurez-vous de les mettre au rebut séparément et conformément à la réglementation définie par les autorités locales, de sorte que ces matériaux d'emballage soient traités dans un processus de recyclage respectueux de l'environnement.

#### Attention:

- Si vous prévoyez d'utilisez un support mural pour votre télévision, assurez-vous d'avoir lu le manuel d'assemblage dudit support ou demandez à un spécialiste de le monter.
- Lors de l'achat du support mural, assurezvous qu'il dispose de tous les points de fixation nécessaires correspondant à ceux présents sur le téléviseur, et utilisez-les tous pour le montage.

## **INFORMATIONS GÉNÉRALES**

## Fonctions spéciales de votre téléviseur

- Votre téléviseur vous permet de recevoir et regarder des chaînes TV numériques (via DVB-T et DVB-C), y compris des émissions en haute définition (HD). Cependant, la réception des chaînes TV numériques en HD est actuellement limitée à quelques pays en Europe.
- <sup>7</sup>Bien que ce téléviseur soit conforme aux normes actuelles DVB-T et DVB-C (statut : août 2010), la compatibilité avec les programmes par câble terrestre DVB-T et DVB-C ne peut être garantie.
- <sup>7</sup>Votre téléviseur peut recevoir et traiter toutes les chaînes TV numériques analogues et non cryptées. Ce téléviseur est aussi équipé de récepteurs numériques et analogues.
- Le quide TV (réservé aux chaînes numériques) vous présente toute modification de programme de dernière minute et présente les grilles de programmes de toutes les chaînes pour les jours suivants. Des détails sur les programmes télé individuels sont – quand ils sont fournis par la station émettrice – aussi disponibles dans le guide TV électronique.
- Vous pouvez connecter divers média de données, par exemple un disque dur externe, une clé USB ou un appareil photo numérique sur la prise USB. A l'aide de l'explorateur de fichier, vous pouvez sélectionner et reproduire les formats de fichier que vous souhaitez (par exemple, des données MP4, MP3 ou JPEG).
- <sup>7</sup>Votre téléviseur Grundig et les lunettes 3D peuvent vous offrir le réalisme d'une salle de cinéma pour regarder des films en 3D chez vous. Ce téléviseur utilise une technologie à LED de pointe afin de vous faire vivre la meilleure expérience 3D possible. Pour vous plonger dans le monde de la 3D, il vous suffit de mettre les lunettes 3D.
- La fonction Smart Inter@ctive TV 2.0 fournit des applications à votre téléviseur lorsque celui-ci est connecté à Internet. Ces applications vous permettent de naviguer sur la toile, visiter les sites populaires de partage de vidéos et photos, ainsi que les réseaux sociaux.
- Grâce au support pour clavier USB et souris sans fil intégré à l'application web, l'utilisateur peut facilement naviguer sur la toile.
- La fonction DLNA vous permet d'utiliser un réseau local câblé ou sans fil pour accéder au contenu enregistré par des appareils compatibles DNA que nous utilisons au quotidien : PC, téléphones portables ou périphériques NAS (périphérique de stockage en réseau), qui fonctionnent comme serveurs DMS (serveurs multimédias numériques). Grâce à la fonction DMR, une fois l'application DLNA lancée, vous pouvez automatiquement démarrer et arrêter la lecture de supports sur des périphériques dotés de la fonction DMC.
- Les appareils qui contiennent et lisent des fichiers vidéo, musique ou image sont appelés serveurs. Cette télévision reçoit des dossiers vidéo, musique et image du serveur à travers le réseau domestique, en vous autorisant à accéder à de tels médias et à les lire même si votre télévision est située dans une autre pièce que le serveur. Un appareil compatible DLNA, comme un PC, téléphone portable ou appareil NAS ou de type NAS (Network attached storage) qui fonctionne comme un DMS est requis pour utiliser le réseau domestique.

## Réception des chaînes numériques

- <sup>7</sup>Vous avez besoin d'une antenne de toit ou d'une antenne intérieure (antenne intérieure passive ou active avec sa propre alimentation) pour recevoir des chaînes de télévision numériques (DVB-T).
- <sup>7</sup>Si vous souhaitez recevoir des chaînes de télévision numériques par le câble (DVB-C), le câble antenne de votre opérateur câble doit être branché au téléviseur.
- Contrairement aux émissions analogiques, toutes les stations ne disposent pas de leur propre fréquence de transmission. Plusieurs chaînes sont regroupées en des groupes appelés bouquets, à un niveau régional ou national. Les informations relatives à la transmission en cours peuvent être obtenues à l'aide du télétexte proposé par diverses sociétés de radiodiffusion, ou bien à partir du guide TV ou sur internet.
- <sup>7</sup>De nombreuses chaînes de télévision numérique détenues par des câblo-opérateurs privés sont cryptées (DVB-T et DVB-C). Pour regarder ces chaînes et utiliser les fonctions d'enregistrement et de lecture, il faut absolument être en possession du module CI approprié et d'une carte à puce. Contactez votre revendeur à ce sujet.

La gamme de chaînes disponibles sur le bouquet de chaînes publiques (ARD avec EinsExtra, EinsFestival ou ZDF avec ZDF Info et toutes les stations tierces) ne sont pas cryptées et peuvent être regardées sans carte à puce.

## Remarques importantes concernant la protection de l'environnement

- E Les informations suivantes vous permettront d'économiser des ressources, et votre argent aussi.
- Si vous n'utilisez pas votre téléviseur pendant plusieurs jours, vous devez débrancher la prise secteur pour des raisons environnementales et de sécurité. Ainsi, le téléviseur ne consommera pas d'électricité.
- Si l'appareil est équipé d'un interrupteur, l'éteindre à l'aide de cet interrupteur sera suffisant. L'énergie consommée par le téléviseur est réduite à pratiquement 0 W.
- <sup>7</sup>En mode veille, le téléviseur utilise très peu d'énergie. Cependant, il peut s'avérer nécessaire de laisser le téléviseur en mode veille pour certaines fonctions (allumage et extinction automatiques et minuterie, par exemple).
- <sup>7</sup>Le téléviseur utilise moins d'énergie quand la luminosité est réduite.

### Remarques relatives aux images fixes

En regardant la même image pendant longtemps à l'écran, une image fixe s'immobilise faiblement en arrière-plan. Les images faibles en arrière-plan sont dues à la technologie LCD/LED et ne nécessitent aucune action sous garantie. Pour éviter de se retrouver dans de tels cas et/ou en minimiser l'impact, nous vous recommandons d'observer les consignes ci-après.

- <sup>7</sup>Ne laissez pas la même chaîne de télévision rester à l'écran pendant une très longue période. Les logos de chaîne peuvent être à l'origine de cette situation.
- <sup>7</sup>Évitez que les images qui ne s'affichent pas en plein écran restent en permanence à l'écran ; si celles-ci n'ont pas été définies en plein écran par le diffuseur, vous pouvez les convertir en plein écran en modifiant leurs formats.
- <sup>7</sup>Des valeurs de luminosité et/ou de contraste élevées feront apparaître cet impact plus rapidement ; par conséquent, nous vous conseillons de regarder votre téléviseur avec les plus bas niveaux de luminosité et de contraste.

## CONNEXION ET PRÉPARATION

Connexion de l'antenne et du câble d'alimentation

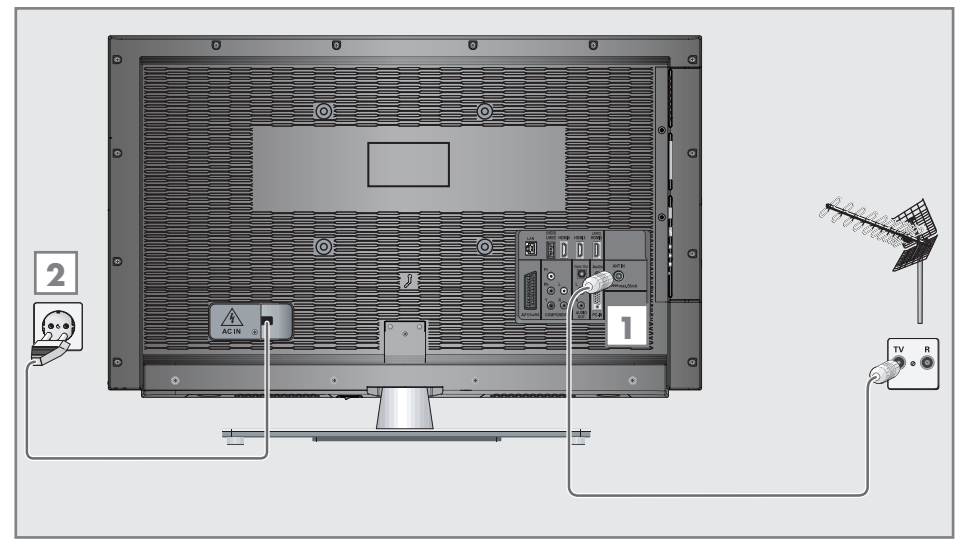

1a Pour recevoir des émissions numériques terrestres (DVB-T)connectez le câble à l'antenne du toit ou intérieure (antenne intérieure passive ou active avec sa propre alimentation) à a prise de l'antenne »ANT IN« sur le téléviseur;

ou

1**b** Pour recevoir les chaînes numériques du câble (DVB-C) connectez le câble destiné à l'antenne du toit à la prise de l'antenne »ANT IN« située sur le téléviseur;

ou

1**b** Pour recevoir les chaînes analogiques TV, connectez le câble destiné à l'antenne du toit à la prise de l'antenne »ANT IN« située sur le téléviseur

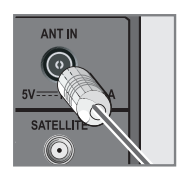

Remarque :

- **Lors du branchement d'une antenne inté**rieure, il se peut que vous ayez à essayer plusieurs positions jusqu'à ce que vous obteniez la meilleure réception.
- 2 Branchez le câble d'alimentation dans la prise murale.

Remarque :

- <sup>7</sup>Ne branchez pas le câble d'alimentation de l'appareil avant d'avoir connecté l'équipement externe et l'antenne.
- <sup>7</sup>N'utilisez pas de prise d'adaptateur ou de rallonge qui ne respectent pas les normes de sécurité applicables. Ne tirez pas le câble d'alimentation

## CONNEXION ET PRÉPARATION

## Insertion des piles dans la télécommande

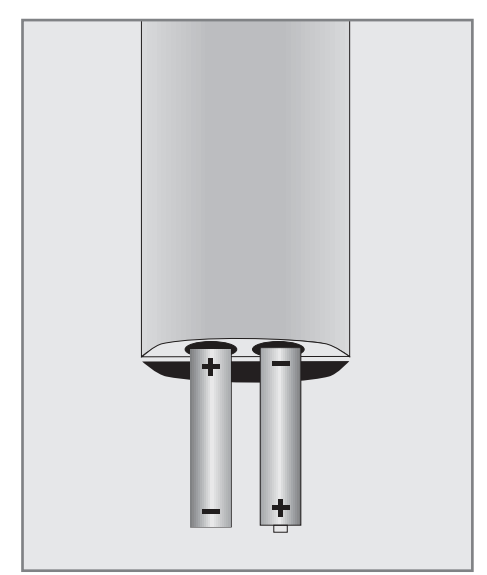

- 1 Ouvrez le compartiment à pile en retirant le couvercle.
- 2 Insérez les piles (2 x 1,5 V micro par exemple R03 ou AAA). Respectez la polarité signalée sur la base du compartiment des piles.
- 3 Fermez le compartiment des piles.

#### Remarque :

- Si la télévision ne réagit plus correctement à la télécommande, il se peut que les piles soient déchargées. Enlevez toujours les piles usagées.
- E Le fabricant refuse toute responsabilité pour les dommages causés par les piles qui coulent.

#### Remarque concernant l'environnement

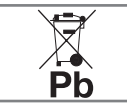

<sup>7</sup>Ce symbole apposé sur les piles normales ou rechargeables ou sur l'emballage signale qu'il

ne faut pas jeter ladite pile avec les ordures ménagères normales. Pour certaines piles rechargeables/piles, ce symbole peut être remplacé par un symbole chimique. Les symboles du mercure (Hg) ou du plomb (Pb) sont présents si les batteries rechargeables/ batteries contiennent plus de 0.0005 % de mercure ou plus de 0.004 % de plomb.

 Les piles, y compris celles ne contenant pas de métaux lourds, ne doivent pas être jetées avec les ordures ménagères. Jetez toujours les piles usagées en conformité avec les réglementations environnementales locales. Renseignez-vous sur les règles de tri de l'endroit où vous vivez.

# PRÉSENTATION

## Connexions du téléviseur

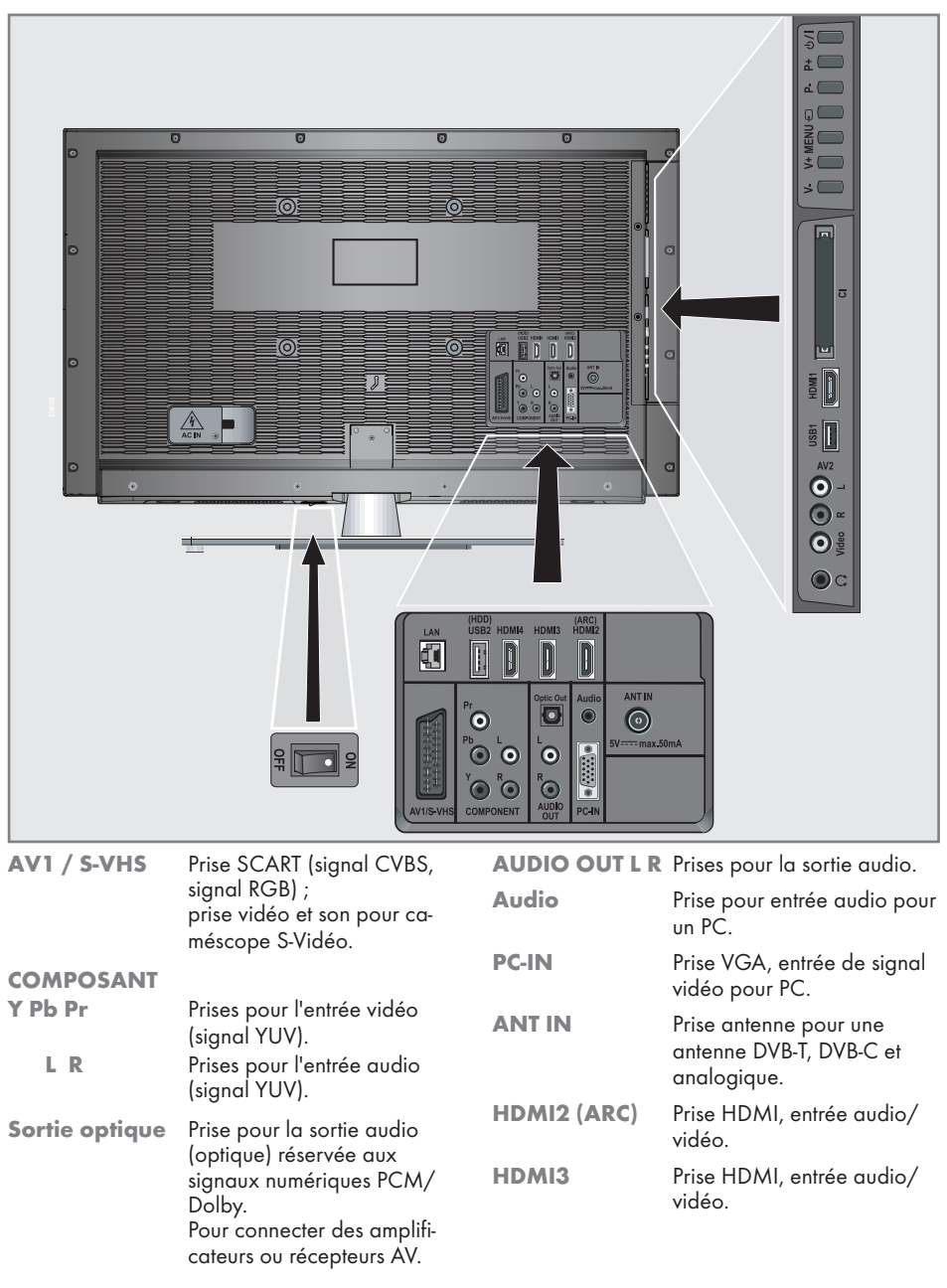

# Présentation----------------------------------------------------------------------------------------------------

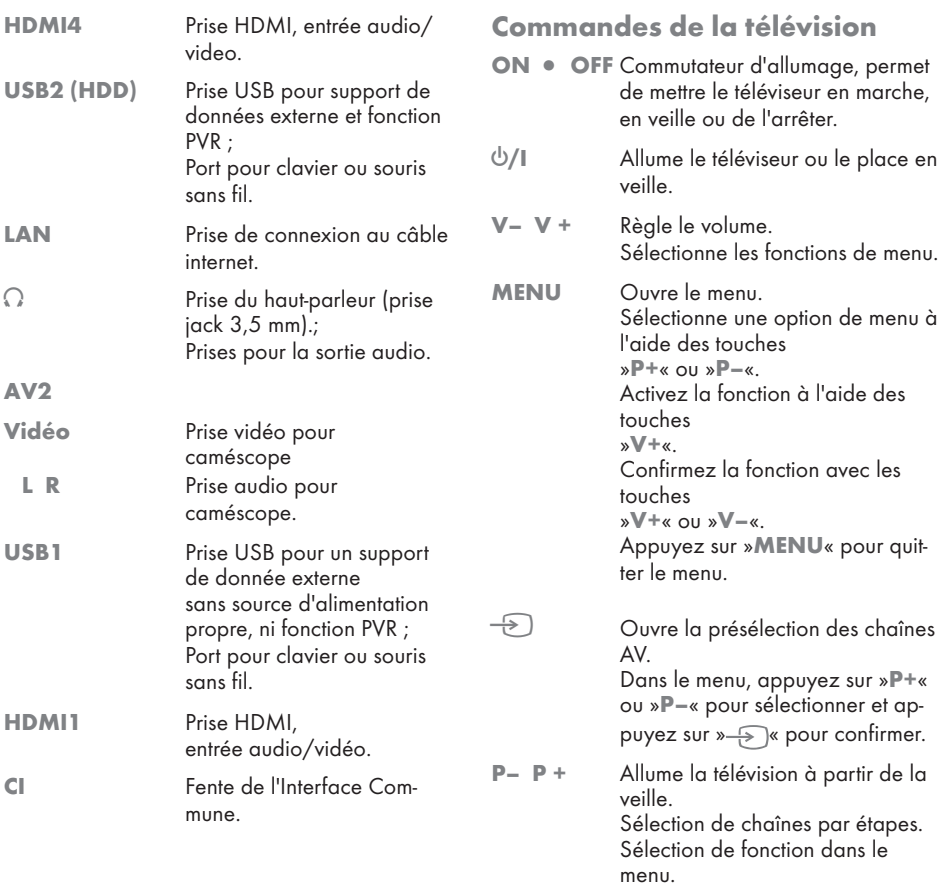

# PRÉSENTATION

## La télécommande – Fonctions principales

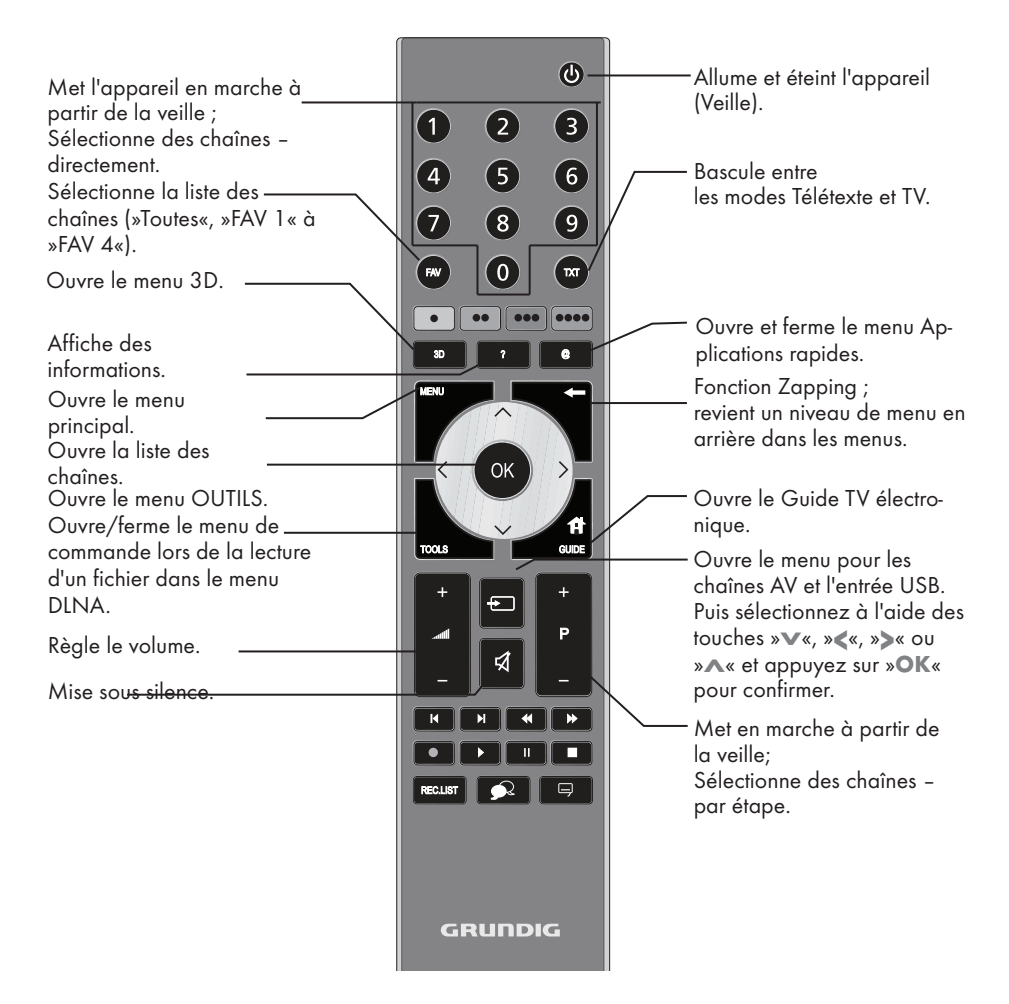

#### Navigation dans les menus

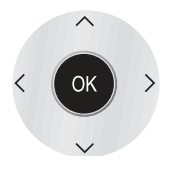

Déplacement du curseur vers le haut et le bas dans les menus.

Déplace le curseur vers la gauche et la droite dans les menus.

Active des fonctions variées et enregistre les fonctions/ réglages.

### Fonction GRUNDIG « Voice Remote »

Outre la télécommande fournie, vous pouvez manipuler votre téléviseur avec la nouvelle fonction GRUNDIG » Voice Remote «

Vous opérez ainsi votre téléviseur via de simples commandes vocales ou grâce à la fonction Gyro.

Pour toute information supplémentaire sur la fonction GRUNDIG » Voice Remote «, veuillez contacter votre revendeur.

# PRÉSENTATION

## La télécommande – Toutes les fonctions

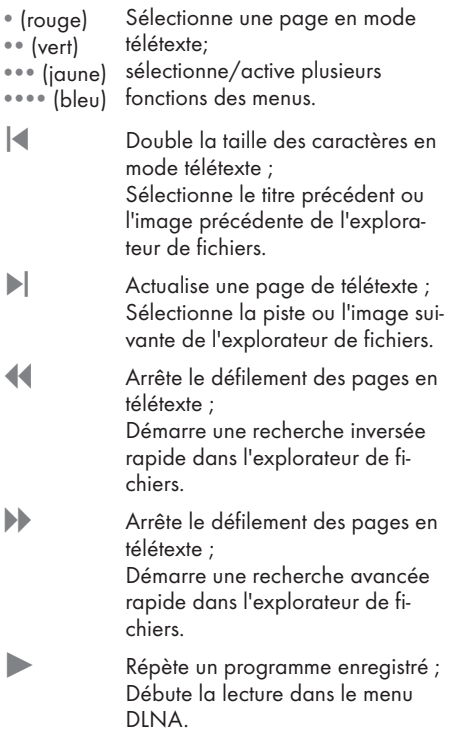

**NUMBER 19 Pause lecture;** Met en pause le dossier lu dans le menu DLNA.

**7 Met fin à la lecture d'un pro**gramme à partir d'un support de données externe ; Divise l'écran en mode télétexte ; Met fin à la lecture dans le menu DINA.

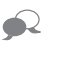

⊟

Sélectionne différentes langues audio (seulement pour les chaînes de télévision numériques)

Sélectionne différents sous-titres (seulement pour les chaînes de télévision numériques)

#### Remaraue :

Votre téléviseur prend en charge une fonction de commande à distance pour les iPhone d'Apple et les téléphones Android. Selon les fonctionnalités de votre téléviseur, vous pourrez en prendre le contrôle à partir de votre téléphone. Il vous suffit de télécharger l'application gratuite » GRUNDIG TV Remote « depuis l'App Store d'Apple ou Google Play (Android Market) et de l'installer sur votre téléphone iPhone ou Android.

## Configuration initiale et réglage des chaînes de télévision

Le téléviseur est équipé d'une option derecherche automatique, qui recherche des chaînes, des chaînes terrestres (DVB-T), des chaînes câblées (DVB-C) et des chaînes analogiques.

Une fois que vous lancez la recherche, les chaînes de télévision seront mémorisées dans le tableau des programmes. Par la suite, vous pouvez réorganiser ces chaînes de télévision dans le tableau des programmes.

### Différents réglages

Selon le type de l'antenne connectée, vous pouvez décider quelles chaînes vous désirez que la télévision recherche.

- <sup>7</sup>DVB-T Règle les chaînes de télévision terrestres, en page 15.
- **DVB-C** Règle les chaînes numériques des câblo-opérateurs, en page 15.
- <sup>7</sup>Réglage des chaînes de télévision analogiques, chapitre » Fonctions spéciales «, à partir de la page 74.
- Vous trouverez les réglages avancés pour les chaînes de télévision numériques après le réglage initial dans le chapitre » Réglages spéciaux «, à partir de la page 71.

Remarque :

<sup>7</sup>Choisissez la langue et le pays pour tous les modes, puis continuez à lire les chapitres respectifs.

## Sélection de la langue, du pays et du mode de fonctionnement

- 1 Mettez le téléviseur en veille à l'aide du bouton d'allumage »ON • OFF«.
- 2 Allumez le téléviseur à partir de la veille à l'aide de la touche »<sup>U</sup>«, »1...0« ou »P+« ou »P-«.
	- Pendant le réglage initial, le »Guide d'Installation« sera affiché.

Aide :

- Si ce menu ne s'affiche pas, restaurez les réglages par défaut du téléviseur (voir page 61).
- 3 Sélectionnez la langue du menu à l'aide des touches »<«, »>«, »V« ou »Λ« et appuyez sur »OK« pour confirmer.
- 4 Sélectionnez le mode avec les touches »<« ou »>« et appuyez sur »OK« pour confirmer.
	- Les réglages utilisés dans le »Mode Accueil« vous aident à économiser de l'énergie.
	- À défaut, vous pouvez sélectionner pour l'élément du menu »Mode Magasin« que le revendeur peut utiliser pour présenter les fonctions de l'appareil.

Remaraue:

- <sup>7</sup>Terminez le »Mode Magasin« en restaurant les réglages par défaut du téléviseur (voir page 61).
- 5 Sélectionnez le pays où le téléviseur sera utilisé <sup>à</sup> l'aide des touches »<«, »>«, »V« ou »Λ« et appuyez sur »OK« pour confirmer.
	- Le menu »Configuration Source« s'affiche avec la ligne »Type de connexion« soulignée.

Remarque :

Vous pouvez trouver une description des modalités de réglage de la chaîne de votre choix – en fonction de l'antenne connectée – dans les chapitres suivants.

## Réglage des chaînes de télévision terrestres (DVB-T)

- Dans le menu »Configuration source«, à la ligne »Type de connexion«, sélectionnez l'option »Air« à l'aide des touches »<« ou »>«.
- 2 Sélectionnez la ligne »Type de connexion« à l'aide de la touche »V« ou »Λ«. Servez-vous de la touche »<« ou »>« pour régler le type de connexion souhaitée :
	- »DTV«, recherche pour des chaînes de télévision numériques ;
	- »ATV«, recherche pour des chaînes de télévision analogiques ;
	- »ATV & DTV«, recherche pour des chaînes de télévision analogiques et numériques.

#### Attention :

- $\blacksquare$  L'alimentation de l'antenne (5 V  $\coloneq$ --)) ne peut être mise en marche que s'il s'agit d'une antenne active d'intérieur équipée d'un amplificateur de signal. Elle n'est pas fournie par le biais d'une prise secteur (ou alimentation similaire). Cela pourrait provoquer un court circuit et causer des dommages irréparables à votre antenne.
- 3 Sélectionnez »Antenne active« à l'aide des touches »V« ou »Λ«. Mettez l'alimentation de l'antenne en marche à l'aide de la touche »<« ou »>« (»Marche«).
- 4 Démarrez la recherche avec la touche » ··· (verte).
	- Le menu »Recherche résultats...« s'affiche, et la recherche des chaînes TV débute.
	- En fonction du nombre de chaînes de télévision reçues, cela peut prendre facilement quelques minutes.
	- La recherche est achevée lorsque le menu »PROGRAMMES« s'affiche.

#### Remarque :

- Vous pouvez annuler la recherche en appuyant sur »MENU«.
- 5 Appuyez sur »MENU« pour terminer les réglages.

#### Remarque :

Avant d'enregistrer les chaînes HD, veuillez vérifier la qualité et la puissance du signal. Voir le chapitre « Affichage des informations concernant le signal » à la page 77. Si le niveau s'affiche en vert, vous pouvez enregistrer les chaînes HD sans problèmes.

## Réglage des chaînes de télévision du câblo-opérateur (DVB-C)

- Dans le menu »Configuration source«, à la ligne »Type de connexion«, sélectionnez l'option »Câble« à l'aide de la touche »<« ou »>«.
- 2 Sélectionnez la ligne »Type de connexion« à l'aide de la touche »V« ou »Λ«. Servez-vous de la touche »<« ou »>« pour régler le type de connexion souhaitée :
	- »DTV«, recherche pour des chaînes de télévision numériques ;
	- »ATV«, recherche pour des chaînes de télévision analogiques ;
	- »ATV & DTV«, recherche pour des chaînes de télévision analogiques et numériques.
- 3 Sélectionnez la ligne »Type Scan câble« à l'aide de la touche »V« ou »Λ«. Sélectionnez l'option souhaitée (»Rapide« ou »Complet«) à l'aide des touches »<« ou »>«.
	- La fonction recherche »Rapide« règle les chaînes en fonction des informations fournies par votre fournisseur de câble dans le signal de transmission.
	- Si l'option »Complet« est sélectionnée, l'intégralité de la gamme de fréquence sera explorée. Cette recherche peut prendre longtemps avec cette option. Cette option est recommandée si votre fournisseur de câble n'est pas compatible avec le type de recherche »Rapide«.

#### Remarque :

- Vous pouvez accélérer la recherche. Pour ce faire, vous avez besoin d'informations sur la fréquence et le réseau ID. Vous pouvez généralement obtenir ces données de votre opérateur de câble ou sur les trouver sur des forums sur Internet.
- 4 Démarrez la recherche avec la touche » « (verte).
	- Le menu »Recherche résultats...« s'affiche, et la recherche des chaînes TV débute.
	- En fonction du nombre de chaînes de télévision reçues, cela peut prendre facilement quelques minutes.
	- La recherche est achevée lorsque le menu »PROGRAMMES« s'affiche.

#### Remarque :

- <sup>7</sup>Vous pouvez annuler la recherche en appuyant sur »MENU«.
- 5 Appuyez sur »MENU« pour terminer les réglages.

## Changement du tableau des programmes pour les chaînes numériques

Les chaînes qui sont trouvées lors de la recherches sont sauvegardées dans le menu »PRO-GRAMMES«.

Vous pouvez supprimer les chaînes non nécessaires du tableau des programmes, vous pouvez changer l'ordre des chaînes dans le tableau des programmes et verrouiller les chaînes individuelles (contrôle parental).

Vous pouvez aussi ajouter des chaînes à la liste des favoris, et changer l'ordre des chaînes dans la liste des favoris.

À l'aide de la touche »« (verte) vous pouvez afficher les chaînes qui appartiennent à un réseau.

Passez à la table suivante dans le tableau des programmes avec la touche »P+« et à la page suivante avec »P-«.

Avec la touche »« (jaune) vous pouvez ouvrir la »GESTION LISTE« dans le tableau des programmes.

Dans cette Gestion de la liste, vous pouvez créer vos propres listes de favoris.

Grâce à la touche »« (bleue) vous pouvez trier les chaînes en fonction de différents critères. Sélection de la liste des chaînes

- Ouvrez le menu à l'aide de la touche »MENU«.
- 2 Sélectionnez le menu »CONFIGURATION SOURCE« via les touches »V« ou »Λ« puis appuyez sur »OK« pour confirmer. – Le menu »CONFIGURATION SOURCE«
	- s'affiche.
- 3 Sélectionnez la ligne »Programmes« via les touches »V« ou »Λ« puis appuyez sur »OK« pour confirmer.
	- Le menu »PROGRAMMES« s'affiche à l'écran.

Important :

- La liste de programmes et les listes de favoris sont sauvegardés séparément en fonction des différentes sources d'entrée (câble, air).
- A l'ouverture de la liste de programmes, la liste des chaînes respectives pour le signal d'entrée courant s'affiche.

Remarques :

Si dans la liste des programmes CA s'affiche avec le nom d'une chaîne, vous avez besoin d'un module CI et d'une carte à puce pour regarder ces chaînes.

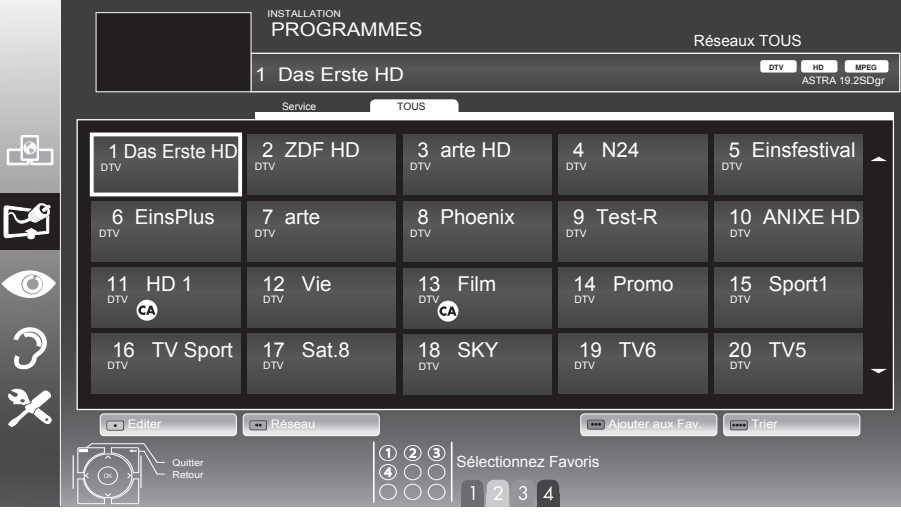

### Suppression des chaînes dans la liste de programmes

- Dans le menu »PROGRAMMES«, sélectionnez le mode Éditer en appuyant sur la touche » « (rouge).
- 2 Sélectionnez la chaîne de télévision à supprimer via les touches »V«, »Λ«, »<« ou »>« puis appuyez sur »« (jaune) pour supprimer.

#### Remarque :

ou

- Vous pouvez supprimer toutes les chaînes via la touche »« (bleu).
- 3 Confirmez la suppression via la touche » •• « (verte);

annulez la suppression via la touche »« (rouge);

4 Quittez la liste de programmes via la touche »MENU«.

#### Changez l'ordre des chaînes dans le tableau des programmes

(uniquement les chaînes de télévision numériques du fournisseur de câble)

- Dans le menu »PROGRAMMES«, sélectionnez le mode Éditer en appuyant sur la touche » « (rouge).
- 2 Sélectionnez la chaîne à déplacer via les touches »V«, »Λ«, »<« ou »>« et marquezles à l'aide de la touche »« (rouge).
- 3 Déplacez la chaîne vers sa nouvelle position via les touches »V«, »Λ«, »<« ou »>« puis appuyez sur »OK« pour confirmer.

Remarque :

- Répétez les étapes 2 et 3 si vous désirez changer d'autres chaînes.
- 4 Quittez la liste de programmes via la touche »MENU«.

#### Tri des chaînes dans le tableau des programmes

(uniquement les chaînes de télévision numériques du fournisseur de câble)

Vous avez la possibilité de trier l'ordre des chaînes dans la liste de programmes en fonction de différents critères.

Dans le menu »PROGRAMMES«, sélectionnez le mode Tri en appuyant sur la touche »« (bleu).

- 2 Procédez au tri des chaînes de télévision numériques du fournisseur de câble via la touche»« (bleu).
- 3 Quittez la listede programmes via la touche »MENU«.

#### Ignorer des chaînes

Vous pouvez marquer les chaînes de télévision à ignorer en appuyant sur les touches » Λ« ou » V«. Il est également possible de les sélectionner avec les touches numériques.

- Dans le menu »PROGRAMMES«, passez à l'affichage de la liste via la touche »« (jaune).
- 2 Sélectionnez votre chaîne préférée via les touches »V« ou »Λ«.
- 3 Sélectionnez la colonne »Passer« à l'aide de la touche »<« ou »>« et utilisez la touche »OK« pour indiquer la chaîne. – La chaîne est signalée par un »✔«.
- Quittez la liste de programmes via la touche »MENU«.

#### Remarque :

Les chaînes peuvent aussi être réactivées. Sélectionnez la chaîne avec »V« ou »Λ«, puis sélectionnez la colonne »Passer« et réactivez la chaîne avec »OK«.

#### Création des listes de favoris

Vous pouvez sauvegarder vos chaînes favoris avec jusqu'à quatre listes de favoris (FAV 1 à FAV 4).

Remarques :

- <sup>7</sup>Les listes de favoris doivent être créées séparément pour toutes les sources d'entrées (câble, air).
- Vous pouvez sélectionner votre liste de favoris en appuyant sur la touche »FAV«.
- Dans le menu »PROGRAMMES«, passez à l'affichage de la liste via la touche »« (jaune).
- 2 Sélectionnez la chaîne de votre choix via les touches »V« ou »Λ«.

# **RÉGLAGES**

- 3 « Insérez » la chaîne dans les listes de favoris 1 à 4 via les touches »<« ou »>« puis appuyez sur »OK« pour confirmer.
	- La position dans la liste des favoris est marquée avec une »✔«.
	- Vous pouvez entrer la même chaîne dans plus d'une liste de favoris.
	- Chaque liste de favoris peut sauvegarder jusqu'à 250 chaînes.

#### Remarques :

- E Les chaînes peuvent aussi être supprimées des listes de favoris. Sélectionnez la chaîne à supprimer via les touches »V«, »Λ«, »<« ou »>« puis appuyez sur »OK« pour supprimer.
- **Lorsque vous supprimez une chaîne d'une** liste de favoris, l'ordre de la liste change.
- 4 Quittez la liste de programmes via la touche »MENU«.

#### Tri des chaînes dans la liste des favoris

Vous pouvez changer l'ordre des chaînes dans la liste des favoris.

- 1 Dans le menu »PROGRAMMES«, sélectionnez la liste de favoris »1« à »4«.
- 2 Sélectionnez la chaîne à déplacer via les touches »V«, »Λ«, »<« ou »>« et marquezles à l'aide de la touche »« (rouge).
- Déplacez la chaîne vers sa nouvelle position via les touches »V«, »Λ«, »<« ou »>« puis appuyez sur »OK« pour confirmer.

#### Remarques :

- Répétez les étapes 2 et 3 si vous souhaitez changer d'autres chaînes dans la même liste des favoris.
- Répétez les étapes de 1 à 3 si vous désirez changer de chaînes à partir d'une liste de favoris différente.
- 4 Sortez la liste de favoris actuelle via la touche »« (bleu).
	- La liste entière de programmes s'affiche à nouveau.
- 5 Quittez la liste de programmes via la touche »MENU«.

#### Entrez les noms des listes de favoris (6 caractères max.)

Vous pouvez entrer les noms de toutes les listes de favoris.

- 1 Dans le menu »PROGRAMMES«, passer à l'affichage de la liste via la touche »● ● ●« (jaune).
- 2 Sélectionnez la liste de favoris qui vous convient via la touche »<sup>1</sup>« iusqu'à »4«. – Le nom de favori s'affiche à l'écran.
- Supprimez « l'ancien » nom (FAV1), à cet effet, sélectionnez le nom en appuyant sur les touches »V«, »Λ«, »<« et »>« le bouton poussoir » « puis supprimez les caractères à l'aide de la touche »OK«.
- Sélectionnez les caractères / chiffres correspondants via les touches »• «, » ∧«, »<« et »>« puis confirmer en appuyant sur »OK«.

 Répétez la procédure pour d'autres caractères / chiffres.

- Sélectionnez »ABC« pour les majuscules et »abc« pour les minuscules puis appuyez sur »OK«pour confirmer.
- Sélectionnez »?@123« pour les numéros et les symboles puis appuyez sur »OK«pour confirmer.
- 5 Pour confirmer le nouveau nom, sélectionnez le bouton poussoir »Soumettre« via les touches »V«, »Λ«, »<« ou »>« puis appuyez sur»OK«pour confirmer.
- 6 Appuyez sur »MENU« pour terminer le réglage.

## Réglage de l'image

- 1 Ouvrez le menu à l'aide de la touche »MENU«.
- 2 Sélectionnez l'élément du menu »PARA-METRES IMAGE« via les touches »V« ou »Λ« puis appuyez sur »OK« pour confirmer. – Le menu »PARAMETRES IMAGE« s'affiche.

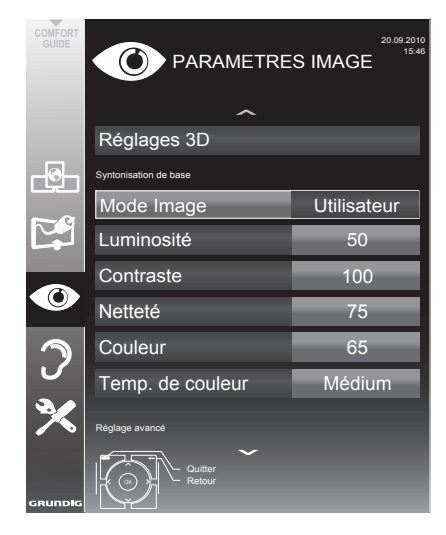

3 Sélectionnez la ligne »Mode image«, »Luminosité«, »Contraste«, »Netteté«, »couleur« ou »Temp. de couleur« via les touches »V« ou »Λ«.

 Sélectionnez les caractéristiques via les touches »<« ou »>« puis appuyez sur »OK« pour confirmer.

Remarques :

- Lorsque vous modifiez les caractéristiques via les touches »<« ou »>«, l'écran se divise. Vous pouvez visionner les caractéristiques de l'image actuelle à gauche de l'écran et le nouveau réglage à droite de l'écran. Cette fonctionnalité n'est pas prise en charge en mode 3D
- Dans le menu »PARAMETRES IMAGE«, vous y trouvez également des réglages supplémentaires.

Sélectionnez la ligne »DNR«, »Mpeg NR«, »Couleur éclatante«, »Netteté parfaite«, »Mode Film«, »Gamma«, »Contraste dynamique«, »Eclair arrière dyn«, »Rétroéclairage« ou »MEMC« via les touches »V« ou »Λ«.

 Sélectionnez les caractéristiques via les touches »<« ou »>« puis appuyez sur »OK« pour confirmer.

Remarques :

Vous pouvez uniquement sélectionner la fonction »Mpeg NR« parmi les préréglages numériques et AV.

 »Mpeg NR.« permet de réduire les interférences des objets (blocs de pixel) émis par des programmes numériques avec une compression MPEG (par exemple émis par des récepteurs DVB-T ou des lecteurs DVD).

■ Le »Mode film« détecte et traite les longs métrages, automatiquement pour toutes les sources de chaînes. Cela signifie que vous recevrez toujours une image optimale.

 Cette caractéristique fonctionne en modes 480i, 576i et 1080i dans la lecture TV et pour les autres sources de chaînes.

 Si le »Mode Film« est allumé pour les programmes sans un signal d'option film, des problèmes mineurs de type arrêt sur image, sous-titres défectueux ou légères rayures sur l'image peuvent survenir.

- La fonction »Contraste dynamique« règle le contraste à la position dynamique et optimale pour le contenu de l'image respective.
- <sup>7</sup>Avec la fonction »Eclair arrière dyn«, l'appareil règle l'éclairage du fond d'écran en fonction du contenu de l'image et ce de façon optimale.
- Vous pouvez uniquement régler la fonction »Rétroéclairage« manuellement lorsque la fonction »Eclair arrière dyn« est désactivée.
- <sup>7</sup> MEMC s'affiche uniquement dans les menus des produits de 400 Hz dotés de l'option PPR.
- 5 Appuyez sur »MENU« pour terminer les réglages.

## Paramètres audio

- 1 Ouvrez le menu à l'aide de la touche »MENU«.
- 2 Sélectionnez l'élément de menu »PARAMETR AUDIO« à l'aide des touches »V« ou »Λ« et appuyez sur la touche »OK« pour confirmer. – Le menu »PARAMETR AUDIO« s'affiche.

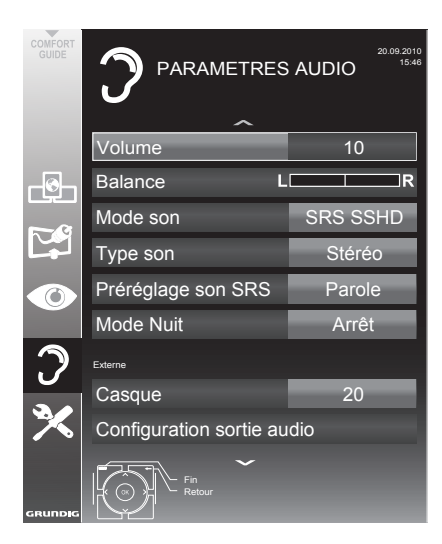

#### Remarque :

E Les fonctionnalités supplémentaires sont expliquées dans les sections suivantes.

#### Volume

Sélectionnez la ligne »Volume« via les touches »V« ou »Λ« puis modifiez le réglage via les touches »<« ou »>«.

#### Balance

1 Sélectionnez la ligne »Balance« via les touches »V« ou »Λ« puis modifiez le réglage via les touches »<« ou »>«.

#### Volume automatique

Les stations de télévision émettent à des volumes différent. La fonction AVL (limitation automatique du volume) maintient le niveau sonore lorsque vous passez d'une chaîne à l'autre.

Sélectionnez la ligne »AVL« via les touches »V« ou »Λ« sélectionnez l'option »Marche« via les touches »<« ou »>«.

#### Remarque :

■ Si la fonction »SRS SSHD« a été sélectionnée dans la ligne »Mode audio«, il n'est plus possible de sélectionner la ligne AVL.

#### Son stéréo / deux canaux, mono

Si l'appareil reçoit des programmes avec son deux-canaux, par exemple un film avec la bande son originale sur le canal audio B (affichage: »Dual II«) et la version doublage sur la bande son A (affichage: »Dual I«), vous pouvez sélectionner le canal audio que vous préférez.

Si votre équipement reçoit des programmes stéréo ou Nicam, il passera automatiquement en son stéréo (affichage:. »Stéréo«).

Vous pouvez passer à une sonorisation »Mono« si la réception du son stéréo est faible

1 Sélectionnez la ligne »Type audio« via les touches »V« ou »Λ« et ajustez le réglage via les touches »<« ou »>«.

#### Mode Nuit

Le Mode Nuit empêche les fluctuations et les hausses soudaines de volume.

- Sélectionnez la ligne »Mode Nuit« via les touches »V« ou »Λ«.
- 2 Pour activer l'option ( »Marche«) ou désactiver le Mode Nuit, appuyez sur les touches »<« ou »>«.

Remarque :

<sup>7</sup>Le »Mode Nuit« s'affiche dans le menu lorsque vous sélectionnez la fonction »SRS SSHD«en »Mode Son«.

### Largeur Stéréo

Elle élargit la sortie son pour les programmes stéréo et améliore le son en mono réception.

- 1 Sélectionnez la ligne »Mode Audio« via les touches »V« ou »Λ«.
- 2 Sélectionnez l'option »Spatial« via les touches »<« ou »>«.

#### Effets sonores

Ce menu offre trois effets sonores présélectionnés (Musique, Naturel et Parole) et un réglage que vous pouvez créer (Utilisateur).

- Sélectionnez la ligne »Préréglage son« via les touches »V« ou »Λ«.
- 2 Sélectionnez l'effet sonore »Musique«, »Naturel« ou »Paroles« en appuyant sur les touches »<« ou »>«.

#### Remarque :

■ L'option »Utilisateur« est activée lorsque la fonction »Mode son« est sélectionnée en position »Normal ou »Spatial«.

#### SRS StudioSound HD

SRS StudioSound HD est une technologie audio brevetée, intégrée dans le téléviseur qui requiert uniquement des haut-parleurs intégrés pour générer un effet sonore.

- 1 Sélectionnez la ligne »Mode son« via les touches »V« ou »Λ«.
- 2 Sélectionnez l'option »SRS SSHD« via les touches »<« ou »>«.
- 3 Sélectionnez la ligne »Préréglage son SRS « via les touches »V« ou »Λ«.
- Sélectionnez l'effet sonore »Musique«, »Cinéma«, »Naturel« ou »Paroles« via les touches »<« ou »>«.

\* Sous licence de SRS Labs, Inc. StudioSound HD, SRS et le symbole SISC sont des marques de SRS Labs, Inc.

## Égaliseur

L'égaliseur offre un réglage sonore « Utilisateur » que vous pouvez créer.

L'égaliseur apparaît dans le menu quand le »Mode son« est sélectionné comme »Spatial« ou »Normal«, et le »Support du son« comme »Utilisateur«.

1 Sélectionnez la fonction »Égaliseur« via les touches »V« ou »Λ« puis appuyez sur »OK« pour confirmer. Le menu »Égaliseur« s'affiche.

Remarque :

- Si la fonction »SRS SSHD« est sélectionnée dans la ligne »Mode son«, la ligne »Égaliseur« ne sera pas active.
- 2 Sélectionnez la bande de fréquence »120 Hz« via les touches »V« ou »Λ«. Réglez les caractéristiques qui vous conviennent via les touches »<« ou »>«.
- 3 Réglez la prochaine bande de fréquence via les touches »V« ou »Λ« reprenez le processus.
- 4 Appuyez sur la touche »<« pour enregistrer le réglage.

### Description audio (sous-titres audio)

La description audio est un canal audio supplémentaire pour les personnes à vue réduite. Les descriptions concernent les activités, l'environnement, les changements de scène, les gestes et expressions faciales des acteurs.

Ce canal audio est transmis simultanément avec le son normal sur les chaînes numériques. Sa disponibilité dépend des chaînes et émetteurs respectifs.

- 1 Sélectionnez la ligne »Description Audio« via les touches »V« ou »Λ« puis sélectionnez l'option »Marche« via les touches »<« ou »>«.
- 2 Sélectionnez la ligne »Volume« via les touches »V« ou »Λ« puis modifiez le réglage via les touches »<« ou »>«.

#### Sortir du réglage

1 Appuyez sur »MENU« pour terminer les réglages.

## Options de base

#### Mise en marche/arrêt

- 1 Passez votre téléviseur en mode veille via l'interrupteur »MARCHE• ARRÊT«.
- 2 Appuyez sur les touches » $\mathbb{Q}_{\alpha}$ , » $\mathbb{I}$ …0« ou »P+« ou »P-« pour mettre le téléviseur en marche à partir du mode de veille.
- 3 Appuyez sur »8« pour mettre la télévision en veille.
- 4 Passez votre téléviseur en mode veille via l'interrupteur »MARCHE• ARRÊT«.

#### Sélection de chaînes

- 1 Appuyez sur la touche »1…0« pour sélectionner directement les chaînes.
- 2 Sélectionnez les chaînes une par une via les touches»P+« ou »P-«.
- 3 Accédez à la liste des chaînes en appuyant sur »OK«, sélectionnez votre chaîne de télévision préférée via les touches »V«, »A«, »<« ou »>« puis pressez »OK« pour confirmer. Sortez de la liste des chaînes en appuyant sur la touche »MENU«.

#### Remarque :

■ Passez aux programmes radio, sélectionnez la liste des chaînes via la touche »OK« puis appuyez sur la touche »« (bleu). La liste de chaînes radio s'affiche. Sélectionnez le programme radio via les touches»V« ou »Λ« et appuyez sur »OK« pour confirmer. Utilisez la touche »« (bleu) pour rentrer à la liste des chaînes télévisées.

#### Sélection de chaînes à partir des listes

Vous pouvez sélectionner des chaînes à partir des différentes listes (par exemple, toutes les chaînes, FAV 1 à FAV 4).

- 1 Appuyez sur »FAV« pour parcourir la liste des programmes.
	- La présentation s'affiche.
- 2 Sélectionnez une liste de chaînes via les touches »Λ« ou »V« ouvrez-la en appuyant sur »OK«.
- 3 Sélectionnez une chaîne télévisée via les touches »V«, »Λ«, »<« ou »>« et appuyez sur »OK« pour confirmer.
- 4 Appuyez sur la touche »MENU« pour quitter la liste de chaînes.

#### Sélection d'une chaîne préréglée AV

- 1 Ouvrez le menu »Sélection source« via la touche  $\sum x_i$ .
- 2 Sélectionnez un préréglage AV via les touches »V«, »Λ«, »<« ou »>« puis appuyez sur »OK« pour confirmer.
- Utilisez les touches »1…0« pour revenir à la chaîne de télévision.

#### Réglage du volume

Réglez le volume via les touches  $*\mathbf{+}$   $\mathbf{I}$  =  $\mathbf{K}$ .

### Activation/désactivation du son

Appuyez sur  $\sqrt{s}$  « pour couper le son ou le rétablir.

## Affichage des informations

- 1 Pour afficher les informations, appuyez sans interruption sur la touche »?«.
	- Cet écran disparaît automatiquement après un bref instant.

### Arrêt sur image

Si vous souhaitez visualiser une scène spécifique plus longtemps, vous pouvez « figer » l'image du programme en cours.

- 1 Activez la fonction d'arrêt sur image avec la touche  $\mathbb{R}$   $\mathbb{R}$ .
- 2 Mettez fin à la fonction arrêt sur image avec  $\ln$  touche » $\mathbb{N}$ «.

## Réglages de l'image

Différents réglages de l'image sont disponibles.

- 1 Ouvrez le menu Outils via la touche »TOOLS«.
- 2 Sélectionnez l'élément de menu »Mode Image» via les touches »V« ou »Λ«.
- 3 Sélectionnez les paramètres de l'image en appuyant sur les touches »<« ou »>«.
	- Vous pouvez modifier le paramètre d'image »Utilisateur«, consultez pour cela le chapitre consacré aux « Réglages de l'image Ȉ la page 19.

#### Remarque :

■ Le réglage de l'image »Jeu« ne peut être sélectionné en composants »HDMI«, »« et en mode »PC«.

#### Réglages audio

Différents réglages audio sont disponibles.

- 1 Ouvrez le menu Outils via la touche »TOOLS«.
- 2 Sélectionnez l'élément du menu »Préréglage son« via les touches »V« ou »Λ«.
- 3 Sélectionnez les paramètres du son en appuyant sur les touches »<« ou »>«.
	- Vous pouvez modifier les paramètres audio de »l'utilisateur« – voir le chapitre « Effets sonores » àla page 21.

#### Remarque :

■ L'option »Utilisateur« est activée lorsque la fonction »Mode son« est sélectionnée en position »Normal ou »Spatial«.

#### Langue audio

Différentes langues sont disponibles sur les chaînes de télévision numériques. Cela dépend du programme retransmis.

- 1 Ouvrez le menu de sélection en appuyant sur la touche » «.
- 2 Sélectionnez la langue en appuyant sur » $\blacktriangledown$ « ou »Λ« puis appuyez sur »OK« pour confirmer.

#### Sous-titres

Différentes sous-titres sont disponibles sur les chaînes de télévision numériques. Cela dépend du programme retransmis.

- 1 Ouvrez le menu de sélection en appuyant sur la touche » I«.
- 2 Sélectionnez les sous-titres via les touches »V« ou »Λ« puis appuyez sur »OK« pour confirmer.

Remaraue :

E Les sous-titres des réseaux numériques terrestres ne sont pas pris en charge en mode 3D.

## Fonction Zoom

Cette fonction vous permet d'agrandir l'image comme vous le souhaitez.

- 1 Ouvrez le menu Outils via la touche »TOOLS«.
- 2 Sélectionnez l'option »Zoom« via les touches »V« ou »Λ«.
- 3 Appuyez sur »OK« à plusieurs reprises pour agrandir l'écran en trois étapes.

Remarque :

■ Le mode Zoom n'est pas pris en charge en mode 3D.

## Mode Éco

Cette fonction vous permet de réduire la consommation d'énergie.

- 1 Ouvrez le menu Outils via la touche »TOOLS«.
- 2 Sélectionnez l'option »Eco TV« via les touches »V« ou »Λ«.
- 3 Activez le Mode éco via les touches »<« ou »>«.
- Désactivez le Mode éco via les touches »<« ou »>«.

#### Entrez l'heure de désactivation (minuterie veille)

Dans le menu »Arrêt programmation«, vous pouvez entrer l'heure d'arrêt de la télévision. Lorsque cette heure arrive à échéance, la télévision passe en mode de veille.

- Ouvrez le menu Outils via la touche »TOOLS«.
- 2 Sélectionnez la ligne »Arrêt programmation« via les touches »V« ou »Λ«.
- 3 Entrez le temps d'arrêt via les touches »<« ou »>«.

Remarque :

■ Pour désactiver cette fonction, utilisez les touches »<« ou »>« pour définir le temps d'arrêt sur »Arrêt«.

## Fonction zapping

Cette fonction garde en mémoire la chaîne que vous êtes en train de regarder pendant que vous passez à d'autres chaînes (zapping).

- 1 Appuyez sur »1…0« ou »P+«, »P–« pour sélectionner la chaîne à enregistrer dans la mémoire zapping et appuyez sur » < pour confirmer.
- 2 Appuyez sur »1…0« ou »Λ«, »V« pour passer à une autre chaîne de télévision.
- 3 Appuyez sur » su pour voir la chaîne de télé enregistrée et la dernière chaîne de télé visionnée.
- 4 Quittez cette fonction en appuyant sur »MENU«.

## Guide TV électronique

Le guide TV électronique présente des informations à caractère général concernant tous les programmes diffusés au cours de la semaine à venir (exclusivement pour les chaînes numériques).

Appuyez sur »GUIDE« pour afficher les informations concernant les chaînes.

Remarques :

- <sup>7</sup>Toutes les chaînes ne fournissent pas de guide TV détaillé.
- Beaucoup de programmes transmettent l'emploi du temps actuel mais n'offrent pas de descriptions détaillées.
- <sup>7</sup>D'autres encore n'offrent pas d'informations du tout.
- 2 Appuyez sur »V« ou »∧« pour sélectionner une chaîne de télévision.
	- Les programmes du jour sur la chaîne de télévision sélectionnée s'affichent.
- 3 Passez à l'information sur le programme en cours avec la touche »>«.

Remarques :

- <sup>7</sup> Vous pouvez ouvrir et quitter les informations extensives de programme avec la touche »?«.
- <sup>7</sup> Vous pouvez ajouter le programme sélectionné à la minuterie de la mémoire en appuyant sur »OK«.
- 4 Appuyez sur »V« pour sélectionner des informations sur le programme suivant et, »Λ« pour retourner aux informations sur le programme actuel.
- 5 Sélectionnez les programmes des jours suivants avec »« (vert), et revenez au jour présent avec »« (rouge).
- 6 Retournez à la sélection de chaîne de télévision via la touche »<«.

Remarque :

- Filtrez certains programmes via »\*\*\*\*\* (bleu), sélectionnez le type de chaîne via les touches »<«, »>«, »V« ou »Λ« puis appuyez sur »OK« pour confirmer. Programmes qui correspondent au type de chaîne sélectionné.
- 7 Quittez le guide TV électronique en appuyant sur la touche »MENU«.

## Changer le format de l'image

La télévision passe automatiquement au format 16:9 si ce format est détecté par le biais de la prise SCART.

- 1 Ouvrez le menu Outils via la touche »TOOLS«.
- 2 Sélectionnez l'option »Format de l'image« via les touches »V« ou »Λ« puis appuyez sur »OK« pour confirmer.
- 3 Sélectionnez le format de l'image à l'aide des touches »<« ou »>« puis appuyez sur »OK« pour confirmer.
	- Vous pouvez choisir les formats d'image suivants :

#### »Auto«

Le format d'image passe automatiquement en »16:9« pour les programmes 16:9.

Le format d'image passe automatiquement en »4:3« pour les programmes 4:3.

#### Formats »16:9« et »14:9«

Pendant des programmes au format 4:3, l'image est étirée horizontalement si le format»16:9« ou »14:9« est sélectionné.

La géométrie de l'image est étirée horizontalement.

Avec des sources d'entrée 16:9 (à partir d'un boîtier décodeur sur la prise SCART), l'image remplit complètement l'écran avec la géométrie correcte.

Format »4:3«

L'image s'affiche au format 4:3.

#### Format »LetterBox«

Le réglage Letterbox est particulièrement adapté aux programmes au format 16:9.

Les bandes noires se trouvant généralement en haut et en bas de l'écran sont éliminées et les images, 4:3 remplissent l'écran.

Les images retransmises sont agrandies mais sont légèrement coupées en haut et en bas. La géométrie de l'image n'est pas modifiée.

#### Format »Sous-titre«

Si vous ne pouvez pas voir les sous-titres en bas de l'écran, sélectionnez »Sous-titre«.

#### Format »Panorama«

Ce réglage convient aux films avec un format spécialement large.

Pendant des programmes au format 4:3, l'image est étirée horizontalement si la fonction »Panorama« est sélectionnée. La géométrie de l'image est étirée horizontalement.

#### Format »Surbalayage désactivé«

Dans ce mode, les images HD ne sont pas coupées par les prises HDMI ou prises des composants et sont affichées avec leur taille originale. Cela n'est possible qu'en mode HDMI et pour des résolutions supérieures ou égales à 720p.

#### Remarque :

<sup>7</sup>La sélection de format d'image n'est pas prise en charge en mode 3D.

## FONCTION 3D

## Informations importantes concernant la fonction 3D

- Tenez-vous à une distance raisonnable du téléviseur. La distance optimale est de trois fois la hauteur de l'écran. Le fait de regarder des films en 3D à une distance trop réduite pendant une durée prolongée peut être affaiblir votre vue.
- N'utilisezjamaislafonction3Dpendantplusde 3 heures sans marquer de pause.
- $\blacksquare$  Il est essentiel de surveiller les enfants qui regardent un programme en 3D afin de préserver leur santé. Il est déconseillé de diffuser du contenu en 3D aux enfants de moins de 6 ans, car leur vision spatiale n'est pas encore complètement développée.
- <sup>7</sup> N'utilisez pas la fonction 3D si vous êtes anxieux, somnolent ou épuisé.
- Si vous ou un membre de votre famille souffrez d'épilepsie, consultez votre médecin avant de visionner des films en 3D.
- Si, en regardant un film en 3D, vous sentez une perte de vision, vous sentez pris de vertiges ou nauséeux, que vos yeux vous font mal, ressentez des spasmes musculaires ou avez des difficultés à vous concentrer, arrêtez immédiatement de regarder votre programme.
- Les images en 3D peuvent faire sursauter le téléspectateur. Les personnes âgées, femmes enceintes et personnes avec des contraintes physiques graves doivent éviter de regarder des programmes en 3D.
- <sup>7</sup> N'utilisez pas les lunettes 3D pour d'autres usages, par exemple comme lunettes de soleil ou lunettes de protection, vous pourriez endommager votre vue.

## Préparation de la fonction 3D

Votre téléviseur Grundig et les lunettes 3D peuvent vous offrir le réalisme d'une salle de cinéma pour regarder des films en 3D chez vous.

Ce téléviseur utilise une technologie à LED de pointe afin de vous faire vivre la meilleure expérience 3D possible.

Pour vous plonger dans le monde de la 3D, il vous suffit de mettre les lunettes 3D.

Remarque :

■ Les lunettes en 3D de marque GRUNDIG 3D fournies avec le produit sont inactives. Les lunettes 3D inactives sont également vendues séparément. Veuillez contacter le magasin dans lequel vous avez acheté votre téléviseur pour de plus amples informations relatives à l'achat.

#### Regarder des programmes en 3D

#### Remarques :

- La fonction 3D est prise en charge par les sources »Air«, »Câble« et »DLNA« ou des périphériques externes connectés aux entrées »HDMI«, »COMPOSANT YPbPr«, »VGA«, »AV1«, »AV2«, »S-VHS« ou »USB«.
- **Lorsque vous regardez un programme 3D** en mode PC, l'image 3D peut présenter une distorsion s'il existe des zones noires autour de la vidéo.
- <sup>7</sup>Les modes »Side by Side« et »Top Bottom« peuvent uniquement être activés pour les résolutions 1280 x 720 p 50/60 Hz, 1920 x 1080i50 /60 Hz et 1920 x 1080 p 24/30, 50/60 Hz, dans les sources »Air«, »Câble« et »COMPO-SANT YPbPr«.
- L'expérience 3D dépend du format et des caractéristiques du film visionné (résolution, netteté, etc.).
- Si le mode 3D est activé pour un film qui n'est pas en 3D, le film à l'écran peut paraître flou avec ou sans les lunettes 3D.
- <sup>7</sup> L'effet 3D peut se dégrader si vous regardez des images en 3D sous un éclairage fluorescent. Si tel est le cas, tamisez la lumière ou éteignez la lampe.

26 FRANÇAIS

## FONCTION 3D

- <sup>7</sup>Votre téléviseur permute du mode 3D au mode 2D dans les cas suivants : si le tableau de programme ou les informations EPG s'affichent, le canal ou la source changent, la lecture d'un film en 3D est terminée ou la lecture du film suivant commence en mode USB ou PVR.
- 1 Ouvrez le menu »Sélection source« via la touche  $\ast \ast \rightarrow \ast$ .
- 2 Sélectionnez la source (chaîne numérique ou entrée adéquate) qui fera l'objet d'une lecture en 3D à l'aide des touches »<«, »>«, »V« ou »Λ« et confirmez avec »OK«.
- 3 Ouvrez le menu 3D à l'aide du bouton »3D« et utilisez la touche »<« ou»>« pour sélectionner l'option »Side by Side«, »Top Bottom« ou »2D → 3D«, selon le contenu à lire, puis confirmez en appuyant sur »OK«.
	- »2D → 3D« : Change l'image 2D en image 3D.
	- »Side by Side« : Affiche une image à proximité d'une autre.
	- »Top Bottom« : Affiche une image sous une autre.
	- »Frame Packing« : Les images de droite et de gauche s'affichent alternativement à l'écran.

#### Remarque :

- <sup>7</sup>Le mode Frame Packing s'affiche uniquement dans le menu 3D si un signal vidéo est envoyé à l'entrée »HDMI« au format HDMI 1.4. Les options »Side by Side« et »Top Bottom« ne s'affichent pas.
- 4 Désactivez la fonction 3D en la positionnant sur »Arrêt« avec le bouton3D« et confirmez à l'aide du bouton »OK«.

### Réglages 3D

- Ouvrez le menu à l'aide de la touche »MENU«.
- 2 Sélectionnez la ligne »PARAMETRES IMAGE « à l'aide de la touche »V« ou »Λ « et appuyez sur la touche »OK« pour confirmer.
	- Le menu »PARAMETRES IMAGE « s'affiche.
- 3 Sélectionnez »REGLAGES 3D« avec la touche »Λ« et confirmez avec la touche »OK«.
	- jj.mm.aaaa PARAMETRES IMAGE hh:mm Réglages 3D Mode 3D **Arrêt** ਜ਼ੑੑ Effets 3D Mode Effet **Marche**  $\mathbb{E}^c$ Perspective 3D 0 Profondeur 0  $\bigcirc$ Options 3D Correction Gauche-dro**k Arrêt**  $\mathcal{O}$ Quitter

 – Le menu »REGLAGES 3D« s'affiche.

Remaraue:

E Les fonctionnalités supplémentaires sont expliquées dans les sections suivantes.

## Réglage des effets 2D → 3D

Lorsque vous faites passer la diffusion du mode 2D au mode 3D, vous avez la possibilité d'ajuster l'effet le plus adapté en fonction de vos préférences personnelles.

- 1 Sélectionnez le »Mode Effet« à l'aide de la touche »V« ou »Λ« et réglez-le sur »Marche« avec la touche »<« ou »>«.
	- Les options »Perspective 3D« et »Profondeur« sont activées.
- 2 Sélectionnez »Perspective 3D« à l'aide de la touche »V« ou »Λ« et réglez avec la touche »<« ou »>«.
- 3 Sélect »Profondeur« à l'aide de la touche »V« ou »Λ« et réglez l'image sur »Bas«, »Moyen« ou »Haut« avec la touche »<« ou »>«.
- 4 Appuyez sur »MENU« pour terminer les réglages.

#### Correction Gauche-droite

Lorsque le mode Frame Packing est activé dans la source HDMI, la perception 3D peut disparaître dans les films 3D ou les jeux 3D en raison d'un décalage de synchronisation provenant d'un signal HDMI. Vous pouvez corriger la perception 3D grâce à cette option.

- 1 Sélectionnez »Correction Gauche-droite« à l'aide des touches »V« ou »Λ«.
- 2 Appuyez sur la touche »<« ou »>« pour activer la fonction »Marche«.

Remarque :

- Réglez la fonction sur »Arrêt« à l'ide de la touche »<« ou »>«.
- 3 Appuyez sur »MENU« pour terminer les réglages.

#### Formats pris en charge par HDMI 1.4

Avec HDMI 1.4, votre téléviseur peut reconnaître et lire le contenu 3D.

Les formats pris en charge sont représentés dans le tableau suivant.

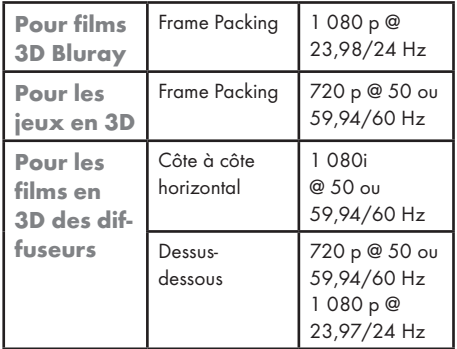

Remaraue:

■ L'entré »HDMI4« ne prend pas en charge l'option HDMI1.4.

#### Jeu en paire

La fonction de jeu en paire permet d'afficher en plein écran des jeux en mode « deux joueurs ». Pour effectuer ce réglage, les deux joueurs doivent utiliser les lunettes de jeu appropriées.

#### Remarques :

- $\blacksquare$  Le jeu en paire fonctionne avec les jeux 2D en « mode deux joueurs ». Les jeux 3D ne sont pas pris en charge.
- **Pour garantir que chaque joueur peut** visualiser le jeu correspondant, il faut utiliser des lunettes appropriées.
- **Example 1** Les lunettes de jeu en paire ne peuvent servir pour afficher du contenu 3D.
- **Example 1** Les lunettes de jeu en paire ne sont pas fournies avec votre téléviseur. Utilisez des lunettes portant le numéro d'ordre ZDZ000 / ZDN000 ou contactez votre revendeur spécialisé.
- <sup>7</sup> Positionnez-vous devant le téléviseur, de sorte que le milieu de l'écran soit au niveau de l'œil. Cette mesure vise à garantir la noninterférence entre les deux affichages de jeu.
- E Le contenu des jeux est mis à l'échelle jusqu'à l'affichage en plein écran. L'image peut ainsi faire l'objet d'une distorsion.
- 1 Connectez la console de jeu à la prise »HDMI«, »COMPOSANT YPbPr«, »VGA«, »AV1«, »AV2« ou »S-VHS«.
- 2 Ouvrez le menu »Sélectionner la source du signal« à l'aide de la touche » $\blacktriangleright$  «.
- 3 Sélectionnez la source du signal utilisée pour connecter la console de jeu à l'aide des touches »<«, »>«, »V« ou »Λ« et confirmez avec la touche »OK«.
- 4 Ouvrez le menu à l'aide de la touche »MENU«. Sélectionnez l'élément du menu »PARAMÈTRES IMAGE « à l'aide de la touche »V« ou »Λ« et appuyez sur »OK« pour confirmer. Sélectionnez la ligne »Mode image« à l'aide de la touche »V« ou »Λ«, choisissez l'option »Jeu« avec »<« ou »>« et appuyez sur »OK« pour confirmer. Appuyez sur la touche »MENU« pour terminer le réglage.
- 5 Lancez le jeu sur les consoles de jeu et choisissez le « Mode deux joueurs ».
- 6 Appuyez sur »3D« et utilisez la touche »<« ou »>« pour choisir l'option souhaitée (»Side by Side« ou »Top Bottom«). Cette action dépend du jeu en cours dans la console.
	- En mode »Side by Side«, deux images sont affichées l'une près de l'autre.
	- En mode »Top Bottom«, une image est présentée au-dessus de l'autre.
- 7 Mettez vos lunettes de jeu en paire.

#### Remarques :

- Le contenu des deux écrans est affiché en mode plein écran.
- 8 Pour terminer la fonction Jeu en paire, appuyez sur »3D«, utilisez »<« ou »>« pour choisir l'option »Arrêt« et confirmez avec la touche »OK«.

## **INSTALLATION RÉSEAU**

Pour utiliser les fonctions « GRUNDIG AppLICA-TION store » et « Fonctionnement avec serveur DMS », vous devez connecter votre téléviseur à votre réseau domestique utilisant une connexion Internet, puis vous connecter.

Après avoir connecté votre téléviseur au réseau domestique, vous pouvez le faire fonctionner à distance à l'aide d'un smartphone Apple iPhone ou Android. Les options disponibles dépendent des fonctions offertes par le téléviseur. Pour activer cette fonctionnalité, vous devez télécharger l'application gratuite »GRUNDIG TV Remote« depuis l'Apple App Store ou Google Play (Android Market) et l'installer sur votre Apple iPhone ou smartphone.

## Connexion réseau

Vous pouvez établir une connexion avec ou sans fil entre votre télévision et le réseau local.

Si vous souhaitez utiliser une connexion au réseau câblé, commencez par les consignes figurant sur cette page ;

Si vous utilisez une connexion réseau sans fil, suivez les consignes de la section « Connexion réseau sans fil », en page 33.

## Réseau câblé

Connexion au réseau câblé

1 Connectez la sortie du modem externe à la prise »LAN« avec un câble Cat 5.

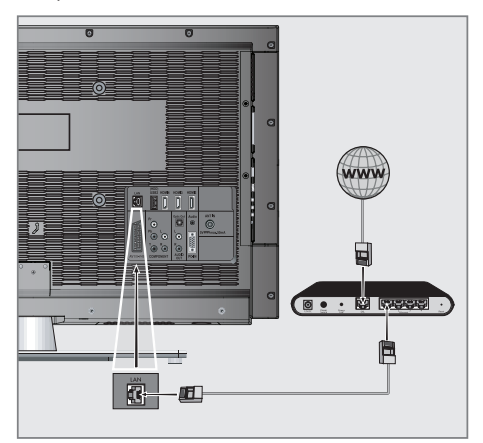

Remarque :

■ Les câbles de connexion ne sont pas fournis.

## Réglages du réseau câblé

Il y a deux manières d'effectuer les réglages du réseau câblé :

- A Connexion automatique, toutes les données concernant les réglages de la connexion (»Adresse IP«, »Netmask«, »Gateway« et »DNS«) sont obtenues automatiquement du modem.
- **B** Connexion manuelle, toutes les données de réglages de connexion (»Adresse IP«, »Netmask«, »Gateway« et »DNS«) doivent être configurées manuellement.

#### Connexion automatique

La plupart des réseaux domestiques sont dynamiques. Si vous avez un réseau dynamique, vous devez utiliser un modem DSL compatible DHCP.

Les modems et IP sharers compatibles DHCP obtiennent automatiquement les valeurs »Adresse IP«, »Netmask«, »Gateway« et »DNS« requises pour l'accès Internet et vous n'êtes donc pas obligés d'entrer manuellement ces valeurs.

- 1 Ouvrez le menu à l'aide de la touche »MENU«.
- 2 Sélectionnez l'élément du menu »INTER@ CTIVE TV« à l'aide des touches »V« ou »Λ« et appuyez sur »OK« pour confirmer.
	- Le menu »INTER@CTIVE TV« s'affiche.

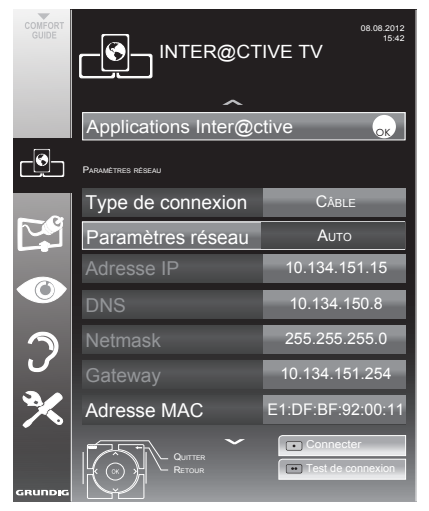

- 3 Sélectionnez la ligne »Type de connexion« à l'aide des touches »V« ou »Λ« et l'option »Câblé« à l'aide des touches »<«, »>«.
- Sélectionnez l'option »Configuration réseau« à l'aide des touches »V« ou »Λ« et l'option »Auto« avec »<«, »>«.
- 5 Sélectionnez »Connecter« avec »« (rouge) pour établir la connexion du modem.
	- Le message »Veuillez patienter, connexion en cours« s'affiche.
- 6 Appuyez sur »« (vert) pour vous assurer que la connexion réseau est établie selon les réglages en vigueur.
	- Le message »Veuillez patienter, essai en cours« s'affiche, et en cas de connexion, les messages »Connexion à la Passerelle : Réussie«, »Connexion Internet : Réussie« s'affichent.
- 7 Appuyez sur »MENU« pour terminer le paramétrage.

Remarque :

Si vous n'avez pas de réseau dynamique, suivez les instructions dans la section connexion manuelle.

## Connexion manuelle

Certains réseaux requièrent une adresse statique IP. Si votre réseau requiert une adresse IP statique, vous devez entrer les valeurs »Adresse IP«, »Netmask«, »Gateway« et »DNS« manuellement. Vous pouvez obtenir vos valeurs »Adresse IP«, »Netmask«, »Gateway« et »DNS« du Fournisseur de service internet (ISP).

- 1 Ouvrez le menu à l'aide de la touche »MENU«.
- 2 Sélectionnez l'élément du menu »INTER@ CTIVE TV« à l'aide des touches »V« ou »Λ« et appuyez sur »OK« pour confirmer. – Le menu »INTER@CTIVE TV« s'affiche.
- 3 Sélectionnez la ligne »Type de connexion« à l'aide des touches »V« ou »Λ« et l'option »Câblé« à l'aide des touches »<«, »>«.
- 4 Sélectionnez l'option »Configuration réseau« à l'aide des touches »V« ou »Λ« et l'option »Manuel« avec »<«, »>«.
	- –Les options »Adresse IP«, »DNS«, »Netmask« et »Gateway« sont activées.

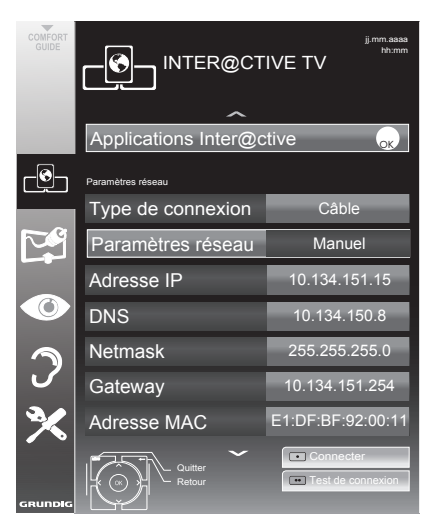

5 Sélectionnez »Adresse IP« avec »V« et appuyez sur »OK« pour confirmer.

 Entrezl'adresseIPavec»1…0«etappuyezsur »« (vert) pour enregistrer la valeur.

6 Sélectionnez la ligne »DNS« à l'aide de la touche »V« et appuyez sur »OK« pour confirmer.

 Entrez l'adresse DNS avec »1…0« et appuyez sur »« (vert) pour mémoriser la valeur.

7 Sélectionnez la ligne »Netmask« à l'aide de la touche »V« et appuyez sur »OK« pour confirmer.

 »Entrez l'adresse Netmask à l'aide des touches »1…0« et appuyez sur »« (vert) pour mémoriser la valeur.

Sélectionnez la ligne »Gateway« à l'aide de la touche »V« et appuyez sur »OK« pour confirmer.

 »Entrez l'adresse Passerelle à l'aide des touches »1…0« et appuyez sur »« (vert) pour mémoriser la valeur.

- 9 Sélectionnez »Connecter« avec »« (rouge) pour établir la connexion au modem.
	- Le message »Veuillez patienter, connexion en cours« s'affiche.
- 10 Appuyez sur » « (vert) pour vous assurer que la connexion réseau est établie selon les réglages en vigueur.
	- Le message »Veuillez patienter, essai en cours« s'affiche, et en cas de connexion, les messages »Connexion à la Passerelle : Réussie«, »Connexion Internet : Réussie« s'affichent.
- **11** Appuyez sur »MENU« pour terminer le paramétrage.

## **INSTALLATION RÉSEAU**

### Connexion réseau sans fil

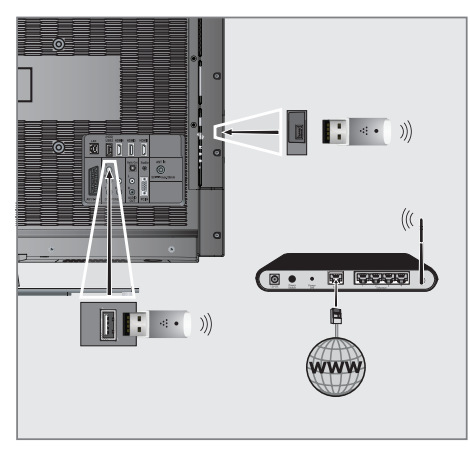

1 Connectez la clé 3G Grundig à l' »USB« ou la prise »USB HDD« de votre télévision pour connecter la télévision à un réseau sans fil.

Remarque :

■Grundig USB sans fil WiFi Adaptateur n'est pas fourni avec le produit, mais vendu séparément. S'il vous plaît contactez votre revendeur où vous avez acheté votre téléviseur pour obtenir plus d'informations sur l'achat

#### Remarques :

<sup>7</sup>L'adaptateur LAN sans fil est compatible avec les protocoles de communication IEEE 802.11B/G et N.

 Nous vous recommandons d'utiliser le protocole IEEE 802.11N pour obtenir la meilleure performance de lecture vidéo HD.

- Si vous utilisez un modem compatible IEEE 802.11B/G, la performance de lecture vidéo peut être inférieure à celle d'un modem compatible IEEE 802.11N car le taux de transfert de données du protocole IEEE 802.11B/G est plus bas.
- <sup>7</sup>Veuillez noter que la performance de lecture vidéo dans une application DLNA sur un réseau local sans fil et dans une application Smart Inter@ ctive TV 2.0 sur un réseau avec connexion Internet dépend du nombre d'utilisateurs du réseau, comme c'est le cas pour tout réseau sans fil.
- Il est recommandé d'éteindre les appareils non utilisés sur le réseau domestique pour éviter une surcharge inutile du réseau.
- Placer le modem ou le routeur wifi en élévation augmentera la force de réception de la connexion wifi.
- La force du signal de la connexion sans fil peut varier selon le type de modem et la distance entre le modem et la télévision.
- E Le modem doit transmettre son SSID pour établir une connexion wifi. La télévision ne peut pas se connecter au réseau sans SSID.

#### Configuration du réseau wifi

Il y a deux manières d'effectuer les réglages du réseau wifi.

A Connexion automatique,

toutes les données concernant les réglages de la connexion (»Adresse IP«, »Netmask«, »Gateway« et »DNS«) sont obtenues automatiquement du modem.

**B** Connexion manuelle,

toutes les données de réglages de connexion (»Adresse IP«, »Netmask«, »Gateway« et »DNS«) doivent être configurées manuellement.

### Connexion automatique

La plupart des réseaux domestiques sont dynamiques. Si vous avez un réseau dynamique, vous devez utiliser un modem DSL compatible DHCP. Les modems et IP sharers compatibles DHCP obtiennent automatiquement les valeurs »Adresse IP«, »Netmask«, »Gateway« et »DNS« requises pour l'accès Internet et vous n'êtes donc pas obligés d'entrer manuellement ces valeurs.

- Ouvrez le menu à l'aide de la touche »MENU«.
- 2 Sélectionnez l'élément du menu »INTER@ CTIVE TV« à l'aide des touches »V« ou »Λ« et appuyez sur »OK« pour confirmer. – Le menu »INTER@CTIVE TV« s'affiche.
- 3 Sélectionnez la ligne »Type de connexion« à l'aide des touches »V« ou »Λ« et l'option »Sans fil« à l'aide des touches »<«, »>«.
- Sélectionnez l'option »Configuration réseau« à l'aide des touches »V« ou »Λ« et l'option »Auto« avec »<«, »>«.

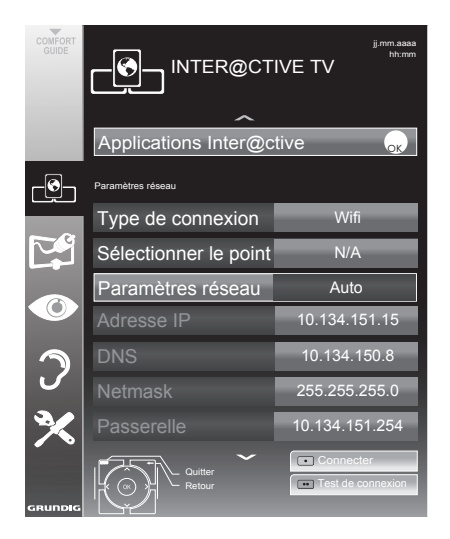

- 5 Sélectionnez la ligne »Sélect. point d'accès« à l'aide des touches »V« ou »Λ« et appuyez sur la touche »OK« pour confirmer.
	- Le menu »Sélect. point d'accès« s'affiche et les réseaux wifi disponibles sont recherchés et affichés dans le menu.
- 6 Sélectionnez le réseau auquel vous voulez vous connecter à l'aide des touches » $\mathbb{V}\times$ , »Λ«, »<« ou »>« et appuyez sur »OK« pour confirmer.
	- L'écran de mot de passe de connexion wifi s'affiche.
- 7 Sélectionnez le caractère requis avec »V«, »Λ«, »<« ou »>« et passez au caractère suivant en appuyant sur »OK«.
	- Sélectionnez »ABC« pour les majuscules et »abc« pour les minuscules et appuyez sur »OK« pour confirmer.
	- Sélectionnez »?@123« ou les chiffres ou les symboles et appuyez sur »OK« pour confirmer.
	- Sélectionnez » « pour supprimer les caractères entrés et appuyez sur »OK« pour confirmer.
	- Saisissez lemotdepasse et utilisez »V«, »Λ«, »<« ou »>« poursélectionner » Envoyer« et appuyez sur »OK« pour confirmer.

Remarques :

- Dans un système de cryptage WEP, plusieurs mots de passe réseau peuvent être attribués au réseau. Votre téléviseur peut se connecter au réseau uniquement à l'aide d'un mot de passe de niveau un.
- Pour que le téléviseur découvre le modem sans fil sur le réseau, le nom du réseau doit être compatible avec les caractères ASCII.
- 8 Sélectionnez »Connecter« avec »« (rouge) pour établir la connexion du modem.
	- Le message »Veuillez patienter, connexion en cours« s'affiche.
- 9 Appuyez sur »« (vert) pour vous assurer que la connexion réseau est établie selon les réglages en vigueur.
	- Le message »Veuillez patienter, essai en cours« s'affiche, et en cas de connexion, les messages »Connexion à la Passerelle : Réussie«, »Connexion Internet : Réussie« s'affichent.
- 10 Appuyez sur »MENU« pour terminer le paramétrage.

Remarque :

Si vous n'avez pas de réseau dynamique, suivez les instructions dans la section connexion manuelle.

## Connexion manuelle

Certains réseaux requièrent une adresse statique IP. Si votre réseau requiert une adresse IP statique, vous devez entrer les valeurs »Adresse IP«, »Netmask«, »Gateway« et »DNS« manuellement. Vous pouvez obtenir vos valeurs »Adresse IP«, »Netmask«, »Gateway« et »DNS« du Fournisseur de service internet (ISP).

- 1 Ouvrez le menu à l'aide de la touche »MENU«.
- 2 Sélectionnez l'élément du menu »INTER@ CTIVE TV« à l'aide des touches »V« ou »Λ« et appuyez sur »OK« pour confirmer. – Le menu »INTER@CTIVE TV« s'affiche.
- 3 Sélectionnez la ligne »Type de connexion« à l'aide des touches »»V« ou »Λ« et l'option »Sans fil« à l'aide des touches »<«, »>«.
- 4 Sélectionnez la ligne »Sélect. point d'accès« à l'aide des touches »V« ou »Λ« et appuyez sur la touche »OK« pour confirmer.
	- Le menu »Sélect. point d'accès« s'affiche et les réseaux wifi disponibles sont recherchés et affichés dans le menu.
- 5 Sélectionnez le réseau auquel vous voulez vous connecter à l'aide des touches »V«, »Λ«, »<« ou »>« et appuyez sur »OK« pour confirmer.
	- L'écran de mot de passe de connexion wifi s'affiche.
- 6 Sélectionnez le caractère requis avec »V«, »Λ«, »<« ou »>« et passez au caractère suivant en appuyant sur »OK«.
	- Sélectionnez »ABC« pour les majuscules et »abc« pour les minuscules et appuyez sur »OK« pour confirmer.
	- Sélectionnez »?@123« ou les chiffres ou les symboles et appuyez sur »OK« pour confirmer.
	- Sélectionnez » X « pour supprimer les caractères entrés et appuyez sur »OK« pour confirmer.
	- Saisissez le mot de passe et utilisez »V«, »Λ«, »<« ou »>« poursélectionner » Envoyer« et appuyez sur »OK« pour confirmer.

#### Remarques :

<sup>7</sup>Dans un système de cryptage WEP, plusieurs mots de passe réseau peuvent être attribués au réseau. Votre téléviseur peutse connecter au réseau uniquement à l'aide d'un mot de passe de niveau un.

- Pour que le téléviseur découvre le modem sans fil sur le réseau, le nom du réseau doit être compatible avec les caractères ASCII.
- Sélectionnez l'option »Configuration réseau« à l'aide des touches »V« ou »Λ« et sélectionnez l'option »Manuel« à l'aide des touches »<«, »>«.
	- Les options »Adresse IP«, »DNS«, »Netmask« et »Gateway« sont activées.
- 8 Sélectionnez »Adresse IP« avec »V« et appuyez sur »OK« pour confirmer. »Entrez l'adresse IP à l'aide des touches »1…0« et appuyez sur »« (vert) pour mémoriser la valeur.
- 9 Sélectionnez la ligne »DNS« à l'aide de la touche »V« et appuyez sur »OK« pour confirmer.

 »Entrez l'adresse DNS à l'aide des touches »1…0« et appuyez sur »« (vert) pour mémoriser la valeur.

- 10 Sélectionnez la ligne »Netmask« à l'aide de la touche »V« et appuyez sur »OK« pour confirmer. »Entrez l'adresse Netmask à l'aide des touches »1…0« et appuyez sur »« (vert) pour mémoriser la valeur.
- 11 Sélectionnez la ligne »Gateway« à l'aide de la touche »V« et appuyez sur »OK« pour confirmer. »Entrez l'adresse Passerelle à l'aide des touches 1…0 et appuyez sur »« (vert) pour mémoriser la valeur.
- 12 Sélectionnez »Connecter« avec »« (rouge) pour établir la connexion du modem.
	- Le message »Veuillez patienter, connexion en cours« s'affiche.
- 13 Appuyez sur » « (vert) pour vous assurer que la connexion réseau est établie selon les réglages en vigueur.
	- Le message »Veuillez patienter, essai en cours« s'affiche, et en cas de connexion, les messages »Connexion à la Passerelle : Réussie«, »Connexion Internet : Réussie« s'affichent et l'adresse MAC s'affiche également.
- 14 Appuyez sur »MENU« pour terminer le paramétrage.

## FONCTIONS SMART INTER@ACTIVE TV 2.0

### Smart Inter@active TV 2.0 Applikationen

Smart Inter@ctive TV 2.0 offre des applications Internet à votre téléviseur lorsqu'il est connecté sur Internet.

Grâce à la fonction Smart Inter@ctive TV, vous pouvez exécuter de nombreuses applications Internet locales et internationales.

Le magasin GRUNDIG AppLICATION est un dépôt dans lequel vous pouvez trouver de nombreuses applications que vous pouvez utiliser sur votre téléviseur Grundig. Vous pouvez télécharger de nombreuses applications à partir du magasin GRUNDIG AppLI-CATION. Ils'agit entre autres des applications audio et vidéo, de conférence, vidéo, photo, et musicales, des réseaux sociaux, de l'actualité, du sport, de la météo, de recherche de médecin ou de pharmacie, de recette de cuisine et de congestions de la circulation en fonction de votre ville.

Remarques :

- La disponibilité des applications du Smart Inter@ctive TV 2.0 inter@ctive peut varier en fonction du pays.
- Smart Inter@ctive TV 2.0 ne peut pas télécharger et sauvegarder des fichiers, ne peut pas transférer des fichiers vers un site Web et ne peut pas installer des compagnons, excepté des pages de connexion de certaines applications pour des applications autres que celles présentes danslemagasin GRUNDIG AppLICATION.
- <sup>7</sup>Grundig ne saurait en aucun cas être responsable du contenu et de la qualité du contenu offert par les fournisseurs du contenu de ces applications.
- $\blacksquare$  Les applications Internet locales et internationales offertes grâce à votre Smart Inter@ctive TV 2.0 sont fournies avec votre téléviseur dansle cadre des accords spéciaux à durée déterminée conclus avec les propriétaires d'applications. Les propriétaires d'applications peuvent choisir d'actualiser, de modifier, de restreindre, voire de supprimer entièrement ces applications. Grundig ne saurait être tenu pour responsable de telles modifications.
- Grundig se réserve le droit d'apporter toutes les modifications telles que des altérations, des restrictions, des extensions, des transferts et des suppressions sur des applications Internet.

<sup>7</sup>Dans le processus de connexion de certaines applications, l'utilisateur peut être invité à se connecter à la page Web de l'application y relative. Les pages Web en question peuvent contenir des liens non liés au processus de connexion. Pendant la connexion à ces liens, le téléviseur peut avoir accès au Web ouvert et afficher les contenus qui ne sont pas pris en charge par votre téléviseur. Puisque vous êtes sur le Web ouvert, votre téléviseur ne peut contrôler ces contenus non pris en charge ou ne saurait en endosser la responsabilité.

Ouvrez le menu »SMART INTER@ CTIVE TV«

- Ouvrez le menu à l'aide de la touche »MENU«.
- 2 Sélectionnez l'élément du menu »INTER@ CTIVE TV« à l'aide des touches »V« ou »Λ« et appuyez sur »OK« pour confirmer. – Le menu »INTER@CTIVE TV« s'affiche.
- Sélectionnez la ligne »Source« à l'aide de la touche »V« ou »Λ« et appuyez sur »OK« pour confirmer.
	- Le menu »Applications Inter@ctive« s'affiche. Pendant la première connexion, l'écran d'inscription dans le magasin GRUNDIG AppLICATION s'affiche.

Remarques :

- Si vous appuyez sur »@« lorsqu'aucun menu n'est ouvert, vous pouvez accéder au menu »Applications rapides«.
- Si vous essayez de lancer des applications Inter@ctive sans adaptateur avec ou sans fil connecté, l'avertissement y relatif s'affiche à l'écran.

 Si votre adaptateur avec ou sans fil est connecté mais vous ne parvenez pas à recevoir d'IP ou Internet n'est pas connecté, vous ne pouvez pas lancer les applications Inter@ctive.

 Dans ce cas, vérifiez les paramètres de la connexion réseau. Voir page 32 ou 35.

## Souris et clavier USB

Vous pouvez connecter un clavier et une souris en USB pour utiliser le navigateur Web aux ports »USB1« ou »USB2 (HDD)«. Le clavier doit être en USB. Les claviers nécessitant un pilote spécial ne sont pas pris en charge.
Navigation et saisie de texte pendant l'inscription

- 1 Ouvrez le menu »Applications Inter@ctive« à l'aide de la touche »@«.
	- L'écran d'inscription dans le magasin GRUNDIG AppLICATION s'affiche.

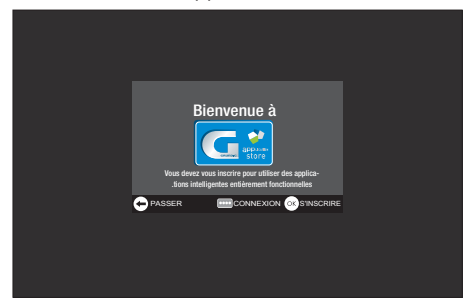

- 2 Commencez l'inscription à l'aide de la touche »OK«.
- 3 Sélectionnez le champ de texte nécessaire <sup>à</sup> l'aide de la touche »V«, »Λ«, »<« ou »>« et confirmer avec la touche »OK«. – Le clavier virtuel s'affiche.

Remarques sur la saisie des données :

- <sup>7</sup> Sélectionnez l'attribution des touches nécessaire (langue) pour le clavier à l'aide de »« (vert).
- Les données sont saisies à l'aide du clavier virtuel. Sélectionnez les lettres et les chiffres nécessaires et confirmer avec »OK«.
- Pour passer des majuscules aux minuscules, sélectionnez la touche »Shift« et confirmer à l'aide de la touche »OK«.
- <sup>7</sup>Un »clavier mobile« peut s'afficher à l'aide des touches »« (rouge).
- <sup>7</sup>Avec »« (vert), l'attribution de la langue / touche du clavier peut être modifiée.
- $\blacksquare$  Le dernier caractère / chiffre peut être supprimé à l'aide de la touche »« (bleue). La saisie complète peut être supprimée à l'aide de la touche »« (jaune).
- Si l'entrée est complète pour la ligne, elle doit être »envoyée«. Utilisez »V«, »Λ«, »<« ou » » pour sélectionner la touche » « et confirmer à l'aide de la touche »OK«. Le clavier disparaît.

## Création d'un compte GRUNDIG SMART APPS

Si vous utilisez pour la première fois la fonction »Magasin GRUNDIG appLICATION«, vous devez configurer l'accès personnel. En vous inscrivant, vous recevez diverses informations sur les applications Grundig.

- Ouvrez le menu »Applications Inter@ctive« à l'aide de la touche »@«.
	- L'écran d'inscription dans le magasin GRUNDIG AppLICATION s'affiche.
- 2 Commencez l'inscription à l'aide de la touche »OK«.
- 3 Saisie de votre nom de famille et votre prénom :

 Sélectionnez le champ de texte à l'aide des touches »V«, »Λ«, »<« et »>« et confirmez avec »OK«. Saisissez les données et ensuite utilisez »V«, »Λ«, »<« et »>« pour sélectionner la touche » « et confirmer avec la touche »OK«.

 Passez à la ligne d'entrée suivante dans le même « onglet » avec la touche »V« et afficher le clavier à l'aide de la touche »OK«. Passez à l'« onglet » suivant avec la touche»« (bleu) et afficher le clavier à l'aide de la touche »OK«.

Remarque :

- <sup>7</sup> Vous pouvez revenir à l'« onglet » précédent avec la touche »« (rouge).
- 4 Saisie de l'adresse e-mail : Saisissez les données, et ensuite utilisez »V«, »Λ«, »<« et »>« pour sélectionner la touche » <= « et confirmer avec »OK«. Passez à l'« onglet » suivant avec la touche»« (bleu) et afficher le clavier à l'aide de la touche »OK«.
- 5 Saisie et confirmation du mot de passe : Saisissez les données, et ensuite utilisez »V«, »Λ«, »<« et »>« pour sélectionner la touche » $\blacktriangleleft$ « et confirmer avec »OK«. Passez à la ligne d'entrée suivante dans le même « onglet » avec la touche »V« et afficher le clavier à l'aide de la touche »OK«. Passez à l'« onglet » suivant avec la touche»« (bleu) et afficher le clavier à l'aide de la touche »OK«.

- 6 Saisie de l'emplacement : Saisissez les données, et ensuite utilisez »V«, »Λ«, »<« et »>« pour sélectionner la touche »<« et confirmer avec »OK«.
	- Le message »Vous êtes....« s'affiche, inscription réussie.
- 7 Saisie du numéro de téléphone (en option) : Saisissez les données, et ensuite utilisez »V«, »Λ«, »<« et »>« pour sélectionner la touche » $\blacktriangleleft$ « et confirmer avec »OK«.
- 8 Confirmez l'entrée avec la touche » · · · · « (bleue).
- Lire les Conditions d'utilisation et accepter avec la touche »OK«.
	- Le menu »Magasin GRUNDIG appLICATION« s'affiche et les applications standard sont téléchargées.

## Connexion au magasin GRUNDIG **AppLICATION**

Si vous réinitialisez le téléviseur aux paramètres de l'usine et ne « cochez » pas le champ »>Enregistrer applications installées« au cours de la réinitialisation, toutes les applications installées seront supprimées.

Lorsque le menu »Magasin GRUNDIG appLICA-TION« est sélectionné, la fenêtre « Connexion au menu » s'affiche. Veuillez saisir votre adresse e-mail et votre mot de passe.

- 1 Appuyez sur le menu »Magasin GRUNDIG appLICATION « avec la touche »@«. – Le menu Connexion s'affiche.
- 2 Lancez la connexion avec la touche » • • « (bleue).
- 3 Saisie de l'adresse e-mail : Saisissez les données et fermez le clavier avec la touche » $\leftarrow$ «. Sélectionnez la ligne suivante avec la touche »V«.
- 4 Saisie du mot de passe : Saisissez les données et fermez le clavier avec la touche » $\blacktriangleleft$ .

Remarque :

- Si vous avez oublié votre mot de passe, appuyez sur »« (jaune). Un nouveau mot de passe est envoyé à votre adresse e-mail dans un court délai. Saisissez cemot de passe.
- 5 Confirmez l'entrée avec la touche » • « (bleue).
- 6 Lire les Conditions d'utilisation et accepter avec la touche »OK«.
	- Une information s'affiche. Vous pouvez choisir, si vous voulez restaurer vos applications ou si vous souhaitez télécharger les applications par défaut.
- Sélectionnez la ligne désirée à l'aide de la touche »V« ou »Λ« et confirmez avec la touche »OK«.
	- Le menu »Magasin GRUNDIG appLICATION« s'affiche et les applications standard sont téléchargées.
- 8 Après un bref délai, un message d'information s'affiche, confirmez-le à l'aide de la touche »OK«.

## Sélection des applications

- 1 Sélectionnez le menu »Applications rapides« à l'aide de la touche »@«.
- 2 Appuyez sur la touche »•« (rouge) pour entrer dans le menu »Magasin GRUNDIG appLICATION«.

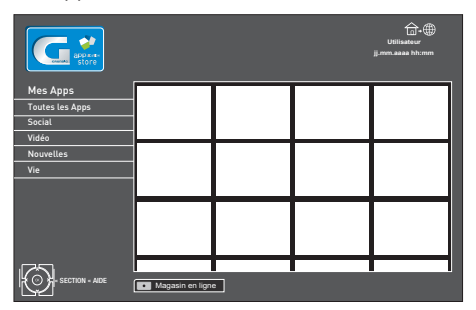

- 3 Sélectionnez les catégories d'application à l'aide de la touche »V« ou »Λ« et appuyez sur »>« pour entrer dans le champ d'applications.
- 4 Sélectionnez l'application requise à l'aide de la touche »V«, »Λ«, »<« ou »>« et appuyez sur la touche »OK« pour confirmer.
	- Le menu principal de l'application s'affiche après un court moment.

#### Remarques :

- Si vous essayez de lancer des applications Inter@ctive sans adaptateur avec ou sans fil connecté, l'avertissement y relatif s'affiche à l'écran.
- Si votre adaptateur avec ou sans fil est connecté mais vous ne parvenez pas à recevoir d'IP ou Internet n'est pas connecté, vous ne pouvez pas lancer les applications Inter@ctive. Dans ce cas, vérifiez les paramètres de la connexion réseau. Voir page 30 ou 33.

## Magasin en ligne GRUNDIG

Le magasin en ligne GRUNDIG est un dépôt en ligne dans lequel vous pouvez télécharger de nombreuses applications que vous pouvez utiliser sur votre téléviseur.

Dans le menu »Magasin GRUNDIG appLICA-TION«, certaines applications sont installées à l'usine.

Le magasin en ligne GRUNDIG comprend une grande sélection d'autres applications que vous pouvez télécharger.

- 1 Sélectionnez le menu »Quick Apps« à l'aide de la touche »@«.
- 2 Appuyez sur » « (vert) pour entrer dans le »Magasin en ligne GRUNDIG«.

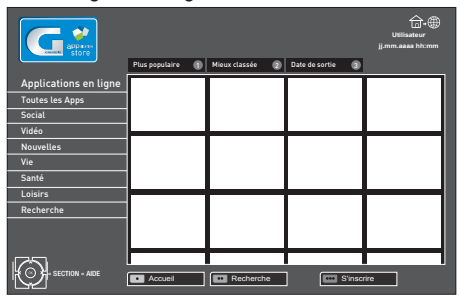

Remarque :

## Téléchargement et installation des applications Internet

1 Sélectionnez la catégorie souhaitée dans le magasin en ligne GRUNDIG à l'aide de la touche »V« ou »Λ« et appuyez sur »>« pour entrer dans le champ de l'application ;

#### ou

 sélectionnez l'application de votre choix à l'aide des touches numérotées

 – »1« – »Plus populaire«,

- »2« »Mieux classée«,
- »3« »Date de sortie«;

#### ou

 pour rechercher une application spécifique, appuyez sur »« (vert) et utilisez le clavier virtuel pour entrer un terme d'interrogation.

<sup>7</sup>Appuyez sur »« (rouge) pour sortir du »Magasin en ligne GRUNDIG«.

- 2 Sélectionnez l'application que vous voulez télécharger <sup>à</sup> l'aide des touches »V«, »Λ«, »<« et »>« et appuyez sur »OK« pour confirmer.
	- Les informations sur l'application s'affichent.
- 3 Appuyez sur »« (bleue) pour télécharger et installer l'application.

 – L'application est téléchargée et installée.

#### Remarques :

- Vous pouvez lancer l'application en appuyant sur la touche »« (bleue).
- <sup>7</sup>Continuez à télécharger les applications en appuyant sur la touche »« (rouge).

#### Désinstaller les applications Internet

- 1 Sélectionnez la catégorie souhaitée dans le »Magasin GRUNDIG appLICATION« à l'aide des touches »V«, »Λ«, »<« et »>« pour entrer dans le champ de l'application.
- 2 Sélectionnez l'application que vous voulez désinstaller à l'aide des touches »V«, »Λ«, »<« et »>« et appuyez sur »« (rouge) pour confirmer.

 – Une consigne de sécurité s'affiche.

3 Confirmez l'opération avec la touche »OK«; ou

annuler l'opération avec la touche »  $\blacktriangleright$ .

4 Appuyez sur »OK« pour terminer l'opération.

## Tri des applications Internet

Vous pouvez modifier l'ordre des applications installées sur votre téléviseur selon votre choix.

1 Sélectionnez la catégorie souhaitée dans le »Magasin GRUNDIG AppLICATION« à l'aide de la touche »V« ou »Λ« et appuyez sur »>« pour entrer dans le champ de l'application.

Remarque :

- Les applications peuvent être triées uniquement dans la catégorie »Toutes les applications«.
- 2 Sélectionnez l'application que vous voulez déplacer à l'aide des touches »V«, »Λ«, »<« et »>« et appuyez sur »« (bleue) pour confirmer.

<sup>3</sup> Appuyez sur »V«, »Λ«, »<« et »>« pour déplacer les applications vers leurs nouveaux emplacements et appuyez sur la touche »OK« pour confirmer.

Remaraue:

Exécutez à nouveau les étapes 2 et 3 pour déplacer d'autres applications.

## Classement des applications Internet

Vous pouvez classer individuellement les applications installées sur votre téléviseur.

- 1 Sélectionnez la catégorie souhaitée dans le »Magasin GRUNDIG AppLICATION« à l'aide de la touche »V« ou »Λ« et appuyez sur »>« pour entrer dans le champ de l'application.
- 2 Sélectionnez l'application que vous voulez classer <sup>à</sup> l'aide des touches »V«, »Λ«, »<« et »>« et appuyez sur »« (jaune) pour confirmer.
- 3 Sélectionnez le classement de l'application <sup>à</sup> l'aide des touches »V«, »Λ«, »<« et »>« et appuyez sur »OK« pour enregistrer ;

ou

appuyez sur » sur « pour annuler le classement.

## Mode d'affichage de l'application

Pour diverses applications, vous pouvez regarder les émissions en direct tout en utilisant l'application.

- 1 Appuyez sur »@« après le lancement de l'application.
	- Le menu »Mode d'affichage de l'application« s'affiche.
- 2 Sélectionnez le Mode d'affichage souhaité à l'aide de la touche »<« ou »>« (options : »Mode plein écran«, »Mode widget«, »Mode de notification«, »Mes Applications« ou »Fermer«) et appuyez sur »OK« pour confirmer.

Remarque :

■ Cette fonctionnalité n'est pas prise en charge dans toutes les applications.

Principal menu du navigateur

- Galerie des applications.
- 2 Applications.
- 3 Kategorie der Applikationen.
- 4 Passez au Magasin des applications.

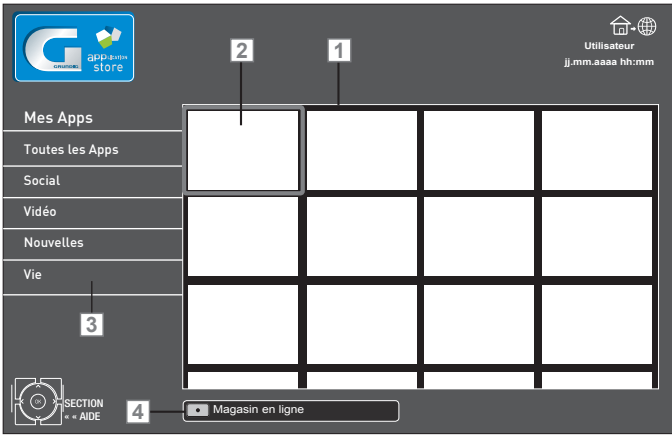

Navigation dans le menu principal

- Sélectionnez les catégories souhaitée à l'aide de la touche »V« ou »Λ« et appuyez sur »>« pour entrer dans le champ de l'application.
- Sélectionnez l'application requise à l'aide des touches »v«, »∧«, »<« et »>« et appuyez sur »OK« pour confirmer.
	- Le menu principal de l'application s'affiche après un court moment.
- 3 L'utilisation de l'application dépend essentiellement de la structure de l'application elle-même. Se reporter aux remarques à l'écran.

## Application du navigateur Web

L'application du navigateur Web vous offre un accès adapté à Internet.

- Sélectionnez l'application requise à l'aide des touches »V«, »Λ«, »<« et »>« et appuyez sur »OK« pour confirmer.
- 2 Sélectionnez le champ d'entrée URL à l'aide de la touche »V« ou »Λ« et appuyez sur »OK« pour confirmer.
	- Le clavier virtuel s'affiche
- Saisissez les critères de recherche / adresse et appuyez sur »« (bleue) pour confirmer.

Remarques :

- Les autres fonctions et opérations supplémentaires sont expliquées sur l'écran.
- Remarque : Pour une navigation aisée dans le navigateur Web de GRUNDIG, utilisez une télécommande à distance facile avec la fonction gyroscopique. Veuillez consulter votre revendeur.

La lecture et les autres options dans les applications

Remarque :

- Certaines applications ne sont pas compatibles avec toutes les options de lecture, et les options de lecture peuvent varier entre différentes applications.
- 1 » · « démarre la lecture dans les applications.
- 2 » I « interrompt la lecture dans les applications.
- 3 »  $\bullet$  « arrête la lecture dans les applications.
- 4 Pendant la lecture, appuyez sur »<sup>4</sup> « ou »4« pour rechercher les images.
- Pendant la lecture, appuyez sur »<sup>4</sup>« ou » I « pour avancer / reculer.
- <sup>6</sup> »V«, »Λ«, »<« et »>« permet de faire glisser les touches de navigation dans les applications et le clavier virtuel.
- 7 Appuyez sur »OK« pour confirmer les sélections dans le clavier virtuel et les applications.
- 8 Appuyez sur »1…0«, »•« (rouge), »••« (vert), »•••« (jaune), »••••« (bleu) pour sélectionner / activer diverses fonctions dans les applications.
- 9 »@« ferme le menu »Magasin GRUNDIG appLICATION«.

## Connexion Skype

Votre téléviseur est connecté sur Skype™. La fonction « Connecté sur Skype »™ vous permet d'effectuer des appels audio et vidéo de Skype™ à Skype™ gratuitement n'importe où dans le monde via une connexion Internet.

Vous devez avoir accès à Internet et une caméra Grundig G-VCAM-01 avec microphones intégrés, veuillez contacter votre revendeur spécialisé

Vous pouvez utiliser votre compte Skype<sup>TM</sup>, le cas échéant, ou créer un nouveau compte Skype<sup>™</sup> à l'aide de votre téléviseur.

Informations importantes à propos<br>de Skype™

- $\blacksquare$  La fonction Skype<sup>™</sup> nécessite une connexion Internet sur votre téléviseur.
- Pas d'appel d'urgence avec Skype. Skype ne remplace pas votre téléphone ordinaire et ne peut pas être utilisé pour les appels d'urgence.
- Les appels Skype<sup>™</sup> effectués via une connexion sans fil peuvent présenter une qualité audio et vidéo inférieure.
- <sup>7</sup>Connectez lacaméraGRUNDIGG-VCAM-01 et les microphones directement sur l'interface USB »USB1« ou »UUSB2 (HDD)« du téléviseur. Ne pas utiliser un HUB USB.
- <sup>7</sup>Les appels audio et vidéo effectués avec d'autres utilisateurs de Skype<sup>™</sup> sont gratuits. Pour d'autres services Skype<sup>TM</sup> tels que les appels mobiles ou fixes à moindre coût, il est nécessaire d'avoir du crédit Skype™ ou un abonnement.
- <sup>7</sup>Un environnement bruyant peut nuire à la qualité audio du microphone.
- Skype est désactivé et vous ne pouvez pas recevoir d'appels entrants lorsque le téléviseur est éteint.
- <sup>7</sup>Notification sur la marque : Skype est une marque déposée de Skype ou de ses sociétés affiliées. Ce produit / application n'a pas été approuvé ou adopté par Skype, Skype Communications Sarl ou l'une de leurs sociétés affiliées.
- Avis sur l'IP de Skype : Ce produit comprend SkypeKit Version 3.7 Copyright 2003- 2011, les brevets Skype en instance Skype, les marques commerciales et logos associés sont des marques commerciales de Skype.

## Connexion et paramètres

## Connexion de la caméra Skype

#### Remarque :

- Votre téléviseur est compatible avec la caméra GRUNDIG G-VCAM-01 et les dispositifs des caméras des autres marques ne sont pas pris en charge.
- La caméra GRUNDIG G-VCAM-01 est vendue séparément, elle n'est pas livrée avec votre téléviseur. Veuillez contacter le magasin dans lequel vous avez acheté votre téléviseur pour de plus amples informations relatives à l'achat de la caméra.
- <sup>7</sup>Avant de connecter la caméra Skype, il est recommandé de basculer le téléviseur en mode veille.

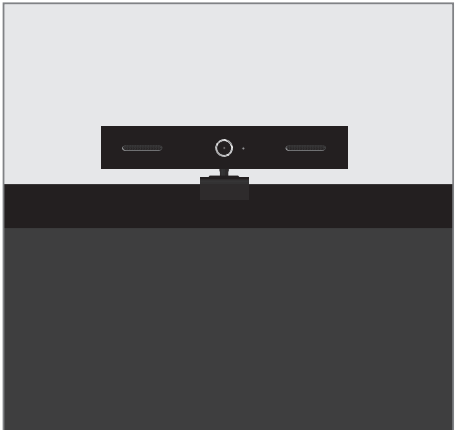

- 1 Installez la caméra au-dessus du téléviseur.
- 2 Connectez le câble USB »USB1« ou »USB2 (HDD)« sur l'interface USB du téléviseur.

## Création d'un compte Skype

- 1 Ouvrez le menu »Applications rapides« à l'aide de la touche »@«.
- 2 Sélectionnez l'application »connecté sur SkypeTM à l'aide des touches »V«, »Λ«, »<« et »>« et appuyez sur »OK« pour confirmer.
	- Le menu principal de l'application s'affiche après un court moment.

#### Remarque :

- Si vous n'avez pas accès à Skype™, ignorez la première ligne de l'icône sur le menu et continuer l'opération à partir du point 4.
- 3 Sélectionnez l'option »Créer un compte« à l'aide des touches »V«, »Λ«, »<« et »>« et appuyez sur »OK« pour confirmer. – Le menu »Accord de licence« s'affiche.
- 4 Sélectionnez le bouton-poussoir »Conditions d'utilisation Skype« à l'aide des touches »V«, »Λ«, »<« et »>« et appuyez sur »OK« pour confirmer. Sélectionnez le bouton-poussoir »Accord« à l'aide des touches »V«, »Λ«, »<« et »>« et appuyez sur »OK« pour confirmer.
- 5 Sélectionnez le bouton-poussoir »Politique de confidentialité« à l'aide des touches »V«, »Λ«, »<« et »>« et appuyez sur »OK« pour confirmer. Sélectionnez le bouton-poussoir »Accord« à l'aide des touches »V«, »Λ«, »<« et »>« et appuyez sur »OK« pour confirmer.
- 6 Sélectionnez le bouton-poussoir »Accord« à l'aide des touches »V«, »Λ«, »<« et »>« et appuyez sur »OK« pour confirmer.

7 Saisissez les données pour »Utilisateur Skype«, »mot de passe« et »adresse e-mail« : Sélectionnez les lignes nécessaires à l'aide des touches »V«, »Λ«, »<« et »>« et confirmez avec la touche »OK«. Sélectionnez les caractères / chiffres nécessaires à l'aide des touches »V«, »Λ«, »<« et »>« et confirmez avec la touche »OK«. Pour enregistrer, utilisez »V«, »Λ«, »<« et

»>« pour sélectionner la touche »Entrer« et confirmer à l'aide de la touche »OK«.

- 8 Après avoir saisi les données de connexion, sélectionnez la case »J'accepte« à l'aide des touches »**v**«, »∧«, »<« et »>« confirmez avec la touche »OK«.
	- L'inscription est terminée et le menu principal de l'application s'affiche après un court moment.
- 9 Appuyez sur » se pour terminer le réglage.

#### Créer une liste de contact Skype

- 1 Ouvrez le menu »Applications rapides« à l'aide de la touche »@«.
- 2 Sélectionnez l'application »connecté sur SkypeTM <sup>à</sup> l'aide des touches »V«, »Λ«, »<« et »>« et appuyez sur »OK« pour confirmer.
- 3 Pour créer un nouveau contact, appuyez sur »•••«(jaune).
	- Le menu »Ajouter un type de compte« s'affiche.
- 4 Sélectionnez l'option »Contact Skype« à l'aide de la touche »V« ou »Λ« et appuyez sur »OK« pour confirmer.

 – Lemenu »Ajouter un contact Skype« s'affiche.

5 Appuyez sur »OK« et entrez chaque caractère du nouveau contact : Sélectionnez les caractères / chiffres nécessaires à l'aide des touches »V«, »Λ«, »<« et »>« et confirmez avec la touche »OK«.

Pour enregistrer, utilisez »V«, »A«, »<« et »>« pour sélectionner la touche »Enter« et confirmer avec la touche »OK«.

- 6 Sélectionnez l'option »Recherche« à l'aide de la touche »V« ou »Λ« et appuyez sur »OK« pour confirmer.
	- Les résultats de la recherche s'affichent après un court délai.
- 7 Confirmez les résultats de la recherche à l'aide de la touche »OK« ; si vous avez plusieurs résultats de recherche, sélectionnez le contact que vous voulez ajouter à l'aide de la touche »V« ou »Λ« et appuyez sur »OK« pour confirmer.

 – Les détails du contact s'affichent à l'écran.

8 Appuyez sur »OK« pour ajouter le contact à la liste de contacts.

 – La demande envoyée au contact s'affiche.

- Sélectionnez le bouton-poussoir »Envoyer« à l'aide de la touche »<« ou »>« et appuyez sur »OK« pour confirmer. Confirmez à nouveau la demande à l'aide de la touche »OK«.
	- Le contact ajouté va apparaître dans la liste de contacts Skype ;

#### ou

pour annuler le réglage, sélectionnez le boutonpoussoir »Annuler« à l'aide de la touche »<« ou »>« et appuyez sur »OK« pour confirmer.

## Appeler avec Skype

Vous pouvez passer des appels audio et vidéo avec des méthodes différentes.

Appeler à partir de la liste de contacts Skype

Sélectionnez l'option »Liste de contacts« à l'aide de la touche »V« ou »Λ« et appuyez sur »>« pour confirmer.

 – La »Liste de contacts« s'affiche.

- 2 Sélectionnez le contact que vous voulez appeler à l'aide de la touche »V« ou »Λ« et appuyez sur »OK« pour confirmer. – Le contact à appeler s'affiche.
- 3 Pour effectuer un appel vidéo, utilisez »<« ou »>« pour sélectionner l'option »Appel vidéo« et appuyez sur »OK« pour confirmer ;

ou

 pour effectuer un appel audio, utilisez »<« ou »>« pour sélectionner l'option »Appel vocal« et appuyez sur »OK« pour confirmer.

#### Appeler à partir de l'historique des appels Skype

- Sélectionnez l'option »Historique« à l'aide de la touche »V« ou »Λ« et appuyez sur »>« pour confirmer.
	- L'»Historique« s'affiche.
- 2 Sélectionnez le contact que vous voulez appeler à l'aide de la touche »V« ou »Λ« et appuyez sur »OK« pour confirmer. – Le contact à appeler s'affiche.
- 3 Pour effectuer un appel vidéo, utilisez »<« ou »>« pour sélectionner l'option »Appel vidéo« et appuyez sur »OK« pour confirmer ;

ou

 pour effectuer un appel audio, utilisez »<« ou »>« pour sélectionner l'option »Appel vocal« et appuyez sur »OK« pour confirmer.

## Appeler avec un numéro de téléphone

Le crédit Skype ou l'abonnement est nécessaire pour appeler à partir d'un numéro de téléphone.

- 1 Sélectionnez l'option »Composer« à l'aide de la touche »V« ou »Λ« et appuyez sur »>« pour confirmer.
	- La ligne »Veuillez entrer le code du pays« est activée.
- 2 Confirmez la ligne »Veuillez entrer le code du pays« à l'aide de la touche »OK«. Sélectionnez le code du pays à l'aide de la touche »V« ou »Λ« et appuyez sur »OK« pour confirmer.
- 3 Sélectionnez la ligne »Veuillez entrer le numéro de téléphone à l'aide de la touche »V« ou »Λ« et appuyez sur »OK« pour confirmer.

 Entrez chaque caractère du numéro de téléphone sur le clavier virtuel à l'aide de la touche »V« ou »Λ« et appuyez sur »OK« pour confirmer.

 Si le numéro est complet, utilisez »V«, »Λ«, »<« et »>« pour sélectionner la touche »Entrer« et confirmer à l'aide de la touche »OK«.

4 Pour effectuer un appel audio, utilisez »V« ou »Λ« pour sélectionner l'option »Appel vocal« et appuyez sur »OK« pour confirmer.

#### Accepter un appel entrant avec Skype

Vous pouvez recevoir des appels entrants avec Skype pendant que vous regardez la télévision.

#### Remarques :

■ L'application Skype doit rester activée pour que les conversations entrantes soient acceptées.

 Pour ce faire, lorsque vous vous déconnectez utilisez »V« ou »Λ« pour sélectionner la touche »Terminer« et confirmez avec la touche »OK«.

 Ensuite, désactiver le menu »Magasin GRUNDIG appLICATION« à l'aide de la touche »@«.

 L'application Skype « fonctionne » dans l'arrière-plan.

- En regardant la télévision à partir de toutes les sources, excepté USB, tous les appels Skype entrants seront acceptés. Lorsque la source USB est en cours d'utilisation, les appels entrants de Skype ne seront pas acceptés. Toutefois, une notification d'appel entrant sera affichée.
- S'il y a un appel entrant Skype pendant que vous regardez la TV avec Skype activé, l'appel sera affiché dans le coin inférieur droit de l'écran.
- 2 Pour passer un appel vidéo, utilisez la touche »<« ou »>« pour sélectionner l'option »Vidéo« et appuyez sur la touche »OK« pour confirmer ;

#### ou

 Pour passer un appel audio, utilisez la touche »<« ou »>« pour sélectionner l'option »Voix« et appuyez sur la touche »OK« pour confirmer ;

#### Remarque :

■ Pour rejeter l'appel, utilisez la touche »<« ou »>« pour sélectionner l'option »Rejeter« et appuyez sur la touche »OK« pour confirmer.

## Statut Skype

Les symboles de statut sont affichés sur le compte Skype et la liste des contacts Skype. Ces symboles indiquent la disponibilité ou non des contacts pour les appels Skype.

Significations des symboles Skype :

- » Connecté«
- » Absent«
- » Ne pas déranger«
- » Déconnecté«

## Changement de statut Skype

- 1 Appuyez sur la touche »▯▯« (verte) au niveau de la fenêtre principale de Skype. –Le menu des »Statuts« sera affiché.
- 2 Sélectionnez une option entre » Connecté«, » Absent«, » Ne pas déranger« ou » Déconnecter« à l'aide de la touche »V« ou »Λ« et appuyez sur la touche »OK« pour confirmer.
	- Le statut Skype sélectionné sera affiché dans le compte et les contacts Skype.

## Options Skype

## L'option d' "historique"

Cette section fournit des informations sur les appels entrants et sortants.

- 1 Dans »menu principal de Skype«, sélectionnez lemenu éléments d' »Historique« à l'aide des touches »V« ou »Λ«et appuyez sur la touche »>« pour confirmer. – L'»Historique« s'affiche.
- 2 Appuyez sur la touche »<« pour revenir au menu principal de Skype.

## Menu des "Options"

Dans ce menu, vous pouvez par exemple créer votre profil d'utilisateur, changer votre mot de passe et modifier les autres réglages.

- 1 Dans le »menu principal de Skype«, sélectionnez le menu »Options« à l'aide des touches »V« ou »Λ«et appuyez sur la touche »>« pour confirmer. – Les »Options« seront affichées.
- 2 Sélectionnez l'option (à titre d'exemple. »Profil d'utilisateur«, »Modifier le mot de passe«, etc.) à l'aide des touches »V« ou »Λ« et appuyez sur la touche »>« pour confirmer.
- 3 Commencez à introduire les données à l'aide de la touche »OK«, modifier les réglages avec la touche »V« ou »Λ« et confirmez avec la touche »OK«;

ou

supprimez les réglages avec » $\blacklozenge$ 

- 4 Retournez à la barre du menu à l'aide de la touche »<«.
- Retournez au menu principal de Skype à l'aide de la touche »<«.

## Mise à jour de l'application Skype

Les mises à jour de l'application Skype s'effectuent avec les mises à jour du logiciel de la TV. Pour les mises à jour du logiciel de la TV, consultez la page 61.

## L'application BABY WATCH

L'application BABY WATCH vous permet de veiller sur vos enfants.

Vous avez besoin d'un accès à internet et de Grundig Babywatch G-BCAM-01 avec microphones intégrés, veuillez contacter votre revendeur.

Pour des informations supplémentaires sur les fonctions de la caméra, consultez le manuel d'utilisation de GRUNDIG Babywatch G-BCAM-01.

## Sélectionnez l'application BABY **WATCH**

- 1 Sélectionnez le menu »Applications rapides« à l'aide de la touche »@«.
- 2 Appuyez sur la touche »•« (rouge) pour entrer dans le menu »Magasin GRUNDIG appLICATION«.
- 3 Sélectionnez la ligne »toutes les applications« à l'aide de la touche »V« ou » • « et basculez de la liste des applications avec la touche »>«.
- 4 Sélectionnez l'application »BABY WATCH« <sup>à</sup> l'aide de la touche »V«, »Λ«, »<« et »>« confirmez avec la touche »OK«.
	- Après un court instant, le menu principal de l'application s'affiche.

Remarque :

E Les réglages et consignes d'utilisations de BABY WATCH sont disponibles dans le manuel d'utilisation de la caméra.

46 FRANÇAIS

# MODE SERVEUR MULTI MÉDIA

## Lecture des dossiers vidéo, musique et image avec une connexion au réseau local.

Grâce au menu DLNA de votre téléviseur, vous pouvez facilement avoir accès aux fichiers vidéo, musicaux, photo sur le serveur; et grâce à l'option DMR, vous pouvez automatiquement démarrer et interrompre la lecture des supports sur les périphériques dotés de la fonction DMC.

Remarques :

- Vous pouvez partager vos dossiers avec les autres appareils à l'instar des PC, téléphone portable, périphériques de stockage en réseau (NAS) fonctionnant comme serveur média numérique (DMS) compatibles avec DINA.
- Si l'appareil DMS et la TV sont connectés sur le réseau wifi au même moment, il pourrait avoir des arrêts ou décalages au cours de la lecture vidéo.
- La TV peut aussi fonctionner avec un logiciel DMS installé sur l'ordinateur, mais la compatibilité parfaite avec le logiciel sans certificat DMS n'est pas garantie.
- Suivez les étapes suivantes pour effectuer un réglage d'essai DMS.

 Ouvrez Windows Media Player11'i sur un ordinateur avec le système d'exploitation de Windows.

 Dans l'onglet »Librairie« sélectionnez »Partage Média«, cliquez sur la boîte »Partager mon Média« sur la fenêtre qui apparaît et sélectionnez »OK«. La nouvelle fenêtre affiche les numéros IP des appareils connectés. Pour permettre à la TV de détecter l'ordinateur, vous devez sélectionner le numéro IP du téléviseur. Si l'IP n'apparaît pas dans la liste; vous pouvez à partir de l'option des réglages du »Menu« »partage média« sélectionner l'option »Autoriser les nouveaux appareils et ordinateurs automatiquement« dans le menu pop-up. Au terme de ces processus, le téléviseur peut uniquement détecter les formats de fichiers pris en charge dans la librairie.

 Pour éviter tout problème avec le partage média, vérifiez les réglages de pare-feu de votre modem et de votre ordinateur.

## Sélectionnez le Serveur média numérique

- Ouvrez le menu »Sélection source« à l'aide de la touche » [8.
- 2 Sélectionnez »DLNA« à l'aide de la touche »V«, »Λ«, »<« et »>« et confirmez avec »OK«.
	- Le menu »DLNA« s'affiche.

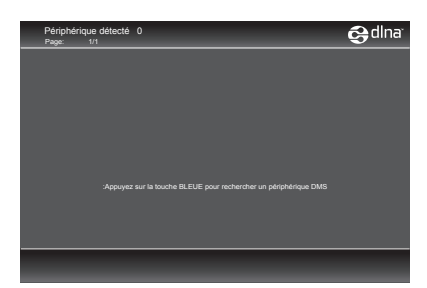

- 3 Appuyez sur la touche »••••• (bleue) (bleu) pour trouver les appareils DMS du réseau local.
	- Les appareils DMS détectés apparaissent dans le menu.

Remarque :

- Si aucun appareil DMS n'apparaît, vérifiez la connexion réseau. Voir page 30 ou 33.
- 4 Vous pouvez sélectionner l'appareil DMS de votre choix avec la touche »V«, »Λ«, »<« ou »>« et voir son contenu à l'aide de la touche »OK«.
	- Le contenu s'affiche.

Remarques :

- La structure des fichiers et dossiers de l'appareil DMS dans le menu peut varier selon le logiciel DMS en cours d'utilisation.
- E Les sous-titres ne sont pas compatibles sur les fichiers vidéo lus à travers l'appareil DMS.
- <sup>7</sup>Les fichiers vidéos lus à travers l'appareil DMS prennent en charge les formats suivants ayant obtenu un certificat DLNA. »MPEG\_PS\_NTSC«, »MPEG\_PS\_PAL«, »MPEG\_TS\_SD\_EU« et »MPEG\_TS\_EU\_ ISO«.

# MODE SERVEUR MULTI MÉDIA

- Le problème de retard peut être observé dans les vidéos ayant un débit en bauds élevé.
- E Les dossiers inconnus dans l'application DLNA ne peuvent pas être lus par le téléviseur. Installer le codec sur l'ordinateur peut résoudre ce problème.7 Les fichiers audio lus à travers l'appareil DMS prennent en charge les formats suivants ayant obtenu un certificat DLNA. »AAC\_ADTS\_320«, »LPCM«, »MP3«, »WMABASE« et »WMA-FULL«.
- E Les fichiers images lus à travers l'appareil DMS prennent en charge les formats suivants ayant obtenu un certificat DLNA. »JPEG\_LRG«, »JPEG\_MED« et »JPEG\_SM«.

#### Commencez la lecture

- 1 Sélectionnez le dossier de contenu dans l'appareil DMS à l'aide de la touche »V«, »Λ«, »<« ou »>« et confirmez avec »OK«. – Tous les titres s'affichent.
- 2 Sélectionnez le titre souhaité avec la touche »V«, »Λ«, »<« ou »>«.
- 3 Appuyez sur » « pour commencer la lecture.

#### Autres options de lecture

- 1 Appuyez sur »!« pour mettre la lecture en pause.
- 2 Appuyez sur » « pour reprendre la lecture.
- 3 Appuyez sur la touche » $\blacktriangleright$ « ou » $\blacktriangleright$ « jusqu'à ce que le fichier souhaité soit atteint.
- 4 Appuyez sur la touche »<sup>1</sup> « pour terminer la lecture.
- 5 Appuyez sur » se pour retourner à la page de la liste DMS.
- 6 Appuyez sur »GUIDE« pour sortir de la fonction DLNA.

Remaraue:

- <sup>7</sup>Vous pouvez également sélectionner les fonctions de lecture suivantes à partir du menu :
	- »TXT« ouvre / ferme le menu des fonctions lecture;u;
	- »8« démarre la lecture;
	- »!« suspend la lecture;
	- »7« arrête la lecture;
	- »3« ou »4« recherche les images;
	- » C<sup>\*</sup> sélectionne la reprise de lecture;
	- » « sélectionne la liste de lecture;
	- $-$  » $(i)$ « affiche l'information sur le titre en cours de lecture.

## Formats de fichiers

Votre télévision peut fonctionner avec les formats de fichiers suivants en utilisant les prises USB:

## Données vidéo

Les codecs spéciaux pour la compression et la décompression de vidéo offrent plus d'espace de mémoire sans trop compromettre la qualité de l'image.

Votre télévision lit des fichiers vidéos aux formats DIVS, XVID, H.264/MPEG-4 AVC (L4.1, 4 images de référence), MPEG-4, MPEG-2, MPEG-1, MJPEG et MOV.

Les extensions de nom de dossiers suivants sont également prises en charge: AVI, MKV, MP4, TS, MOV, MPG, DAT, VOB. Ces dossiers peuvent aussi contenir des fichiers audio compressés avec MP3, AAC ou Dolby Digital.

## Données audio

Votre télévision peut lire des données audio aux formats MP3, AAC, WMA.

MP3 est l'abréviation pour MPEG-1 Niveau 3 et est fondé sur la norme MPEG-1, développée par le MPEG (Motion Picture Expert Group).

AAC veut dire Advanced Audio Coding et a également été développé par MPEG. AAC produit une meilleure qualité de son pour un taux de données identique.

WMA (Windows Media Audio) est une norme de compression pour les données audio conçue par Microsoft.

Ces formats permettent aux fichiers audio d'être enregistrés et lus avec la qualité de son d'un CD en n'utilisant qu'un fragment de l'espace mémoire.

Les extensions de noms de dossier qui sont prises en charge: MP3, MP2, WMA, M4A, AAC.

Les fichiers MP3 peuvent être organisés en dossiers et sous-dossiers, comme sur un ordinateur.

## Données image

Votre télévision peut afficher les images en formats JPEG, PNG et BMP.

JPEG signifie Joint Picture Experts Group (Groupe d'experts en imagerie associés). Il désigne un procédé pour compresser les dossiers image.

PNG et BMP sont des procédés utilisés pour enregistrer des données images sans, ou avec très peu de pertes.

Les fichiers image peuvent être conservés avec d'autres types de fichiers sur un seul support.

Ces fichiers peuvent être organisés en dossiers et sous-dossiers.

# FONCTIONNEMENT USB

# Connexion d'un média de don- nées externe

Avant de connecter le support de données externes, il est recommandé de faire basculer le téléviseur en mode veille.

Avant d'enlever le support de données externe, la télévision doit être mise en veille, afin qu'il n'y ait pas de perte de données.

#### Remarques :

- La prise »USB1« de la télévision fournit une puissance maximale de 500 mA conformément aux caractéristiques de l'USB. Les disques durs externes qui ont besoin d'une puissance supérieure ne peuvent donc être connectés qu' à l'»USB2 (HDD)« de la télévision.
- Si vous utilisez un câble réseau pour les disques durs externes connectés à la prise USB2 (HDD)de la télévision, ce câble réseau doit aussi être débranché de la source d'alimentation quand la télévision est éteinte ».
- E Lessupports de données externes ne peuvent pas être déconnectés de la télévision quand les fichiers sur le support de données sont en cours de consultation.
- <sup>7</sup> Un transfert de données bidirectionnel tel que défini pour les appareils ITE (Équipement de technologies de l'information) dans les normes EN 55022/EN 55024 n'est pas possible.
- E Le transfert USB n'est pas un mode de fonctionnement en soi. Il s'agit uniquement d'une fonction supplémentaire.

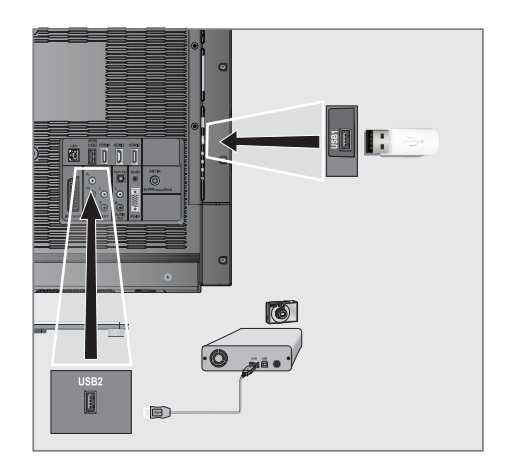

- 1 Appuyez sur les touches » $\frac{1}{2}$  »1…0 $\approx$   $\frac{1}{2}$ »P+« ou »P-« pour mettre le téléviseur en marche à partir du mode de veille.
- 2 Connectez la prise »USB2 (HDD)« de la télévision et la prise correspondante sur le périphérique de données (disque dur externe, caméra numérique, lecteur de carte ou lecteur MP3) à l'aide d'un câble USB;

#### ou

 Insérez la prise USB de la clé USB dans la prise »USB1« e la télévision.

## Enlevez le support de données externes

Avant d'enlever le support de données externes, désactivez le média de données.

- 1 Ouvrez le menu à l'aide de la touche »MENU«.
- 2 Sélectionnez l'élément de menu »REGLAGES USB« à l'aide des touches »V« ou »Λ« et appuyez sur la touche »OK« pour confirmer.
- 3Sélectionnez la ligne »Enlever le disque en toute sécurité« à l'aide de la touche »V« ou »Λ« et appuyez sur la touche »OK« pour confirmer.

#### Remaraue:

■ Le support de données peut à présent être débranché.

# FONCTIONNFMENT LISR

## L' explorateur de fichier

L'explorateur de fichier affiche les fichiers vidéo, audio et images enregistrés dans les supports de données.

Si un support de données extérieur contient des fichiers dans des formats différents, vous pouvez, si nécessaire, filtrer les formats non désirés.

## Le menu principal de l'explorateur de fichiers

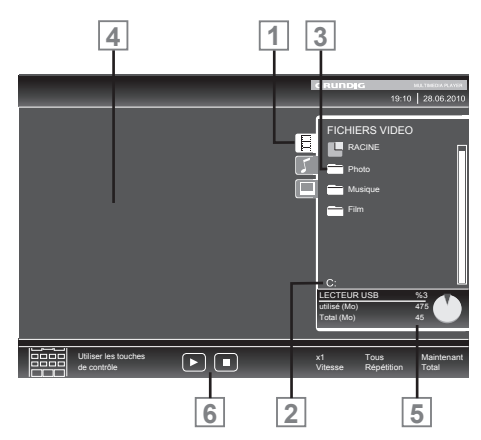

- 1 Format de données sélectionné
- 2 Nom du support de données.
- 3 Nombre total de dossiers sur le support de données.
- 4 Apercu du fichier sélectionné.
- 5 Nombre total de dossiers sur le support de données.
- **6** Navigation dans le menu.

## Réglages dans le menu paramètres USB

#### Sélection du menu

- 1 Appuyez sur » <sub>→</sub> «, utilisez » v«, » Λ«, » <« ou »>« pour sélectionner l' »USB« présélectionné et appuyez sur »OK« pour confirmer.
- 2 Ouvrez le menu à l'aide de la touche »MENU«.
- 3 Sélectionnez l'élément de menu »CONFIG SOURCE« à l'aide des touches »V« ou »Λ« et appuyez sur la touche »OK« pour confirmer.
	- Le menu »CONFIG SOURCE« s'affiche.

#### Remarque :

E Les fonctionnalités supplémentaires sont expliquées dans les sections suivantes.

## Activer l'aperçu automatique

Si cette fonction est enclenchée, un aperçu du fichier sélectionné s'affiche dans l'explorateur de fichiers.

- 1 Sélectionnez la ligne »Aperçu auto« à l'aide des touches »V« ou »Λ«
- 2 Activez la fonction avec » « ou » (»Marche«).

Remarque :

- <sup>7</sup>Le mode de visionnage ne peut pas être modifié lorsque le mode 3D est activé.
- 3 Appuyez sur »MENU« pour terminer les réglages..

#### Sélection du mode d'affichage

- 1 Sélectionnez le »Mode Affichage« à l'aide des touches »V« or »Λ«.
- 2 Sélectionnez l'option préférée à l'aide des touches »<« or »>«.
- 3 Appuyez sur »MENU« pour terminer les réglages..

## Réglage de la durée d'affichage des images dans un diaporama

- Sélectionnez »Intervalle diaporama« à l'aide des touches »V« ou »Λ«.
- 2 Sélectionnez l'intervalle d'affichage (3, 5, 10 secondes) avec »<« ou »>«.
- 3 Appuyez sur »MENU« pour terminer les réglages.

## DivX® VOD

Vous devez avoir enregistré votre appareil pour lire la vidéo protégée que vous achetez chez DivX®.

- 1 Sélectionnez »DivX® VOD« avec »V« ou »Λ« et confirmez avec »OK«. – Le code d'enregistrement s'affiche.
- 2 Allez sur "http://vod.divx.com" et enregistrez l'appareil avec le code d'enregistrement.
- 3 Appuyez sur »MENU« pour terminer les réglages.

DivX Certified<sup>®</sup> pour lire des DivX<sup>®</sup> et DivX Plus™ HD (H.264/MKV) jusqu'à 1080p HD, y compris contenu premium.

A PROPOS DE DIVX VIDEO: DivX® est un format vidéo numérique créé par DivX Inc. C'est un appareil officiellement DivX Certified® qui lit des vidéo DivX. Veuillez consulter divx.com pour plus d'informations et les outils logiciels pour convertir vos dossiers en vidéo DivX.

A PROPOS DE DIVX VIDEO- A LA CARTE: Cet appareil DivX Certified® doit être enregistré pour lire des films DivX Video-à la carte (VOD) achetés. Pour obtenir votre code d'enregistrement, rendez-vous dans la section DivX VOD du menu configuration USB de votre appareil. Veuillez consulter vod.divx.com pour plus d'informations sur les modalités d'enregistrement.

## Fonctions de lecture basique

- Sélectionnez le support de données en appuyant » v «, utilisez » v «, » Λ«, » <« ou »>« pour sélectionner l'option »USB« et appuyez »OK« pour confirmer. – L'explorateur de fichiers apparaît.
- 2 Sélectionnez le format de fichiers (fichiers vidéo, fichiers audio, fichiers image) avec »V« ou »Λ«.
- 3 Passez sur la présentation du fichier/dossier avec la touche »OK«.

Remarque :

- E le support de données USB avec plusieurs partitions est connecté aux prises USB, les lettres pour les lecteurs respectifs (par ex. C) apparaît derrière le symbole dossier. Sélectionnez la lettre du lecteur avec »V« ou »Λ« et appuyez sur »OK« pour confirmer.
- 4 Sélectionnez le dossier ou le fichier avec »V« ou »Λ« et appuyez sur »OK« pour ouvrir.
	- Une liste de sous-répertoires apparaît

Remarque :

- Retournez au dossier principal avec la touche »<«.
- 5 Sélectionnez la plage ou l'image à l'aide de la touche »V« ou »A« et appuyez sur » S pour démarrer la lecture

Remarques :

- <sup>7</sup>Vous pouvez afficher les informations concernant le film en appuyant sur »?«.
- <sup>7</sup>Lors de la lecture des données MP3 ou WMA, les informations sur l'album, la plage et le chanteur sont affichées à la gauche du menu.
- Lors de la lecture de fichiers image, vous pouvez utiliser »?« pour afficher les informations relatives à la résolution et à la taille.
- Lors de la lecture des données d'image, appuyez sur »?« deux fois pour entrer dans le menu Réglages du DivX®.

## FONCTIONNEMENT USB

- Lors de la lecture de données image, l'explorateur de fichiers s'éteint. Appuyez sur »<sup>«</sup> « pour revenir à l'explorateur de fichier.
- 6 Appuyez sur »!« pour mettre la lecture en pause.
- 7 Appuyez sur » se pour reprendre la lecture normale.
- 8 Appuyez sur »<sup>1</sup> « pour terminer la lecture. L'explorateur de fichiers apparaît.

#### Remarques :

- <sup>7</sup>Utilisez »Λ« pour sélectionner le dossier précédent«, quand vous souhaitez retourner au dossier précédent. Utilisez »Racine« (puis appuyez sur »OK«) pour retourner au dossier principal.
- I lest possible que des fichiers pris en charge ne fonctionnent pas correctement en mode USB. Cela est dû au fait que certains fichiers ne sont pas enregistrés avec des processus de compression standardisés bien qu'ils affiche la "bonne" extension de fichier.
- Si un fichier vidéo contient plusieurs pistes audio (plages audio), vous pouvez passer de l'une à l'autre pendant la lecture en mode plein écran avec » «.
- Lors de la lecture de fichiers musique, vous pouvez utiliser d'autres options en mode USB au même moment. De cette manière, vous pouvez par exemple ajouter à un diaporama de la musique.
- <sup>7</sup>Pour les films, seuls les sous-titres en format SRT sont pris en charge. Le nom des fichiers sous-titres et film doit être identique. Sinon, il n'y aura pas de sous-titre affiché.

La fonction de sous-titrage est uniquement prise en charge sur les films que vous regardez en mode 3D.

## Fonctions supplémentaires de lecture

En fonction des formats de fichier utilisés, les fonctions supplémentaires suivantes sont disponibles.

#### Sélection de chapitres dans les fichiers du DivX®

(uniquement pour les fichiers vidéos)

- Pendant la lecture, sélectionnez le chapitre suivant avec »>«.
- 2 Pendant la lecture, sélectionnez le chapitre précédent avec »>«.

Remarque :

Vous pouvez aussi sélectionner des chapitres en entrant le numéro du chapitre avec »1...0«.

#### Sélection de chapitres dans les fichiers du DivX®

(uniquement pour les fichiers vidéos)

- Pendant la lecture, sélectionnez le titre suivant avec »Λ«.
- Pendant la lecture, sélectionnez le titre précédent avec »V«.

Lecture de titres sélectionnés

Seules les pistes sélectionnées sont lues

- 1Sélectionnez les titres à l'aide de la touche »V« ou »Λ« et appuyez sur la touche »OK« pour confirmer.
- 2Sélectionnez le titre précédent à l'aide de la touche »V« ou »Λ« et appuyez sur la touche »OK« pour effectuer le marquage.
- 3 Lancez la lecture avec la touche  $\gg$   $\ll$ .
- 4 Appuyez sur »<sup>1</sup> « pour terminer la lecture.

Remarque :

Pour enlever le marquage, sélectionnez le titre avec »V« ou »Λ« et appuyez sur »OK« pour enlever le marquage.

# FONCTIONNFMENT LISR

## Sélection d'une plage ou d'une image par étapes (OMISSION)

- 1 Pendant la lecture, sélectionnez la plage suivante/image suivante » $\| \cdot \|$ «.
- 2 Pendant la lecture, sélectionnez la plage/ image précédente » $\blacktriangleleft$ «.
	- La lecture débute avec la plage ou l'image que vous avez sélectionnée.

## Sélection d'un passage spécifique pourla lecture

(seulement fichiers vidéo)

- 1 Pendant la lecture, appuyez sur »OK«.
- 2 Entrez le passage (moment) avec 1 ... O« et appuyez sur »« (vert) ou »OK« pour confirmer.

## Avance rapide

(uniquement pour les fichiers vidéo et audio)

Vous pouvez sélectionner différentes vitesses (X2, X4, X8, X16 et X32 vers l'avant ou l'arrière).

- 1 Sélectionnez la vitesse de lecture lors de la lecture avec »<sup>4</sup> « ou »<sup>1</sup> «.
- 2 Appuyez sur » se pour reprendre la lecture normale.

## Rotation des images

(uniquement pour les fichiers image)

Vous pouvez effectuer une rotation des images à 90°.

1 Pendant la lecture, appuyez sur la touche »<« ou >« pour pivoter les images de 90°.

## Fonctions Répétition

#### Options :

- »Une répétition«: la piste en cours sera répétée.
- »Répète tout: toutes les pistes seront répétées.
- 1 Désactivez la fonction répétition avant la lecture avec »TOOLS«.
- 2 Lancez la lecture avec la touche  $\gg$   $\ll$ .
- 3 Désactivez la fonction de répétition avec la touche »TOOLS«.
	- L'affichage change » Pas de répétition«.

# FONCTIONNEMENT TÉI ÉTEXTE

#### Remarque :

Si vous désirez utiliser uniquement ce texte vidéo "normal", désactivez le texte vidéo numérique, consultez la page 77.

## Mode TOP text ou FLOF text

- 1 Appuyez sur »TXT« pour passer au télétexte.
- Sélectionnez les pages télétexte directement avec »1...0« ou une par une avec »V« et »Λ«.

 Pour retourner à la page 100, appuyez sur la touche »?«.

Remarque :

- Au bas de l'écran, il y a une barre d'informations avec des panneaux rouges, verts et – en fonction de la chaîne – jaunes et bleus. De même, la télécommande comporte aussi des boutons de différentes couleurs avec lesquels ces pages peuvent être sélectionnées.
- 3 Retournez à une page avec »« (rouge).
- 4 Passez à la page suivante avec » « (vert).
- 5 Sélectionnez un chapitre spécifique avec »« (jaune).
- Sélectionnez un sujet particulier avec la touche »« (bleu).
- **7** Quittez le télétexte avec »TXT«.

## Mode de texte normal

- 1 Appuyez sur »TXT« pour passer au télétexte.
- 2 Appuyez sur »1…0« pour sélectionner les pages télétexte directement. Pour retourner à la page 100, appuyez sur la touche »?«.
- 3 Retournez à une page avec »V«.
- 4 Passez à la page suivante avec »Λ«.
- 5 Quittez le télétexte avec »TXT«.

#### Remaraue :

<sup>7</sup>La fonction Télétexte n'est pas prise en charge en mode 3D.

## Fonctions supplémentaires

## Sauter les temps d'attente

Pendant que la recherche de la page est en cours, vous pouvez passer au programme TV.

- 1 Entrez le numéro de la page de télétexte à l'aide des touches »1…0« et appuyez sur  $\| \cdot \|_{\alpha}$ 
	- Dès que la page est trouvée, le numéro de la page s'affiche.
- 2 Appuyez sur » $\blacktriangleright$  « pour passer à la page de télétexte.

#### Agrandir la taille des caractères

Si vous éprouvez des difficultés pour lire le texte à l'écran, vous pouvez doubler la taille des caractères.

1 Pour augmenter la taille des caractères, appuyez sur la touche » $\blacktriangleleft$ « de facon répétée.

## Arrêt sur page

Une page multiple peut contenir plusieurs souspages qui défilent automatiquement par la station émettrice.

- Arrêtez le défilement automatique des souspages avec la touche »<sup>4</sup>«.
- 2 Quittez cette fonction avec »<sup>4</sup>

## Ouvrir une sous-page directement

Si la page de télétexte sélectionnée contient d'autres pages, le numéro de la sous-page affichée ainsi que le nombre total de sous-pages sont affichés.

- 1 Appuyez sur » $\Box$ « pour afficher la fonction sous-page.
- 2 Utilisez la touche »<« or »>« pour sélectionner la sous-page.
- 3 Quittez cette fonction avec  $\sqrt[n]{\phantom{a}}$ .

## Révéler les réponses

Certaines pages télétexte contiennent des réponses ou informations cachées.

- 1 Affichez les informations avec la touche »**be**
- 2 Appuyez sur »<sup>1</sup> « pour dissimuler les informations.

#### Diviser l'écran

Cette fonction vous permet d'afficher la chaîne de télévision à gauche, le télétexte à droite.

- 1 Activer la fonction avec la touche »<sup>1</sup>«. – La chaîne de télévision et le télétexte s'affichent l'un à côté de l'autre.
- 2 Désactivez la fonction avec la touche »<sup>1</sup> <a>

# PORTAIL INTERACTIF (HBBTV)

## Le HbbTV, qu'est-ce que c'est ?

La fonction HbbTV permet, en d'autres termes, de recevoir des télétextes interactifs prochaine génération avec un contenu structuré, des images haute-définition, des séquences vidéo, et une certaine interactivité.

Pour profiter de cette option, le téléviseur doit être connecté à Internet.

ARD offre actuellement ce nouveau service avec ses "programmes tiers", comme c'est d'ailleurs le cas avec ZDF.

L'offre ARD inclut, à titre d'exemple, un aperçu de programme détaillé, l'offre complète "Das Erste<sup>®</sup> Mediathek" ainsi qu'un télétexte graphique restructuré assorti d'images de haute-définition. L'offre ZDF inclut l'option "ZDF mediathek" et d'autres programmes d'informations (à partir de septembre 2012).

Le service HBBTV est disponible uniquement dans certains pays.

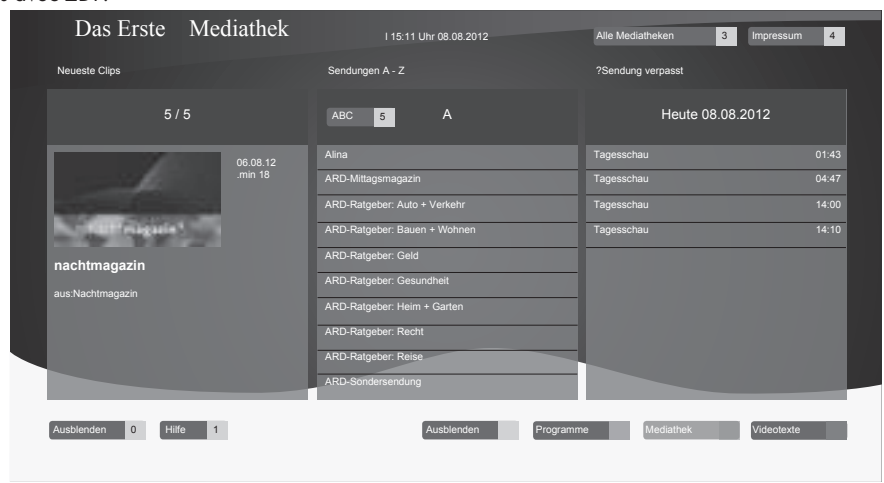

# Fonctionnement de l'option HbbTV

Lorsque vous passez à un programme télé qui prend en charge l'optionHbbTV, un message d'information vous indique si le HbbTV est disponible.

- Mettez l'option HbbTV en marche à l'aide de la touche »« (rouge).
	- Les informations concernant le service s'affichent à l'écran. Bien plus, les boutons de couleur nécessaires pour la navigation s'affichent aussi.

#### Remarque :

- La gamme de sujets et la sélection de domaines précis dépend de chaque fournisseur de programme.
- Les touches numériques de »1« à »0« s'utilisent pour des fonctions supplémentaires.
- Sélectionnez un domaine de votre choix avec la touche »« (verte), »« (jaune) ou »« (bleue).
- 56 FRANÇAIS 3 Dans le domaine de choix que vous avez sélectionné, choisissez l'option requise à l'aide

de »V«, »Λ«, »<« ou »>« et confirmez avec »OK« .

4 Mettez l'option HbbTV en marche à l'aide de la touche »« (rouge).

#### Remarque :

Si la navigation en fonctionnement HbbTV ne fonctionne pas, vous pouvez interrompre cette fonction. Dans le menu »OUTILS«, sélectionnez l'option »Quitter HBBTV« et appuyez sur »OK« pour confirmer.

# Fonctions complémentaires pour<br>les séquences vidéo

- $\Box$  Lancez la lecture avec la touche » $\blacktriangleright$ «.
- 2 Mettez la lecture en pause avec la touche »  $\blacksquare$  «.
- 3 Poursuivez la lecture avec la touche  $\gg$   $\ll$ .
- 4 Rembobinez avec la touche avec 4 ou faites avancer avec »<sup>1</sup>
- 5 Arrêtez la lecture avec la touche »<sup>1</sup>«.

## Ouvrir le menu REGLAGES

- 1 Ouvrez le menu à l'aide de la touche »MENU«.
- 2 Sélectionnez l'élément de menu »PARA-METRES« à l'aide des touches »V« ou »Λ« et appuyez sur la touche »OK« pour confirmer.
	- Le menu »PARAMETRES« s'affiche.

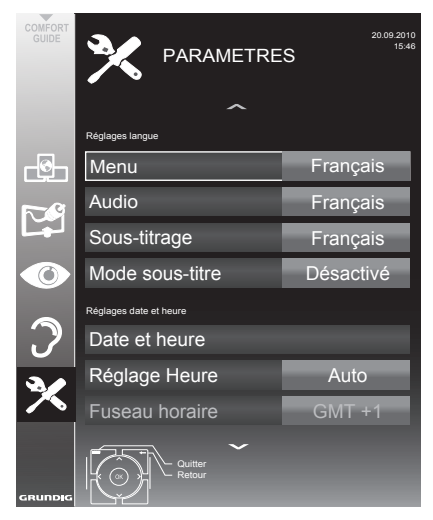

Remarque :

E Les fonctionnalités supplémentaires sont expliquées dans les sections suivantes.

## Réglages langue

## Changer le menu langue

- 1 Sélectionnez la ligne »Source« à l'aide de la touche »V« or »Λ« et appuyez sur »OK« pour confirmer.
	- Le menu »Sélection de la langue du menu« apparaît.
- 2 Sélectionnez le menu de langue avec »<«, »>«, »V« ou »Λ« et appuyez sur »OK« pour confirmer.
- 3 Appuyez sur »MENU« pour terminer les réglages.

## Changer la langue audio

(uniquement pour les chaînes de télévision numérique)

Vous pouvez définir une langue audio primaire et une secondaire.

- Sélectionnez la ligne »Audio« à l'aide de la touche »V« or »Λ« et appuyez sur »OK« pour confirmer.
	- Le menu »Sélection de la langue audio« apparaît.
- 2 Sélectionnez la langue audio avec »<«, »>«, »V«or »Λ«etutilisez »« (rouge)pourlachoisir comme langue audio primaire, ou utilisez »« (verte) pour la choisir comme langue audio secondaire.
	- Les langue primaire et secondaire s'affiche en haut à droite du menu.
- 3 Appuyez sur »MENU« pour terminer les réglages.

## Changer la langue des sous-titres et le mode sous-titre

(uniquement pour les chaînes de télévision numérique)

Vous pouvez activer et désactiver les sous-titres, sélectionner la langue des sous-titres et attribuer une seconde langue de sous-titre.

- Sélectionnez la ligne »Sous titre« avec »∨« ou »Λ« et appuyez sur »OK« pour confirmer.
	- Le menu »Sélection de la langue audio« apparaît.
- 2 Sélectionnez la langue du sous titre avec »V«, »Λ«, »<« ou »>«, et utilisez »« (rouge) pour la choisir comme langue de sous titre primaire, ou utilisez »« (verte) pour la choisir comme langue de sous titre secondaire.
	- Les langue primaire et secondaire s'affiche en haut à droite du menu.
- 3 Pour revenir au menu précédent, appuyez sur »<«.
- 4 Sélectionnez la ligne »Mode sous-titre« avec »V« or »Λ« et sélectionnez l'option préférée (»Arrêt«, »Malentendant« ou »Basique« avec »<« ou »>«.
- 5 Appuyez sur »MENU« pour terminer les réglages.

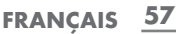

## Réglage de la date et de l'heure

## Réglage automatique

Votre téléviseur détecte la différence d'heure par rapport à l'heure du méridien de Greenwich (GMT) automatiquement, aussi longtemps que la chaîne sélectionnée transmet un signal de temps.

- 1 Sélectionnez la ligne »Date et Heure« à l'aide de la touche»V« ou »Λ « et appuyez sur la touche »OK« pour confirmer.
- 2 Sélectionnez la ligne »Auto« à l'aide de la touche »»V« ou »Λ « et appuyez sur la touche »OK« pour confirmer.
	- La date et l'heure seront mises à jour automatiquement;

ou

3 Sélectionnez la source d'entrée avec »V« ou »Λ«, entrez les données pour la Date et l'Heure avec »1...0« et appuyez sur » OK«pour confirmer.

## Réglage manuel

Vous pouvez aussi régler le décalage horaire manuellement – par exemple quand l'heure correcte n'est pas détectée automatiquement ou ne correspond pas à l'heure locale pour d'autres raisons.

- 1 Sélectionnez la ligne » Ajustement de l'heure« avec »V« et sélectionnez l'option »Manuel« avec »<« or »>«.
	- Les lignes »Fuseau horaire« et »Heure d'été« sont activées.
- 2 Sélectionnez la ligne »Fuseau horaire« à l'aide de la touche»V« et appuyez sur la touche »OK« pour confirmer.
	- Le menu »Sélection du Fuseau horaire« apparaît.
- 3 Sélectionnez le fuseau horaire adéquat avec »<«, »>«, »V« ou »Λ« et appuyez sur »OK« pour confirmer.
- Sélectionnez la ligne »Heure d'été « avec »V« et utilisez l'option »<« ou »>«« pour régler l'option »Auto«, »Arrêt« ou »Marche«.
- 5 Appuyez sur »MENU« pour terminer les réglages.

Remarque :

■ Si l'option »Auto« est sélectionné dans la ligne »Ajustement de l'heure«, le téléviseur adapte

automatiquement l'heure au signal sonore de l'émetteur concerné. Cependant, certaines chaînes peuvent utiliser des bases horaires différentes de celles de votre pays, par exemple des émetteurs étrangers. Dans ces cas, lesrappels et enregistrements programmés peuvent être annulés en raison du décalage horaire.

## Fonctions du minuteur

#### Entrez l'heure de désactivation (minuterie veille)

Dans le menu »Arrêt programmation«, vous pouvez entrer l'heure d'arrêt de la télévision. Lorsque cette heure arrive à échéance, la télévision passe en mode de veille.

- Sélectionnez la ligne »Minuteur de veille« via les touches »V« ou »Λ«.
- 2 Entrez le temps d'arrêt via les touches »<« ou »>«.

Remarque :

- Pour désactiver cette fonction, utilisez les touches »<« ou »>« pour définir le temps d'arrêt sur »Arrêt«.
- 3 Appuyez sur »»MENU« pour quitter le réglage.

## Minuterie de mise en marche

Dans le menu »Mise en marche auto« , vous pouvez entrer l'heure d'allumage de la télévision. Lorsque l'heure présélectionnée arrive, la télévision s'allume – au volume présélectionné et sur la chaîne de télévision présélectionnée.

- 1 Sélectionnez la ligne »Auto activée« avec »»V« ou »Λ« et appuyez sur »OK« pour confirmer.
- 2 Sélectionnez la ligne »Mode« avec »∨« ou »Λ« et utilisez »<« ou »>«pour sélectionner le moment où la télévision doit être allumée.
- 3 Sélectionnez la ligne »Source d'entrée« avec »V« ou »Λ« et utilisez »<« ou »>« pour sélectionner la source d'entrée.
- 4 Sélectionnez la ligne »Type de service« avec »V« ou »Λ« et utilisez »<« ou »>« pour sélectionner l'option préférée (ATV, DTV, Radio ou DATA).
- 5 Sélectionnez la ligne »Chaîne« avec »V« ou »Λ« et utilisez »<« ou »>« pour sélectionner la chaîne préférée.

#### Remarque :

- La ligne »Chaîne« est active uniquement quand le signal d'entrée utilisé a été réglé. S'il n' a pas été entré, la première chaîne de la source d'entrée sera affichée.
- 6 Sélectionnez la ligne »Volume« avec »V« ou »Λ« et utilisez »<« ou »>« pour régler le volume.
- Sélectionnez la ligne »Régler heure« avec »V« ou »Λ« et entrez l'heure avec les touches »1…0«.
- 8 Enregistrez les données avec »« (vert).

Remarque :

- Vous pouvez abandonner l'entrée en appuyant sur »« (rouge).
- 9 Appuyez sur »MENU« pour terminer les réglages.

#### Minuterie Arrêt

Dans le menu »Arrêt auto«, vous pouvez entrer l'heure d'arrêt de la télévision. Lorsque cette heure arrive à échéance, la télévision passe en mode de veille.

- Sélectionnez la ligne »Auto désactivée« avec »»V« ou »Λ« et appuyez sur »OK« pour confirmer.
- 2 Sélectionnez la ligne »Mode« avec »∨« ou »Λ« et utilisez »<« ou »>« pour régler le mode préféré.
- Sélectionnez la ligne »Régler heure« avec »V« ou »Λ« et entrez l'heure avec les touches »1…0«.
- 4 Enregistrez les données avec »« (vert).

Remarque :

- Vous pouvez abandonner l'entrée en appuyant sur »« (rouge).
- 5 Appuyez sur »MENU« pour terminer les réglages.

#### Arrêt automatique (Veille auto)

Si cette fonction est activée, le téléviseur bascule automatiquement vers le mode Veille après 5 minutes. Si aucun signal vidéo n'est diffusé ou selon la réglementation européenne en la matière, le téléviseur passe automatiquement en mode Veille après 4 heures de temps pourvu qu'aucune touche de la télécommande ou du téléviseur ne soit appuyée au cours de cette période.

- Sélectionnez la ligne »Veille Auto« à l'aide des touches »V« or »Λ«.
- 2 Entrez le temps d'arrêt via les touches »<« ou »>«.

Remarque :

- <sup>7</sup> Pour désactiver la fonction, utilisez »<« ou »>« pour régler l'heure d'extinction sur »Arrêt«.
- 3 Appuyez sur »MENU« pour terminer les réglages..

## Réglages du contrôle parentale

#### Autoriser des programmes

Il y a des films qui peuvent être totalement ou partiellement décommandés pour les enfants.

Ces programmes contiennent des informations qui indiquent le contenu ou les scènes avec des niveaux d'accès de 4 à 18. Vous pouvez sélectionner l'un des niveaux d'accès pour autoriser la lecture.

- Sélectionnez la ligne »Accord parental« à l'aide de la touche »V« ou »Λ« et appuyez sur »OK« pour confirmer.
- 2 Entrez le code PIN »1234« avec les touches »1 ... 0«.
- 3 Sélectionnez le niveau d'accès avec les touches »<« ou »>«.
- 4 Appuyez sur »MENU« pour terminer les réglages..

#### Remarque :

<sup>7</sup>Lorsque la TV est en mode tampon, la rubrique contrôle parental du programme dans la diffusion en direct est appliqué au contenu visualisé (en lieu et place du contrôle parental en cours de visionnement). En conséquence, le contenu du contrôle parental en cours de visionnement dans le mode tampon ne va nécessairement pas s'afficher comme étant sous contrôle parental et vice versa. Cela signifie que si un programme sous contrôle parental commence en diffusion directe, le message PIN-pop up apparaîtra dans la partie tampon ou bien le message PIN-pop up sera effacée dès qu'un programme sans contrôle parental débute en diffusion directe."

## Verrouiller des menus

Cette fonction vous permet de verrouiller les menus »recherche auto de chaînes«, »Réglage manuel numérique «, »Réglage manuel analogique « et »Programmes« de sorte que l'utilisateur ne puisse y accéder qu'en y saisissant un code PIN.

- Sélectionnez »Verrouillage menu avec »V« ou »Λ«.
- 2 Entrez le code PIN »1234« avec les touches »1 ... 0«.
- 3 Activez le verrouillage avec »<« or »>« (»Marche«).

Remarque :

- <sup>7</sup> Pour désactiver le menu de verrouillage, utilisez »<« or »>« pour sélectionner le réglage(»Arrêt«).
- 4 Appuyez sur »MENU« pour terminer les réglages.

Verrouillage des touches (Verrouil- lage parental)

Quand le verrouillage des touches est activé, les touches du téléviseur ne fonctionnent pas.

- Sélectionnez la ligne »Verrouillage clavier avec »V« ou »Λ«.
- 2 Entrez le code PIN »1234« avec les touches »1 ... 0«.
- 3 Activez ou désactivez le verrouillage avec »<« ou »>«.
- 4 Appuyez sur »MENU« pour terminer les réglages..

## Changer le code PIN

Vous pouvez aussi entrer un code PIN à la place du code par défaut »1234«. Veuillez noter votre code PIN personnel.

1Sélectionnez »Définir PIN« à l'aide de la touche »V« ou »Λ« et appuyez sur la touche »OK« pour confirmer.

- 2 Entrez le code PIN 1 2 3 4 avec »1 ... 0«.
- 3 Entrez votre nouveau code PIN à quatre chiffres »1 ... 0«.
- 4 Entrez votre nouveau code PIN à quatre chiffres »1 ... 0« à nouveau.
- 5 Appuyez sur »MENU« pour terminer les réglages.

## Verrouillage des chaînes de télévision

Vous pouvez bloquer les chaînes de télévision individuelles non appropriées aux enfants avec un code PIN.

- 1 Ouvrez le menu à l'aide de la touche »MENU«.
- 2 Sélectionnez l'élément de menu »CONFIG SOURCE« à l'aide des touches »V« ou »Λ« et appuyez sur la touche »OK« pour confirmer.
- 3Sélectionnez la ligne »Programmes« à l'aide de la touche »»V« ou »Λ « et appuyez sur la touche »OK« pour confirmer. – Le menu »PROGRAMMES« s'affiche.
- 4 Dans le menu »PROGRAMMES,« passez à l'affichage » · · · «de la liste avec la touche« (jaune).
- 5 Sélectionnez la chaîne à verrouiller à l'aide des touches »**V**« ou »**Λ**«.
- 6 Sélectionnez la colonne »verrouiller« à l'aide de la touche »<« ou »>« et appuyez sur »OK« pour verrouiller la chaîne.
- 7 Entrez le code PIN »1234« avec les touches »1 ... 0«.

 – La chaîne est signalée par un »✔«.

Remarque :

- <sup>7</sup>Pour déverrouiller, sélectionnez la chaîne à nouveau avec »V« ou »Λ«, appuyez sur »OK« pour confirmer puis entrer le code PIN 1 2 3 4 à l'aide de »1 ... 0«.
- 8 Appuyez sur »MENU« pour terminer les réglages.

#### Regarder une chaîne de télévision verrouillée

Vous pouvez regarder une chaîne de télévision bloquée avec le code PIN en sélectionnant la chaîne de TV en entrant le code PIN.

- 1 Sélectionnez la chaîne verrouillée avec les touches »1…0« ou »P+«, »P–«.
- 2 Entrez le code PIN »1234« avec les touches »1 ... 0« touches se trouvant sur l'écran du mot de passe affiché.
	- Les chaînes verrouillées peuvent être regardées.

Remarque :

■ La chaîne sera à nouveau verrouillé si vous changez de chaîne.

60 FRANÇAIS

## Luminosité puissance LED

Vous pouvez ajuster le LED de veille. En mode de veille, LED clignote avec une faible luminosité.

- 1 Dans le menu »RÉGLAGES« ,sélectionnez la ligne »Luminosité puissance LED« à l'aide de »V« ou »Λ«.
- Utilisez »<« ou »>« pour sélectionner les options »Haut« ou »Bas«.
- 3 Appuyez sur »MENU« pour terminer le paramétrage.

## Mise à jour du logiciel (OAD)

- Dans le menu »PARAMÈTRES«, sélectionnez la ligne »Rechercher les mises à jour« avec »V« ou »Λ« et appuyez sur »OK« pour confirmer.
- 2 Sélectionnez la colonne »OAD« avec »<« ou »>« et appuyez sur »OK« pour confirmer.
	- La recherche de nouveaux logiciels sera effectuée et, - si nécessaire- ils seront installés.

Remarque :

- Si la recherche de mises à jour de logiciel doit être faite automatiquement, sélectionnez la ligne »Mise à jour automatique OAD« avec »V« ou »Λ« et utilisez la touche »<« ou »>« pour sélectionner l'option »Marche«.
	- Le logiciel sera mis à jour automatiquement autant que possible.
- 2 Appuyez sur »MENU« pour terminer les réglages.

## Mise à jour du logiciel (En ligne)

(depuis l'internet, uniquement pour les chaînes numériques)

- 1 Dans le menu »PARAMÈTRES« , sélectionnez la ligne »Rechercher les mises à jour« avec »V« ou »Λ« et appuyez sur »OK« pour confirmer.
- 2 Sélectionnez la colonne »Internet« avec »<« ou »>« et appuyez sur »OK« pour confirmer.
	- La recherche de nouveaux logiciels sera effectuée et, - si nécessaire- ils seront installés.

Remarque :

- Si la recherche des mises à jour de logiciel doit être faite automatiquement, sélectionnez la ligne »Mise à jour automatique en ligne« avec »V« ou »Λ« et utilisez la touche »<« ou »>« pour sélectionner l'option »Marche«.
	- Le logiciel sera mis à jour automatiquement autant que possible.
- 2 Appuyez sur »MENU« pour terminer les réglages..

## Restaurer les réglages par défaut de la télévision

Cette fonction vous permet d'effacer les listes des chaînes ainsi que tous les paramètres personnalisés.

- 1 Dans le menu »PARAMÈTRES« , sélectionnez la ligne »Restaurer les réglages usine« avec »V« ou »Λ« et appuyez sur »OK« pour confirmer.
- 2 Appuyez sur »« (vert) pour confirmer le message d'avertissement.

 – Le menu »Configuration source« s'affiche.

3 Continuez les réglages avec le chapitre « Configuration initiale et réglage des chaînes de télévision » en page 14.

## DIGI LINK

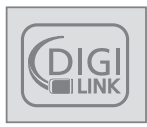

Votre téléviseur est doté de la fonction DIGI LINK.

Cette fonction utilise le protocole CEC (Comité des télécommunications et de l'électro-

nique).

Le CEC autorise les périphériques extérieurs connectés aux prises HDMI« par un câble HDMI (par ex. un lecteur DVD) à fonctionner avec une télécommande.

Comme condition préalable, il faut que les périphériques connectés soient compatibles CEC. Lisez le manuel de fonctionnement du périphérique pour apprendre comment activer la fonction correspondante.

## Fonctions DIGI LINK de votre télévision

## Allumage automatique du téléviseur depuis la veille

Si le périphérique extérieur (par exemple un lecteur DVD) est en marche, la télévision s'allume aussi et le préréglage HDMI approprié est sélectionné automatiquement.

Selon les fonctionnalités du périphérique externe, ce dernier (à l'exemple du récepteur AV) peut s'allumer tandis que le téléviseur reste en veille.

#### Sélection automatique du préréglage HDMI de la télévision

Si votre télévision est allumée et que vous mettez ensuite le périphérique externe (par ex. un lecteur de DVD) en marche, le préréglage HDMI approprié de la télévision sera sélectionné.

## Sélection de la langue de menu

La langue de menu de la télévision est sélectionnée automatiquement sur le périphérique externe (par ex. un lecteur DVD).

Le périphérique externe doit prendre en charge cette fonction.

#### Arrêt automatique du périphérique externe

Si vous mettez votre télévision en veille, le périphérique externe (s'il est allumé) passera aussi en veille.

DIGI LINK est toujours activé sur votre téléviseur.

## Recherche et activation de périphériques externes

Grâce aux fonctions DIGI LINK, vous pouvez connecter jusqu'à 11 périphériques à votre télévision.

- 1 Ouvrez le menu via la touche »TOOLS«.
- 2 Sélectionnez l'élément de menu »CEC« à l'aide des touches »V« ou »Λ« et appuyez sur la touche »OK« pour confirmer.
	- La »Liste de périphériques HDMI CEC« apparaît.
- 2 Démarrez la recherche de périphérique avec »« (rouge).
	- Les périphériques détectés s'affichent dans le menu.
- 3 Sélectionnez le périphérique concerné à l'aide des touches »V«, »Λ«, »<« ou »>« et appuyez sur »OK« pour le marquer.
	- Si le périphérique est connecté à une source autre que celle en cours, le passage à la source en question se fera automatiquement.
- Appuyez sur »MENU« pour terminer les réglages.

## Fonctionnement du périphérique

Vous pouvez décider si les périphériques externes doivent réagir à la télécommande de la télévision.

- 1 Appuyez sur »  $\rightarrow \infty$ , utilisez les touches » $\mathbb{V}\times$ , »Λ«, »<« ou »>« pour sélectionner le préréglage »HDMI1« à »HDMI4« et appuyez sur »OK« pour confirmer.
- 2 Ouvrez le menu à l'aide de la touche »MENU«.
- 3 Sélectionnez l'élément de menu »CONFIG SOURCE« à l'aide des touches »V« ou »Λ« et appuyez sur la touche »OK« pour confirmer.
	- Le menu »CONFIGURATION SOURCE« s'affiche.

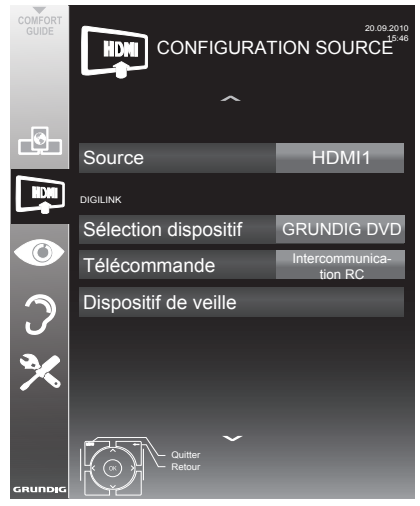

- 4 Sélectionnez la ligne »Télécommande« à l'aide des touches »V« ou »Λ«.
- 5 Sélectionnez le type de fonctionnement (»RC Passthrough«, »Deck« ou »Tuner« à l'aide des touches »<« ou »>«.

#### Remarques :

■ »RC Passthrough« peut être utilisé avec tous les périphériques.

 »Deck« et »Tuner« peuvent être sélectionnés en fonction du périphérique externe connecté.

- Essayez pour voir quel type de fonctionnement de la télécommande convient le mieux au périphérique externe.
- <sup>7</sup>Lisez les manuels des périphériques compatibles DIGILINK pour en apprendre sur l'étendue de leurs fonctions.
- 6 Appuyez sur »MENU« pour terminer les réglages.

#### Mise en veille du périphérique

Cette option met le périphérique externe en veille.

- Appuyez sur »  $\rightarrow \infty$ , utilisez les touches » $\mathbb{V}\times$ , »Λ«, »<« ou »>« pour sélectionner le préréglage »HDMI1« à »HDMI4« et appuyez sur »OK« pour confirmer.
- 2 Ouvrez le menu à l'aide de la touche »MENU«.
- 3 Sélectionnez l'élément de menu »CONFIG SOURCE« à l'aide des touches »V« ou »Λ« et appuyez sur la touche »OK« pour confirmer.
	- Le menu »CONFIGURATION SOURCE« s'affiche.
- 4 Sélectionnez »Mise en veille du périphérique« à l'aide de la touche »»V« ou »Λ « et appuyez sur »OK« pour confirmer.
	- Le périphérique externe s'éteint.

## Haute définition - HD

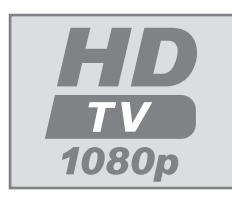

Connectez les sources d'entrée correspondantes (par ex. récepteur HDTV ou lecteur DH-DVD) aux prises »HDMI« (pour les sources HDTV

numériques).

Vous pouvez ainsi regarder sans problème des programmes numériques HDTV même s'ils sont protégés contre copie (Protection contre la copie de contenu numérique en haute définition, HDCP).v

## Options de connexion

- <sup>7</sup>Le choix de la prises de télévision à laquelle vous connectez vos périphériques externes dépend des prises dont dispose le périphérique externe et des types de signaux disponibles.
- Remarque importante : Pour de nombreux périphériques externes, la résolution du signal vidéo doit être ajustée aux prises d'entrée de la télévision (voir le manuel de fonctionnement du périphérique externe). Vous pouvez obtenir les valeurs nécessaires en consultant les consignes de la section consacrée aux options de connexion.
- Ne branchez pas d'autre équipement lorsque l'appareil est allumé. Éteignez également tout autre équipement avant de le brancher.
- <sup>7</sup>Ne branchez pas le câble d'alimentation de l'appareil avant d'avoir connecté l'équipement externe et l'antenne.

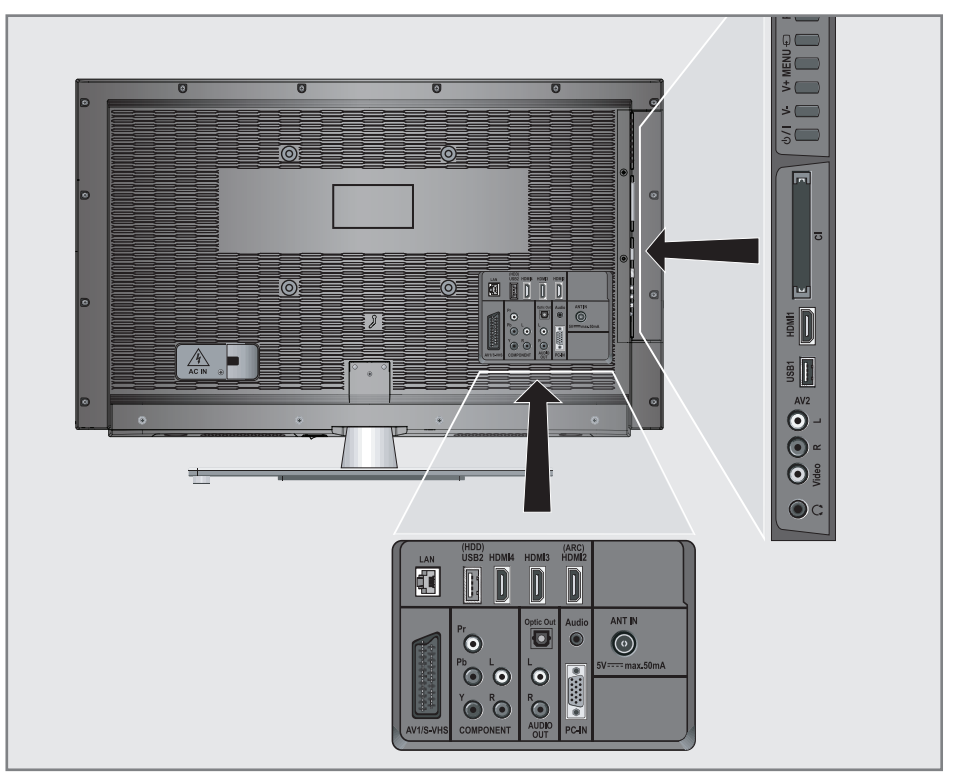

## Connexion des périphériques externes

... avec signaux audio/vidéo numériques

- <sup>7</sup>Périphériques adaptés : récepteur satellite numérique, Playstation, lecteur BluRay, lecteur/ enregistreur DVD, boîtier décodeur, ordinateur portable, PC.
- Signal vidéo : vidéo numérique ; résolution : standard 576 p ; HDTV 720 p, 1080i, 1080 p.
- Signal audio : audio numérique (stéréo, compression multicanale, non-compressé).
- <sup>7</sup>Préréglages »HDMI 1«, »HDMI 2«, »HDMI 3« ou »HDMI4«.
- 1 Connectez la prise »HDMI1«, »HDMI2 (ARC)«, »HDMI3« ou »HDMI4« du téléviseur à la prise HDMI correspondante se trouvant sur le périphérique externe en utilisant un câble HDMI standard (signaux vidéo et audio numériques).

... avec un signal vidéo analogique (progressif)

- <sup>7</sup>Périphériques adaptés : lecteur/enregistreur DVD, console de jeux.
- Signal vidéo : YUV ; résolution : standard 576 p ; HDTV 720 p, 1080i, 1080 p.
- Signal audio : stéréo, analogique.
- Préréglage »Composant«.
- 1 Connectez les prises »COMPOSANT Y Pb Pr« du téléviseur à celles correspondantes se trouvant sur le périphérique externe en utilisant des câbles RCA (signal vidéo).
- 2 Connectez les prises »COMPOSANT L R« du téléviseur à celles correspondantes se trouvant sur le périphérique externe en utilisant des câbles RCA (signal audio).

## ... à l'aide de la prise SCART (signal CVBS/RGB)

- <sup>7</sup>Périphériques adaptés : récepteur satellite numérique, lecteur/enregistreur DVD, boîtier décodeur, console de jeux, enregistreur vidéo, décodeur.
- Signal vidéo : CVBS/RGB.
- Signal audio : stéréo, analogique.
- Préréglage »AV1«.
- 1 Connectez la prise »AV1/S-VHS« du téléviseur à celle correspondante se trouvant sur le périphérique externe en utilisant un câble SCART (signal vidéo et audio).

## Activation du décodeur

Si un décodeur est connecté à la prise »AV1/S-VHS« il doit être activé pour émettre un sianal vidéo/audio non crypté.

- Ouvrez le menu à l'aide de la touche »MENU«.
- 2 Sélectionnez l'élément de menu »RÉ-GLAGES« à l'aide des touches »V« ou »Λ« et appuyez sur la touche »OK« pour confirmer.
	- Le menu »RÉGLAGES« s'affiche.
- 3 Sélectionnez la ligne »Décodeur« à l'aide des touches »V« ou »Λ«.
- 4 Activez la fonction à l'aide des touches »<« ou »>« (»Marche«).
- 5 Appuyez sur »MENU« pour terminer les réglages.
- ... avec signal S-Vidéo
- Périphériques adaptés : lecteur/enregistreur DVD, enregistreur vidéo, caméscope, ordinateur portable, PC.
- $\blacksquare$  Signal vidéo : Y/C.
- Signal audio : stéréo, analogique.
- »préréglage S-VHS.
- 1 Connectez la prise »AV1/S-VHS« du téléviseur à celle correspondante se trouvant sur le périphérique externe en utilisant un câble EURO-AV (signal vidéo et audio).

... avec un signal de télévision analogique

- <sup>7</sup>Périphériques adaptés : récepteur satellite numérique, lecteur/enregistreur DVD, boîtier décodeur, caméscope.
- Signal vidéo : CVBS.
- Signal audio : stéréo, analogique.
- Préréglage »AV2«.
- 1 Connectez les prises »Vidéo« du téléviseur à celles correspondantes se trouvant sur le périphérique externe en utilisant un câble RCA (signal vidéo).
- 2 Connectez les prises » L R« du téléviseur à celles correspondantes se trouvant sur le périphérique externe en utilisant des câbles RCA (signal audio).

#### Remarque :

<sup>7</sup>Il ne doit pas y avoir de signal vidéo sur la prise »AV2« et la prise»AV1/S-VHS« en même temps. Cela pourrait entraîner des distorsions de l'image.

## à l'aide d'un lecteur DVD, enregistreur DVD, magnétoscope ou boîtier décodeur

- 1 Allumez le périphérique externe et sélectionnez la fonction que vous souhaitez utiliser.
- 2 Appuyez sur  $\sqrt{2}$  we utiliser les touches »V«, »Λ«, »<« ou »>« pour sélectionner le préréglage du signal d'entrée (»AV1«, »AV2«, »S-VHS«, »HDMI1«, »HDMI2«, »HDMI3«, »HDMI4« or »Composant«) et appuyez sur »OK« pour confirmer.

#### Casque

Branchement du casque

1 Branchez la prise du casque (prise de diamètre 3,5 mm) dans la prise d'entrée de casque de la télévision.

#### Réglage du volume du casque

- 1 Ouvrez le menu à l'aide de la touche »MENU«.
- 2 Sélectionnez l'élément de menu »PARAMETR AUDIO« à l'aide des touches »V« ou »Λ« et appuyez sur la touche »OK« pour confirmer. – Le menu »PARAMETR AUDIO« s'affiche.
- 4 Sélectionnez la ligne »Casque« à l'aide des touches »V« ou »Λ«.
- 5 Réglez le volume au niveau souhaité à l'aide des touches »<« et »>«.
- 6 Appuyez sur »MENU« pour terminer les réglages.

#### Remarque :

Une écoute prolongée avec le casque réglé sur un volume fort peut endommager votre audition.

## Système Hi-fi

## Connexion d'un amplificateur numérique multicanal/récepteur AV

Avec cette connexion, vous pouvez lire le signal audio du canal de télévision via le câble HDMI de l'amplificateur numérique multicanal ou le récepteur AV.

1 Branchez la prise »HDMI2 (ARC)« (Canal de retour audio HDMI) à la prise appropriée sur l'amplificateur numérique multicanal / récepteur AV compatible HDMI ARC à l'aide d'un câble HDMI standard (signal audio numérique) ;

ou

2 Branchez la prise »Optic Out« du téléviseur à celle correspondante se trouvant sur le récepteur AV en utilisant un câble numérique optique standard (signal audio numérique).

Important :

<sup>7</sup>N'utilisez pas un câble HDMI de plus de 5 m pour la connexion HDMI ARC.

## Appliquez la fonction HDMI ARC à l'appareil et activez HDMI ARC.

- Mettez l'amplificateur numérique multicanal ou le récepteur AV sous tension. Si un lecteur Blu-ray est relié au récepteur AV, le lecteur doit être mis sous tension également.
- 2 Ouvrez le menu Outils à l'aide de la touche »OUTILS«.
- 3 Sélectionnez l'élément de menu »CEC» à l'aide des touches »V« ou »Λ« et appuyez sur »OK« pour confirmer.
	- La »Liste de périphériques HDMI CEC« apparaît.
- 4 Démarrez la recherche de périphérique avec la touche »« (rouge).
	- Le périphérique audio connecté à la source »HDMI2 (ARC)« doit s'afficher dans la liste.

« Dolby » et le symbole du double D sont des appellations commerciales de Dolby Laboratories. produits sous licence des laboratoires Dolby.

Remarques :

- Si le système audio dispose également d'une fonction de lecture (ex : système home cinéma, lecteur DVD), deux périphériques figureront dans la liste HDMI CEC. Le premier est le lecteur et le second est la lecture audio.
- Si un lecteur Blu-ray est connecté au récepteur AV, veuillez retirer le disque du lecteur pendant l'enregistrement.
- 5 Appuyez sur la touche »MENU« pour sortir de la liste de périphériques HDMI CEC.
- 6 Ouvrez le menu à l'aide de la touche »MENU«.
- 7 Sélectionnez l'élément de menu »PARAMETR AUDIO« à l'aide des touches »V« ou »Λ« et appuyez sur la touche »OK« pour confirmer. – Le menu s'affiche.
- 8 Sélectionnez »Réglage sortie audio« à l'aide de la touche »V« ou »Λ« et appuyez sur la touche »OK« pour confirmer. – Le menu s'affiche.
- 9 Sélectionnez la ligne »ARC« à l'aide des touches V« ou »Λ«.
- 10 Sélectionnez le paramètre »Marche« avec les touches »<« ou »>«.

Remarques :

- Les haut-parleurs internes de la télévision se coupent automatiquement.
- E Le volume du récepteur AV peut être régler avec la télécommande de la télévision.
- Pour désactiver la fonction HDMI ARC, sélectionnez »Arrêt« à l'aide des touches »<« ou »>«.
- La fonction ARC sera désactivée en mettant la télévision hors tension et les haut-parleurs sont activés à nouveau.
- 11 Appuyez sur la touche »MENU« pour terminer le réglage.

## Lire le signal audio via le système HiFi

1 Connectez les prises »AUDIO OUT L R« de la télévision à la prise correspondante durécepteur AVavec un câble RCA (signal audio numérique).

Remarque :

- Si cette fonction n'est pas activée, le signal audio est transmis au système HiFi /récepteur Av (connecté à »AUDIO OUT L R«).
- 1 Ouvrez le menu à l'aide de la touche »MENU«.
- 2 Sélectionnez l'élément de menu »PARAMETR AUDIO« à l'aide des touches »V« ou »Λ« et appuyez sur la touche »OK« pour confirmer. – Le menu »PARAMETR AUDIO« s'affiche.
- 3 Sélectionnez »Réglage sortie audio« à l'aide de la touche »V« ou »Λ« et appuyez sur la touche »OK« pour confirmer. – Le menu s'affiche.
	-
- 4 Sélectionnez la ligne »Sortie audio« à l'aide de la touche »V« ou»Λ« et appuyez sur la touche»<« ou»>« pour activer la sortie audio (»Line Out«).
- 5 Sélectionnez la ligne »Sortie audio« à l'aide de la touche »V« ou»Λ« et appuyez sur la touche»<« ou»>« pour activer la sortie audio (»Line Out«).

Remarques :

- <sup>7</sup>Si vous sélectionnez »Ajustable«, le volume peut être modifié dans l'option du menu » Volume audio«.
- Si l'audio doit uniquement être émis par le système HiFi/récepteur AV, sélectionnez l'option »Arrêt« sur la ligne »Haut-parleur TV avec »<« ou»>«.
- 6 Appuyez sur »MENU« pour terminer les réglages.

# FONCTIONNEMENT COMME MONITEUR PC

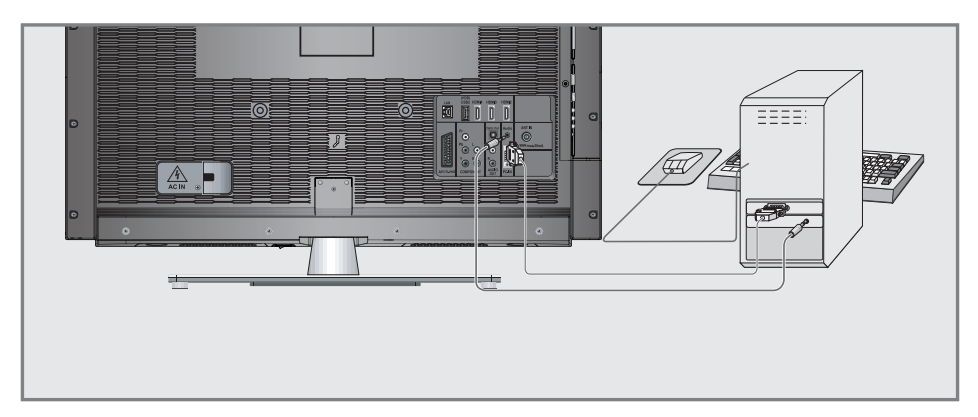

## Branchement d'un PC

- 1 Connectez la prise »PC-IN« sur la télévision sur la prise correspondante sur le PC en utilisant un câble VGA (signal vidéo).
- 2 Connectez la prise »Audio« sur la télévision sur la prise correspondante sur le PC en utilisant un câble adapté (sianal audio).

#### Remarque :

Réglez votre PC pour l'écran (par exemple, résolution de l'image 1280 x 768, fréquence de l'image 60 Hz).

## Sélection des préréglages pour le PC

1 Appuyez sur » i « et utilisez » v«, » Λ«, »<« ou»>« pour sélectionner le préréglage »PC« et appuyez sur »OK« pour confirmer

## Réglages pour le mode PC

- Ouvrez le menu à l'aide de la touche »MENU«.
- 2 Sélectionnez la ligne »CONFIG.SOURCE« avec »V« ou »Λ« et appuyez sur »●« pour confirmer.
	- Le menu »CONFIGURATION SOURCE« s'affiche.
- 3 Sélectionnez la fonction ou le réglage avec la touche »V« ou»Λ«, utilisez ensuite »V«, »Λ« ou»<«, »>« pour l'exécuter.

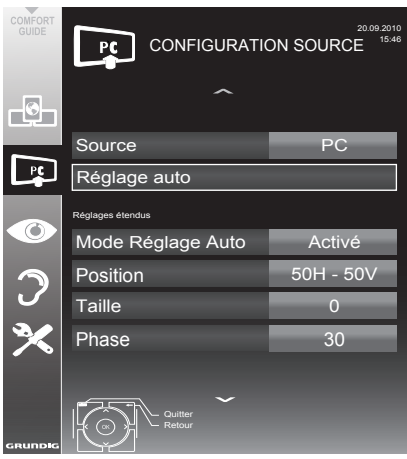

#### Options :

- »Réglage auto« pour une configuration automatique du PC.
- »Mode réglage autoauto «, sélectionnez l'option »Marche« si la configuration doit être effectuée automatiquement en mode PC.
- »Position« pour configurer les coordonnées horizontales et verticales de l'image.
- »Taille« pour régler la fréquence du cycle.
- »Phase« pour éliminer le papillotement, les images floues ou l'interference horizontale.
- 4 Appuyez sur »MENU« pour terminer les réglages..

# Fonctionnement avec une interface **COMMUNE**

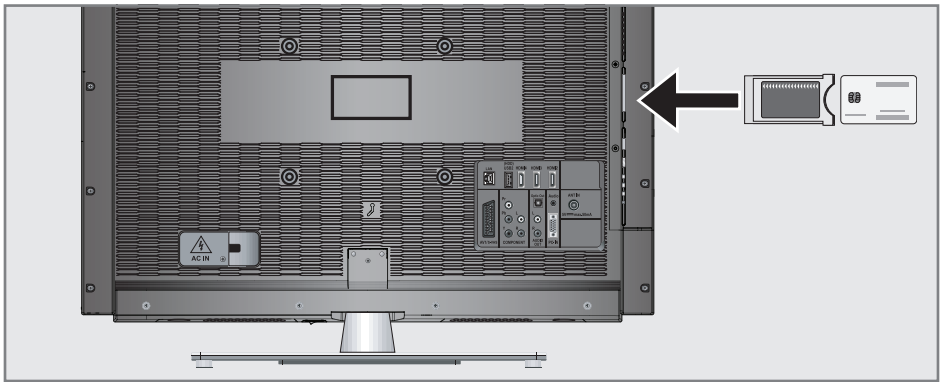

# Qu'est ce que l'Interface com- mune ?

- L'interface commune (CI) est une interface pour les récepteurs DVB.
- $\blacksquare$  Les chaînes cryptées ne peuvent être regardées qu'avec un module CA adapté au système de cryptage et en conjonction avec la carte intelligente correspondante.
- Le téléviseur est équipé d'une fente d'Interface commune dans laquelle les modules CI de différents fournisseurs peuvent être insérés.
- <sup>7</sup> Vous pouvez insérer la carte intelligente du fournisseur dans le module CA pour pouvoir visualiser les stations cryptées que vous souhaitez voir.

## Insertion du module CA

#### Remarque :

- <sup>7</sup>Eteignez l'appareil avant d'insérer un module CA dans la fente »CI«.
- Insérez la carte intelligente correspondante dans le module CI.
- 2 Insérez le module CI avec la carte intelligente dans la fente »CI« de la télévision.

#### Remarque :

- Dans le »sous-menu »Module CA«, vous pouvez voir quel module CA a été inséré dans la fente CI.
- Si vous insérez un module CA dans la fente CI de la télévision pour la première fois, vous devrez attendre un moment que le module CA soit détecté..

## Contrôle d'accès au module CI et à la carte intelligente

- 1 Ouvrez le menu à l'aide de la touche »MENU«.
- 2 Sélectionnez l'élément de menu »CONFIG SOURCE« à l'aide des touches »V« ou »Λ« et appuyez sur la touche »OK« pour confirmer.
	- Le menu »CONFIGURATION SOURCE« s'affiche.
- 3Sélectionnez la ligne »Module CA« à l'aide de la touche »»V« ou »Λ et« et appuyez sur la touche »OK« pour confirmer.

#### Remarques :

- Ce menu offre des instructions pour le fonctionnement et – après avoir entré le PIN code un accès aux chaînes du fournisseur PAY-TV.
- Les paramètres restants sont décrits dans les manuels de fonctionnement de votre module CI et de la carte intelligente.
- Le module CAM n'est pas pris en charge dans certains pays et régions, veuillez consulter votre revendeur autorisé.
- Appuyez sur »MENU« pour terminer les réglages..

## 70 FRANÇAIS

## Recherche automatique de chaînes de télévision depuis le fournisseur câble

- 1 Ouvrez le menu à l'aide de la touche »MENU«.
- 2 Sélectionnez l'élément de menu »CONFIG SOURCE« à l'aide des touches »V« ou »Λ« et appuyez sur la touche »OK« pour confirmer.
	- Le menu »CONFIGURATION SOURCE« s'affiche.
- 3 Sélectionnez la ligne »Source« à l'aide de la touche »V« ou »Λ« et appuyez sur la touche »OK« pour confirmer. Sélectionnez l'option »Câble« à l'aide de la touche »<«, »>«, »V« ou »Λ« et appuyez sur la touche »OK« pour confirmer.
- 4Sélectionnez la ligne »Recherche auto de chaînes à l'aide de la touche»»V« ou »Λ « et appuyez sur la touche »OK« pour confirmer.
	- Le menu s'affiche.

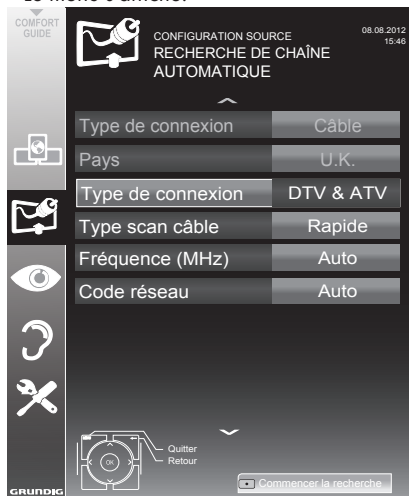

- 5 Sélectionnez la ligne de »Type de recherche« à l'aide de la touche »V« ou »Λ« et réglez l'option »DTV« avec la touche »<« ou »>«.
- 6 Sélectionnez la ligne de »Type scan câble« à l'aide de la touche »V« ou »Λ« et réglez l'option »Rapide« ou »Plein« avec la touche »<« ou »>«.
- La fonction recherche »Rapide« règle les chaînes en fonction des informations fournies par votre fournisseur de câble dans le signal de transmission.
- Si l'option »Intégrale« est sélectionnée, l'intégralité de la gamme de fréquence sera explorée. Cette recherche peut prendre longtemps avec cette option. Cette option est recommandée si votre fournisseur de câble n'est pas compatible avec le type de recherche »Rapide«.

#### Remarque :

- <sup>7</sup>Vous pouvez accélérer la recherche. Pour ce faire, vous avez besoin d'informations sur la fréquence et le réseau ID. Vous pouvez généralement obtenir ces données de votre opérateur de câble ou sur les trouver sur des forums sur Internet. Par exemple, la fréquence 402 MHz et le réseau ID 61441 doivent être insérées pour l'Allemagne.
- 7 Démarrez la recherche avec la touche »« (rouge).
	- Toutes les chaînes et listes de favoris seront supprimées et rassemblées à nouveau.

#### Remarque :

- Après avoir démarré la recherche, une question de sécurité s'affichera. Appuyez sur »« (vert) pour confirmer l'option »Oui«.
	- Le menu »Résultats.« s'affiche, et la recherche des chaînes TV débute. En fonction du nombre de chaînes de télévision reçues, cela peut prendre facilement quelques minutes.
	- La recherche est achevée lorsque le menu »PROGRAMMES« s'affiche.

#### Remarque :

- Vous pouvez abandonner la recherche en appuyant sur »MENU«.
- Appuyez sur »MENU« pour terminer les réglages.

## Recherche manuelle de chaînes de télévision depuis le fournisseur câble

- 1 Ouvrez le menu à l'aide de la touche »MENU«.
- 2 Sélectionnez l'élément de menu »CONFIG SOURCE« à l'aide des touches »V« ou »Λ« et appuyez sur la touche »OK« pour confirmer.
	- Le menu »CONFIGURATION SOURCE« s'affiche.
- 3 Sélectionnez la ligne »Source« à l'aide de la touche »»V« ou »Λ « et appuyez sur la touche »OK« pour confirmer. Sélectionnez l'option »Câble« à l'aide de la touche »<«, »>«, »V« ou »Λ« et appuyez sur la touche »OK« pour confirmer.
- 4 Sélectionnez la ligne »Recherche Manuelle Numérique« à l'aide de la touche »»V« ou »Λ « et appuyez sur la touche »OK« pour confirmer.
	- Le menu s'affiche.
- 5 Entrez la fréquence à quatre chiffres avec »1 ... 0«.

 –La recherche démarre après la confirmation, les chaînes trouvées sont affichées dans le menu»Résultats«.

6 Appuyez sur »MENU« pour terminer les réglages.

## Recherche automatique de chaînes TV numériques terrestres

- Ouvrez le menu à l'aide de la touche »MENU«.
- 2 Sélectionnez l'élément de menu »CONFIG SOURCE« à l'aide des touches »V« ou »Λ« et appuyez sur la touche »OK« pour confirmer. – Le menu »CONFIGURATION SOURCE« s'affiche.
- 3 Sélectionnez la ligne »Source« à l'aide de la touche »V« ou »Λ« et appuyez sur la touche »OK« pour confirmer. Sélectionnez l'option »Air« à l'aide de la touche »<«, »>«, »V« ou »Λ« et appuyez sur la touche »OK« pour confirmer.

#### Attention:

- L'alimentation de l'antenne (ligne »Antenne active« ) ne peut être allumée que si l'antenne est une antenne active d'intérieur équipée d'un amplificateur de signal et n'est pas déjà fournie par le biais d'une prise secteur (ou alimentation similaire). Cela pourrait provoquer un court circuit et causer des dommages irréparables à votre antenne.
- 4 Sélectionnez »Antenne active« à l'aide des touches »V« or »Λ«. Allumez l'unité d'alimentation de l'antenne à l'aide de la touche »<« ou »>« (»Marche«).
- 5 Sélectionnez la ligne »Recherche auto de chaînes à l'aide de la touche»»V« ou »Λ « et appuyez sur la touche »OK« pour confirmer. – Le menu s'affiche.

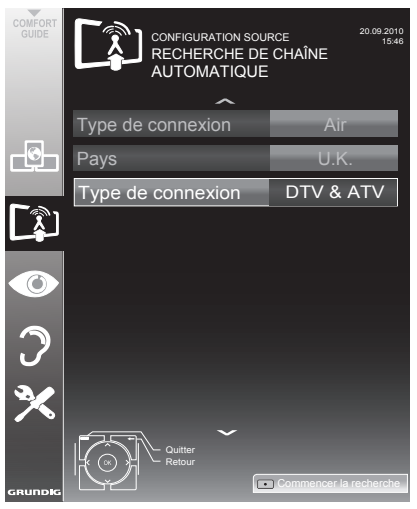
# RÉGLAGES SPÉCIAUX

- Sélectionnez la ligne de »Type de recherche« à l'aide de la touche »V« ou »Λ« et réglez l'option »DTV« avec la touche »<« ou »>«.
- 7 Démarrez la recherche avec la touche »« (rouge).
	- Toutes les chaînes et listes de favoris seront supprimées et rassemblées à nouveau.

#### Remarque :

- Après avoir démarré la recherche, une question de sécurité s'affichera. Appuyez sur »« (vert) pour confirmer l'option »Oui«.
	- Le menu »Résultats.« s'affiche, et la recherche des chaînes TV débute. En fonction du nombre de chaînes de télévision reçues, cela peut prendre facilement quelques minutes.
	- La recherche est achevée lorsque le menu »PROGRAMMES« s'affiche.

Remarque :

- <sup>7</sup>Vous pouvez abandonner la recherche en appuyant sur »MENU«.
- 8 Appuyez sur »MENU« pour terminer les réglages.

#### Mise à jour automatique du service

Si cette fonction est activée, les changements possibles d'opérateurs de réseau sont mis à jour automatiquement.

L'unité doit être placée sur le mode veille.

- Ouvrez le menu à l'aide de la touche »MENU«.
- 2Sélectionnez l'élément du menu »CONFIGURATION SOURCE « avec la touche »V« ou »Λ« et appuyez sur la touche »OK« pour confirmer.
- 3 Sélectionnez la ligne »Mise à jour automatique du service « à l'aide des touches »V« ou »Λ«.
- 4 Sélectionnez la mise à jour automatique avec »<« ou »>« (»Marche«).
- 5 Appuyez sur »MENU« pour terminer les réglages.

#### TVnumériques terrestres

- Ouvrez le menu à l'aide de la touche »MENU«.
- 2 Sélectionnez l'élément de menu »CONFIG SOURCE« à l'aide des touches »V« ou »Λ« et appuyez sur la touche »OK« pour confirmer.

 – Le menu »CONFIGURATION SOURCE« s'affiche.

3Sélectionnez la ligne »Source« à l'aide de la touche »»V« ou »Λ « et appuyez sur la touche »OK« pour confirmer.

 Sélectionnez l'option »Air« à l'aide de la touche »<«, »>«, »V« ou »Λ« et appuyez sur la touche »OK« pour confirmer.

#### Attention:

- <sup>7</sup>L'alimentation de l'antenne (ligne »Antenne active« ) ne peut être allumée que si l'antenne est une antenne active d'intérieur équipée d'un amplificateur de signal et n'est pas déjà fournie par le biais d'une prise secteur (ou alimentation similaire). Cela pourrait provoquer un court circuit et causer des dommages irréparables à votre antenne.
- 4 Sélectionnez »Antenne active« à l'aide des touches »V« ou »Λ«. Allumez l'unité d'alimentation de l'antenne à l'aide de la touche »<« ou »>« (»Marche«).
- 5 Sélectionnez la ligne »Recherche Manuelle Numérique« à l'aide de la touche »»V« ou »Λ « et appuyez sur la touche »OK« pour confirmer.

 – Le menu s'affiche.

- 6 Entrez directement le numéro de la chaîne avec »1 ... 0«. –À la fin de la recherche, les chaînestrouvées sont affichées dans le menu»Résultats«.
- 7 Appuyez sur »MENU« pour terminer les réglages.

Recherche manuelle de chaînes

## Recherche des chaînes de télévision analogiques

Ce réglage n'est nécessaire que si vous ne recevez pas de chaînes numériques et n'avez pas réalisé de recherche analogique au cours de l'installation initiale.

Les stations de télévision peuvent être réglées directement ou en utilisant la recherche.

#### Basculer la télévision sur les canaux analogiques

#### Remarque :

- <sup>7</sup>Des chaînes analogiques peuvent être sélectionnées si l'option »Air« ou »Câble« a été sélectionnée.
- Ouvrez le menu »Sélection de la source d'entrée«à l'aide de la touche » va
- En fonction du système d'antenne, sélectionnez l'option »Air« ou »Câble« à l'aide de la touche »V«, »Λ«, »<« ou »>« comme source d'entrée et appuyez sur la touche »OK« our confirmer.

#### Remarque :

■ Les fonctionnalités supplémentaires sont expliquées dans les sections suivantes.

#### Réglages de toutes les chaînes de télévision analogiques

Les chaînes de télévision analogiques sont affichées dans la liste des chaînes après les chaînes numériques.

#### Remarque :

- <sup>7</sup>Branchez le câble de l'antenne de toit (pour les stations de télévision analogiques) dans la prise de l'antenne »ANT IN« de votre téléviseur.
- Ouvrez le menu à l'aide de la touche »MENU«.
- 2 Sélectionnez l'élément de menu »CONFIG SOURCE« à l'aide des touches »V« ou »Λ« et appuyez sur la touche »OK« pour confirmer.
	- Le menu »CONFIGURATION SOURCE« s'affiche.
- 3 Sélectionnez la ligne »Source« à l'aide de la touche »»V« ou »Λ « et appuyez sur la touche »OK« pour confirmer.

 Sélectionnez l'option »Air« à l'aide de la touche »<«, »>«, »V« ou »Λ« et appuyez sur la touche »OK« pour confirmer.

Sélectionnez la ligne »Recherche auto de chaînes» à l'aide de la touche»V« ou »Λ« et appuyez sur la touche »OK« pour confirmer.

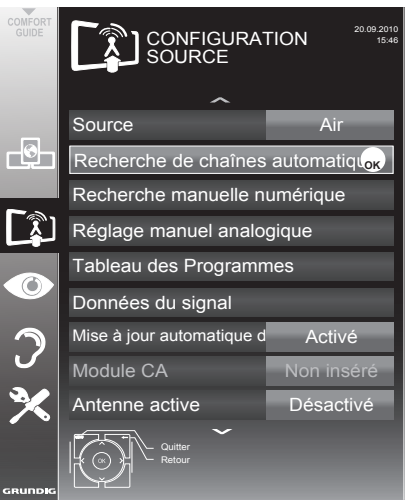

- 5 Sélectionnez la ligne de »Type de recherche« à l'aide de la touche »V« ou »Λ« et réglez l'option »ATV« avec la touche »<« ou »>«.
- 6 Démarrez la recherche avec la touche »« (rouge).

#### Remarque :

- Après avoir démarré la recherche, une question de sécurité s'affichera. Appuyez sur »« (vert) pour confirmer l'option »Oui«.
	- Toutes les chaînes et listes de favoris pour les chaînes analogiques seront supprimées et rassemblées à nouveau.
	- Le menu »Résultats.« s'affiche, et la recherche des chaînes TV débute. En fonction du nombre de chaînes de télévision reçues, cela peut prendre facilement quelques minutes.
	- La recherche est achevée lorsque le menu »PROGRAMMES« s'affiche.

#### Remarque :

- <sup>7</sup>Vous pouvez abandonner la recherche en appuyant sur »MENU«.
- 7 Appuyez sur »MENU« pour terminer les réglages.

#### Recherche des chaînes de télévision en entrant les numéros de chaîne

- 1 Ouvrez le menu à l'aide de la touche »MENU«.
- 2 Sélectionnez l'élément de menu »CONFIG SOURCE« à l'aide des touches »V« ou »Λ« et appuyez sur la touche »OK« pour confirmer.
	- Le menu »CONFIGURATION SOURCE« s'affiche.
- 3Sélectionnez la ligne »Scan manuel numérique« à l'aide de la touche »V« ou »Λ« et appuyez sur la touche »OK« pour confirmer. – Le menu s'affiche.

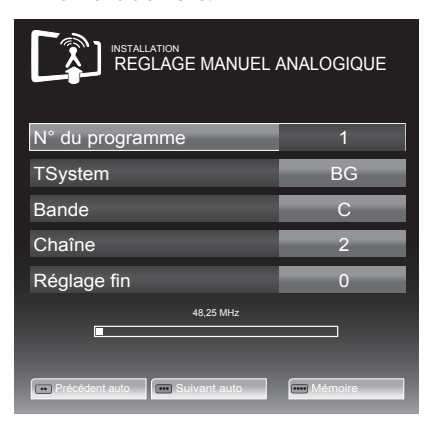

- Sélectionnez la ligne »Numéro de Program« en appuyant »V« ou »Λ« et à l'aide de la touche »<« ou »>«, enregistrez l'option prédéfini.
- 5 Sélectionnez »Bande« en appuyant sur la touche »V« ou »Λ« et utilisez »»<« ou »>« pour choisir entre »S« (chaîne spéciale) ou »C« (chaîne normale).
- 6 Sélectionnez la ligne »Chaîne« à l'aide de la touche »V« ou »Λ« et entrez le numéro de la chaîne avec la touche »<« ou »>« étape par étape, ou utilisez »1…0« pour entrer directement le numéro de la chaîne, ou<br>lancer la recherche automatique à l'aide de la touche » • « (verte) » • • « (yellow).

Remarques :

- Le système actuel est affiché dans<br>Ia ligne »Système«. Si la couleur »Système«. Si la et/ou le son ne fonctionnent pas<br>correctement.sélectionnez la liane correctement, sélectionnez la ligne »Système« à l'aide de la touche »V« ou »Λ«. Utilisez la touche »<« ou »>« pour sélectionner l'option de réglage préféré.
- Si un réglage fin est nécessaire, sélectionnez la ligne »Réglage fin« avec »V« ou »Λ« et utilisez la touche »<« ou »>« pour effectuer le réglage.
- 7 Appuyez sur la touche »« (bleue) pour enregistrer le réglage.

Remarque :

- Si vous souhaitez traiter d'autres chaînes de télévision, répétez les étapes 4 à 7.
- 8 Appuyez sur »MENU« pour terminer les réglages..

## Modification des chaînes analogiques enregistrées

Si des chaînes étaient enregistrées avec la recherche automatique de chaînes pendant le réglage des canaux de télévision, vous pouvez les supprimer. Vous pouvez aussi mémoriser les chaînes dans une présélection différente, modifier ou saisir le nom de stations ou bien ignorer des canaux.

### Sélection d'une liste de chaînes

- 1 Ouvrez le menu à l'aide de la touche »MENU«.
- Sélectionnez l'élément de menu »CONFIG SOURCE« à l'aide des touches »V« ou »Λ« et appuyez sur la touche »OK« pour confirmer.
	- Le menu »CONFIGURATION SOURCE« s'affiche.
- 3 Sélectionnez la ligne »Programmes« à l'aide de la touche »»V« ou »Λ « et appuyez sur la touche »OK« pour confirmer.
	- Le menu »PROGRAMMES« s'affiche.

Remarque :

E Les fonctionnalités supplémentaires sont expliquées dans les sections suivantes.

## Suppression de chaînes

- Dans le menu du »PROGRAMMES« sélectionnez la chaîne de télévision à supprimer avec»V «, »Λ«, »<« ou »>« et appuyez sur la touche »« (rouge) pour confirmer.
- 2 Supprimez les chaînes sélectionnées en appuyant sur la touche »« (jaune).

#### Remarque :

- $\blacksquare$  » $\bullet\bullet\bullet\bullet$  La touche « (bleue) supprime toutes les chaînes de télévision.
- 3 Appuyez sur la touche »« (verte) pour confirmer le processus de suppression.

#### Entrer les noms de chaînes (8 caractères maximum)

- 1 Dans le menu du »PROGRAMMES« sélectionnez la chaîne de télévision à supprimer avec»V «, »Λ«, »<« ou »>« et appuyez sur la touche »« (rouge) pour confirmer.
- 2 Ouvrez le clavier de la source avec » « (vert).

#### Remarque :

- Si nécessaire, supprimez le nom de la chaîne en cours. Pour ce faire, sélectionnez le bouton » « « avec » « ou » » et supprimez en appuyant plusieurs fois sur la touche»OK«.
- 3 Sélectionnez les lettres ou chiffres nécessaires avec »V«, »Λ«, »<« ou »>« et confirmez avec »OK«.

 Répétez l'entrée pour d'autres lettres/ chiffres.

#### Remarque :

- Utilisez le bouton »ABC« pour passer à des lettres en majuscule et utilisez le bouton »?@123« pour passer à des symboles et des chiffres.
- Enregistrez le nom de la chaîne à l'aide de la touche »V«, »Λ«, »<« ou »>« pour sélectionner »Soumettre« et confirmez avec » »OK«.

#### Remarque :

<sup>7</sup>Si vous souhaitez entrer d'autres chaînes de télévision, répétez les étapes 1 à 4.

## Ignorer des chaînes de télévision

Vous pouvez surligner les chaînes de télévision à ignorer en les sélectionnant avec les touches »Λ« ou »V«. La sélection reste possible en utilisant les touches de chiffres.

- 1 Dans le menu »PROGRAMMES,« passez à l'affichage de la liste avec la touche »« (jaune).
- 2 Sélectionnez la chaîne préférée à l'aide des touches »V« ou »Λ«.
- 3 Sélectionnez la colonne »ignorer« à l'aide de la touche »<« ou »>« et utilisez la touche »OK« pour indiquer la chaîne.
	- La chaîne est signalée par un »✔«.

#### Remarque :

Les chaînes peuvent aussi être réactivées. Sélectionnez la chaîne avec »V« ou »Λ«, puis sélectionnez la colonne »Ignorer« et réactivez la chaîne avec »OK«.

## Création des listes de favoris

Vous pouvez sélectionner vos chaînes favoris avec jusqu'à quatre listes de favoris (FAV 1 à  $FAV$   $4$ ).

- 1 Dans le menu »PROGRAMMES,« passez à l'affichage »« de la liste avec la touche« (jaune).
- 2 Sélectionnez la chaîne préférée à l'aide des touches »V« ou »Λ«.
- 3 Utilisez la touche »<« ou »>« pour pousser" la chaîne dans l'une des listes de favoris de
	- 1 to 4 et appuyez sur »OK« pour confirmer.
	- La position dans la liste des favoris est marquée avec une »✔«.
	- Vous pouvez entrer la même chaîne dans plus d'une liste de favoris.
	- Chaque liste de favoris peut sauvegarder jusqu'à 250 chaînes.

#### Remarque :

E Les chaînes peuvent aussi être supprimées des listes de favoris. Sélectionnez la chaîne à supprimer à l'aide de la touche »V«, »Λ«, »<« ou »>« et confirmez la suppression avec la touche »OK«.

## Sortir du réglage

1 Appuyez sur »MENU« pour terminer les réglages..

## Affichage des informations concernant le signal

(uniquement pour les chaînes numériques)

- Ouvrez le menu à l'aide de la touche »MENU«.
- 2 Sélectionnez l'élément de menu »CONFIG SOURCE« à l'aide des touches »V« ou »A« et appuyez sur la touche »OK« pour confirmer.
- 3Sélectionnez la ligne »Information signal« à l'aide de la touche»V« ou »Λ « et appuyez sur la touche »OK« pour confirmer.
	- Vous verrez alors les informations concernant la chaîne, le réseau, la modulation, le symbole de classification, la qualité et la force du signal.

Remarques :

- **IL'information concernant le signal change** en fonction de la source d'entrée en cours.
- <sup>7</sup>Les propriétés du signal s'affichent dans la section inférieure du menu. Plus la barre de progression indiquant la »Qualité« et la »Force du signal« vers le côté droit est longue, meilleur est le signal reçu.
- E le niveau de signal ne dépend pas seulement du système du récepteur, mais aussi de la chaîne de transmission active sélectionnée. Gardez ce point à l'esprit lorsque vous alignez l'antenne en utilisant l'affichage du niveau de signal.
- 4 Appuyez sur »MENU« pour terminer les réglages.

## Activez et désactivez HbbTV

Cette option permet de désactiver la fonctionnalité HbbTV, l'indication de la fonction HbbTV ne s'affiche pas lors de la sélection des chaînes.

- 1 Ouvrez le menu à l'aide de la touche »MENU«.
- 2 Sélectionnez l'élément de menu »CONFIG SOURCE« à l'aide des touches »V« ou »Λ« et appuyez sur la touche »OK« pour confirmer.
- 3 Sélectionnez la ligne »HBB TV« à l'aide des touches »V« ou »Λ«.
- 4 Sélectionnez l'option (»Arrêt«) à l'aide des touches »<« ou »>«
- 5 Appuyez sur la touche »MENU« pour terminer le réglage.

Remarque :

Pour activer HbbTV une fois de plus, sélectionnez cette étape. 4 l'option »Marche«.

## Activez et désactivez le télétexte numérique

Si vous désactivez le texte vidéo numérique, seul le texte vidéo normal sera sélectionné. Cependant, les autres fonctions du service interactif HbbTV demeurent disponibles.

- 1 Ouvrez le menu à l'aide de la touche »MENU«.
- 2 Sélectionnez l'élément de menu »CONFIG SOURCE« à l'aide des touches »V« ou »Λ«et appuyez sur la touche OK« pour confirmer.
- 3 Sélectionnez la ligne »Télétexte numérique« à l'aide de la touche »V« or »Λ«.
- 4 Sélectionnez l'option »Arrêt« à l'aide de la touche»<« ou »>«.
- 5 Appuyez sur **MENU**«pour terminer les réglages.

Remarque :

■ Pour activer le télétexte numérique une fois de plus, sélectionnez cette étape. 4 l'option »Marche«.

FRANCAIS<sub>77</sub>

## **INFORMATIONS**

#### GRUNDIG 47 VLE 983 BH

Fiche du produit Classe d'efficacité énergétique:  $\Delta +$ 

Taille de l'écran: 119 cm/47 inch

Ecran (dm²): 61 dm² Tension de fonctionnement : 220-240 V , ~, 50-60 Hz

Consommation d'énergie : Mode Marche 65 W Veille <0,50 W Mode arrêt 0 W

Consommation d'énergie maximale Mode Marche 140 W

Consommation d'énergie annuelle 95 kWh

Résolution maximale: WIJXGA 1920 x 1080

Limites Rohs: Pb (Plomb)/Hg (Mercure) Pb correspond à la directive / 0 mg

Rapport Luminosité maximale: 65 %

## Autres informations

Sortie audio: sortie énergie musique 2 x 20 W 2 x 10 W ondes sinusoïdales + 10 W ondes sinusoïdales (Caisson de graves)

Cette fonction étant optionnelle, elle n'est pas disponible sur tous les produits.

Gammes de réception numérique Câble :<br>Bande totale: Bande totale: 110 MHz - 862 MHz<br>Modulation: 160 AM 320 AM 64 16QAM, 32QAM, 64QAM, 128QAM et 256QAM Taux de symbole: 4.0 Msym/s à 7,4 Msym/s Terrestre (DVB-T): Bande VHF/UHF, Largeur de bande 7 MHz et 8 MHz Taille FFT: 2k, 8k Modulation: 16QAM, 64QAM, QPSK Intervalle de garde: 1/4, 1/8, 1/16, 1/32 Terrestre (DVB-T2): Bande VHF/UHF, Largeur de bande 7 MHz et 8 MHz<br>Taille FFT: 1k, 2k, 4k, 8k, 16k, 32k Modulation: 16QAM, 64QAM, 256QAM, QPSK Intervalle de garde: 1/4, 19/256, 1/8, 19/128,

1/16, 1/32, 1/128

Cette fonction étant optionnelle, elle n'est pas disponible sur tous les produits.

Gammes de réception numérique: C02 ... C80, canal spéciaux S01 ... S41

Chaînes présélectionnées : Toutes les chaînes 1000 (Cable – DVB-C) or 99 (Analogique) 1000 (Terrestre – DVB-C) or 99 (Analogique) 9 AV, 2 USB

Poids : approx. 20 kg

Dimensions: W H D 108.3 cm x 64.6 cm x 5 cm Informations de service pour les fournisseurs

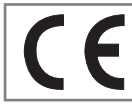

Ce produit est conforme aux directives suivantes de l'UE:

2006/95/EC. Directive sur l'harmonisation des législations

des États membres relatives au matériel électrique destiné à être employé dans certaines limites de tension.

2004/108/EC. Directive relative à la compatibilité électromagnétique.

2009/125/EC. Directive concernant les exigences d'ecodesign

pour les produits utilisant de l'énergie.

Directive (EC) No 642/2009: Directive concernant les exigences d'ecodesign pour les téléviseurs;

Directive (EC) No 278/2009: Exigences en matière d'écodesign relatives à la consommation d'électricité hors charge et au rendement moyen en mode actif des sources d'alimentation externes. (pour les modèles dotés d'adaptateur externe AC/DC)

2010/30/EU: Directive concernant l'indication en énergie et en autres ressources par voie d'étiquetage et d'informations uniformes relatives aux produits;

Directive supplémentaire (EC) No 1062/2010 concernant l'étiquetage énergétique des télévisions.

2011/65/EU: Directive relative à la limitation de l'utilisation de certaines substances dangereuses dans les équipements électroniques.

### Remarque concernant l'environnement

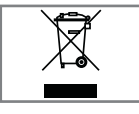

Ce produit a été fabriqué à partir de pièces et de matériaux de haute qualité pouvant être réutilisés et recyclés.

Par conséquent, ne jetez pas ce produit avec les ordures ménagères normales à la fin de sa vie. Apportez-le à un centre de collecte des appareils électriques et électroniques. Jetez l'appareil usagé à un point de collecte pour les équipements électriques et électroniques. Le symbole sur le produit, dans le manuel de fonctionnement ou sur l'emballage, indique que le recyclage est possible.

Les informations sur les points de collecte sont disponibles auprès de autorités locales.

Participez à la protection de l'environnement en recyclant les produits utilisés.

### Interfaces de réseau

Ce téléviseur est conçu pour être branché au réseau ADSL

## Remarque relative à l'emballage :

Les matériaux d'emballage de votre produit sont recyclables. Assurez-vous de les mettre au rebut séparément et conformément à la réglementation définie par les autorités locales, de sorte que ces matériaux d'emballage soient traités dans un processus de recyclage respectueux de l'environnement.

## **INFORMATIONS**

## Dépannage

Si les solutions fournies ci-dessous ne vous permettent pas de résoudre le problème, veuillez consultez un revendeur agréé GRUNDIG. Veuillez garder à l'esprit que certains dysfonctionnements peuvent également être causés par les périphériques externes tels que les magnétoscope ou les récepteurs satellite.

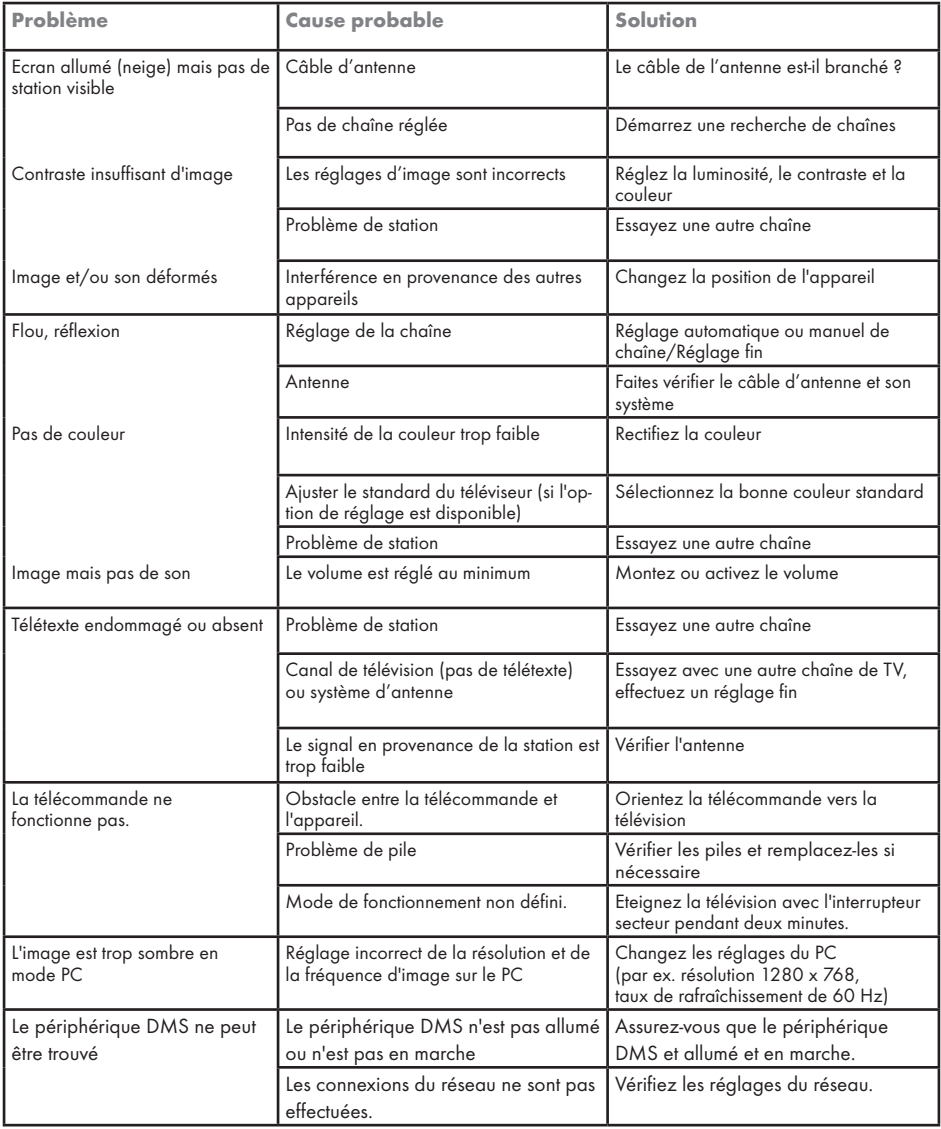

## INFORMATIONS

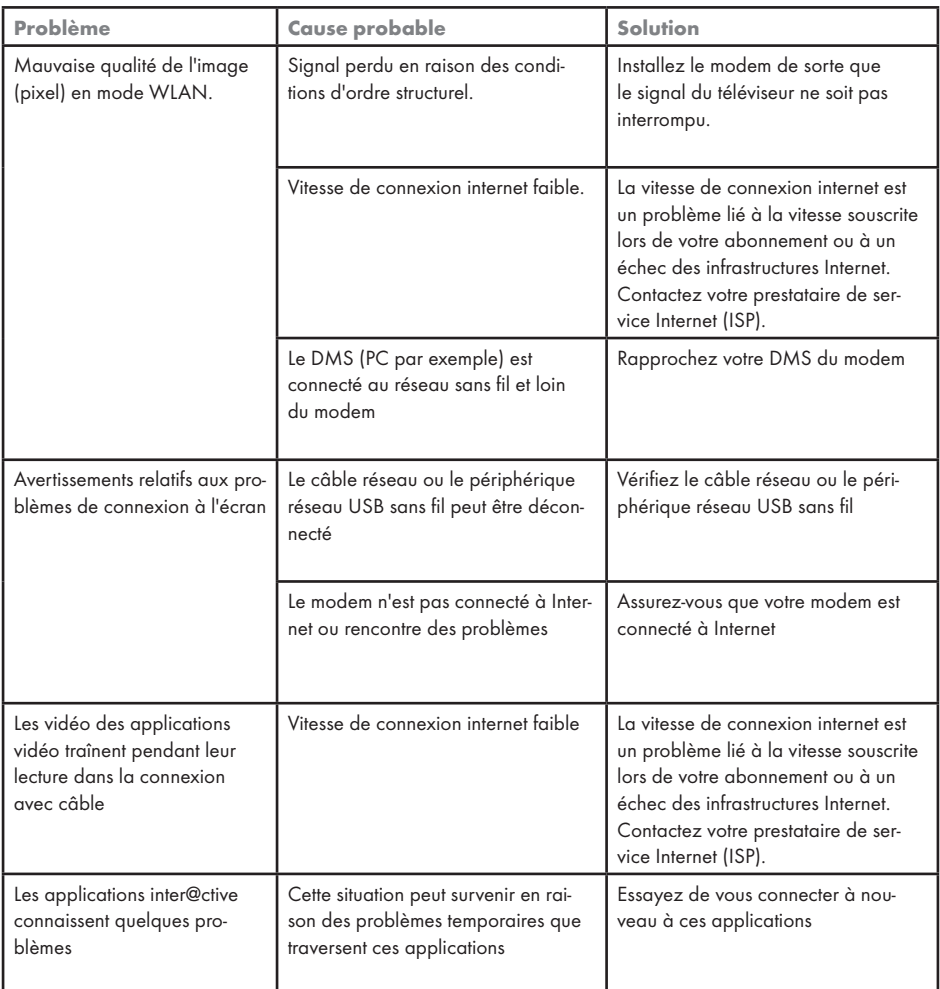

Remarque :

<sup>7</sup>Ce produit est un produit de Classe A. Au cours de cette opération, l'appareil peut provoquer un brouillage radioélectrique. Dans ce cas, l'utilisateur peut avoir à y remédier. Veuillez contacter votre revendeur spécialisé.